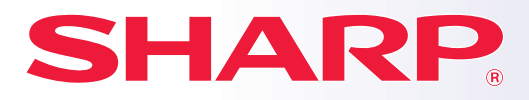

**DIGITALT MULTIFUNKSJONSSYSTEM MED FULLFARGEFUNKSJON**

# **Hurtighåndbok**

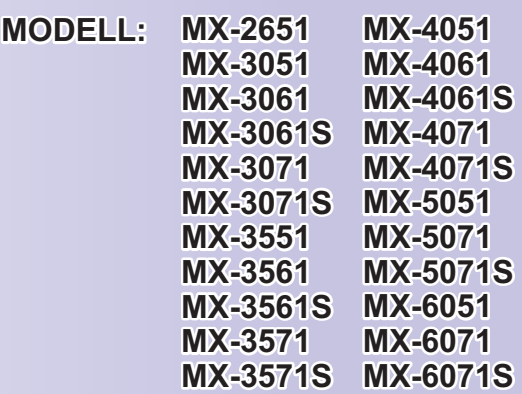

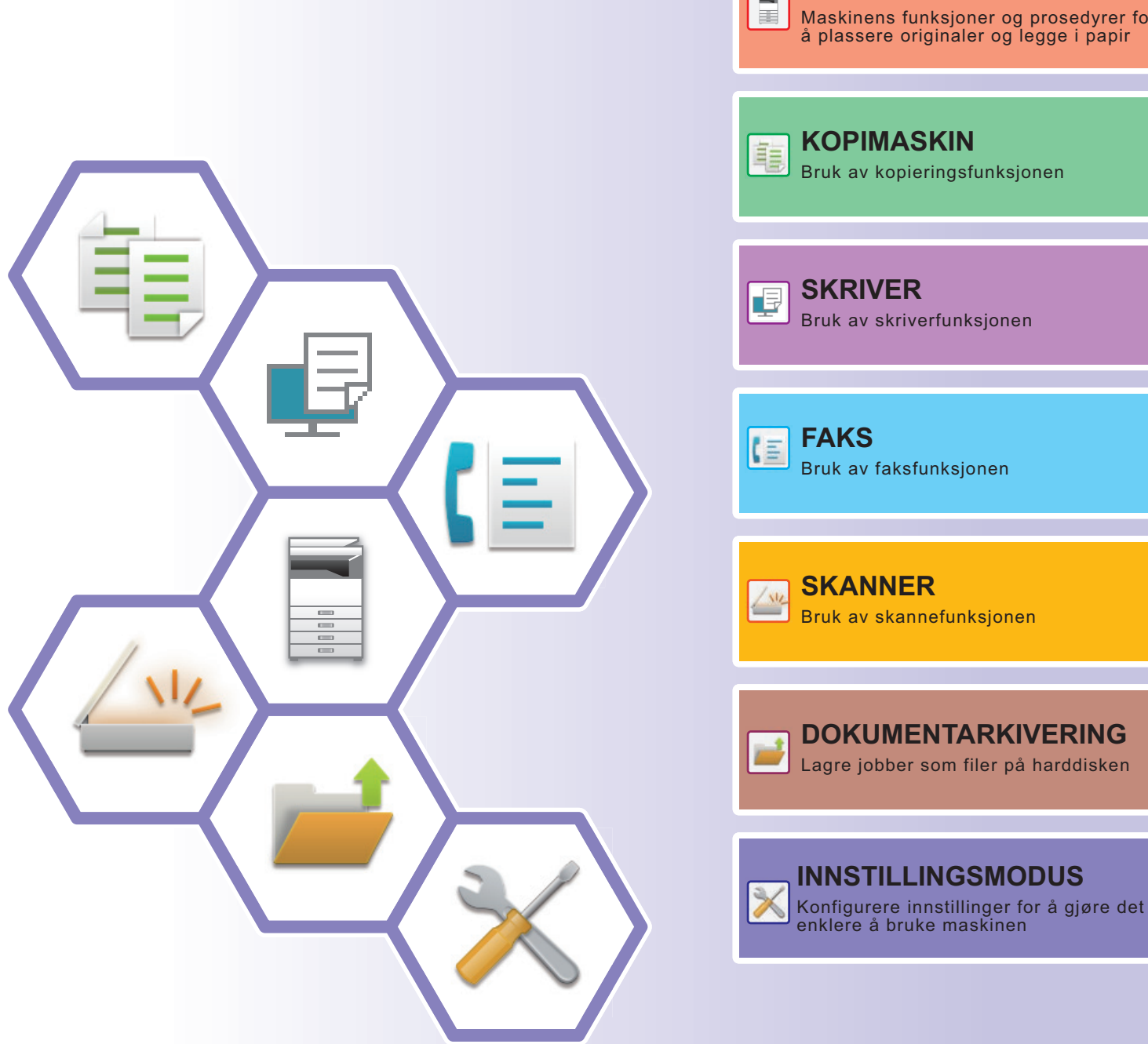

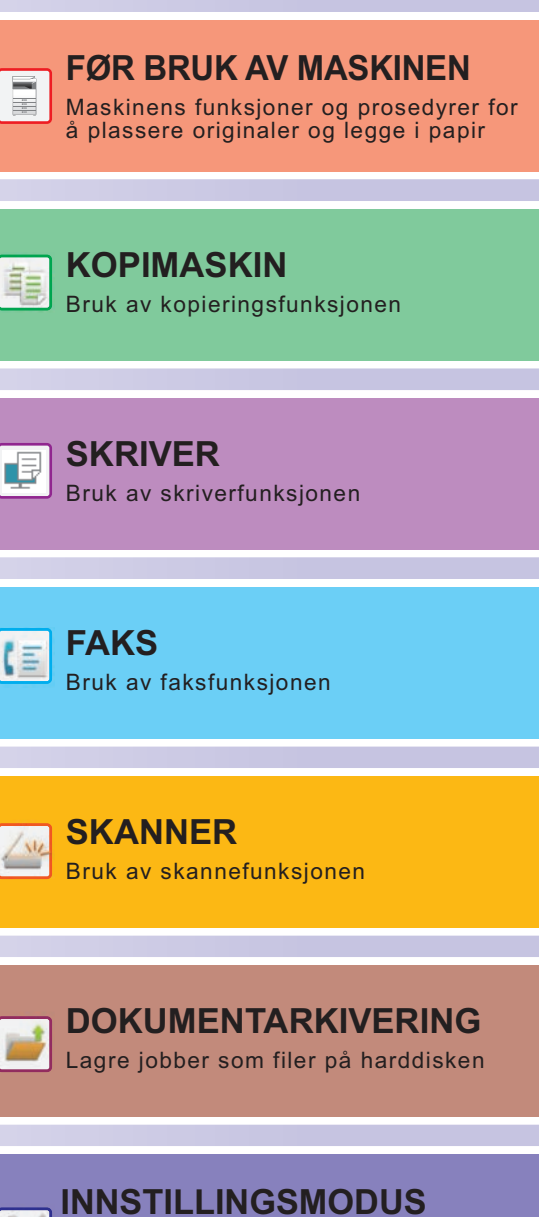

## <span id="page-1-0"></span>**BRUKERHÅNDBØKER OG HVORDAN DE BRUKES**

### **Startveiledning**

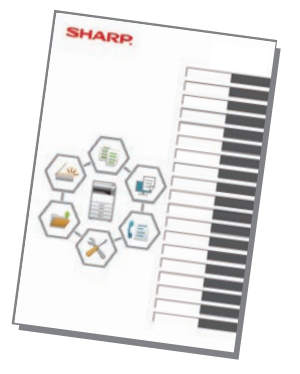

Denne håndboken forklarer grunnleggende prosedyrer for bruk av maskinen, forsiktighetsregler for sikker bruk av maskinen og informasjon for administratoren. Les denne håndboken før maskinen tas i bruk.

Hvis du ønsker detaljerte driftsprosedyrer og informasjon om feilsøking, kan du gå til håndbøkene i PDF-format.

### **Driftsveiledning (vises på berøringspanelet)**

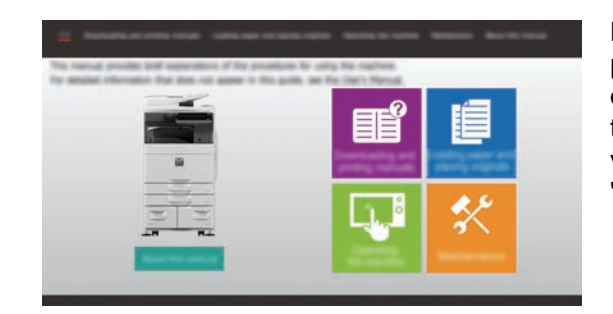

Denne veiledningen vises når du trykker på EE-ikonet på maskinens berøringspanel. Veiledningen forklarer de grunnleggende prosedyrene for drift av maskinen. I tillegg kan håndbøkene skrives ut. [\(side 3\)](#page-2-0) Hvis du vil vite hvordan du skriver ut en håndbok, kan du gå til "[SLIK SKRIVER DU UT EN HÅNDBOK \(side 4\)](#page-3-0)".

På MX-2651/MX-3051/MX-3551/MX-4051/ MX-5051/MX-6051 kreves PS3-ekspansjonssettet.

### **Brukerhåndbok**

Detaljerte forklaringer av funksjonene som kan brukes på maskinen, er tilgjengelige i "Bruker's Manual". Brukerhåndboken kan lastes ned fra maskinens nettsider.

Last ned brukerhåndboken fra maskinens nettsider.

Hvis du vil ha informasjon om nedlastingsprosedyren, kan du gå til "[LASTE NED DRIFTSVEILEDNINGEN \(side 6\)"](#page-5-0).

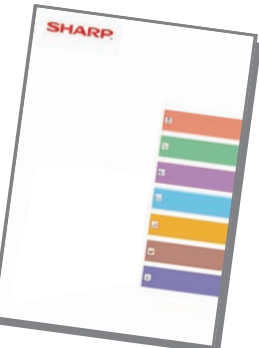

### <span id="page-2-0"></span>**Andre håndbøker**

I likhet med "Bruker's Manual" kan enkelte håndbøker (se nedenfor) lastes ned fra nettstedet vårt og vises på datamaskinen din.

Håndbøkene kan oppdateres. Gå til nettstedet vårt for mer informasjon.

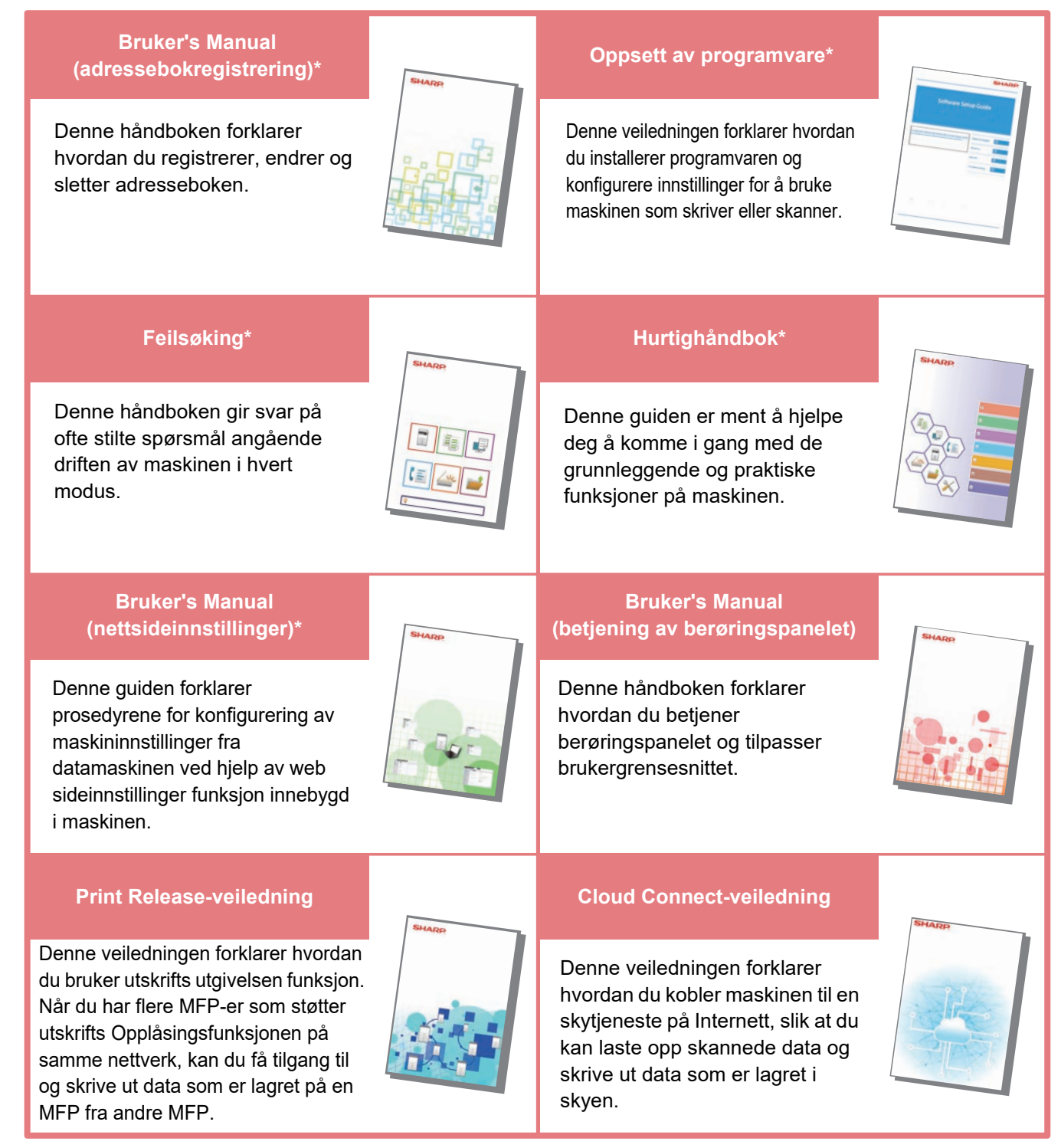

\* Disse håndbøkene kan skrives ut ved å følge instruksjonene i Bruksveiledning.

## <span id="page-3-1"></span><span id="page-3-0"></span>**SLIK SKRIVER DU UT EN HÅNDBOK**

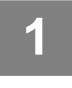

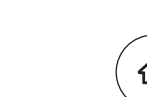

## **11 Trykk på [Hovedskjerm]-tasten.**<br>△ Hovedskjermen vises.

Hovedskjermen vises.

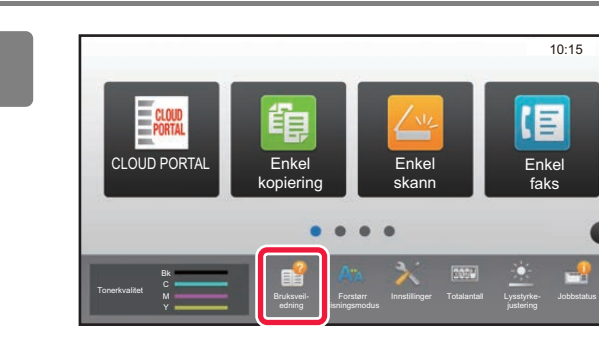

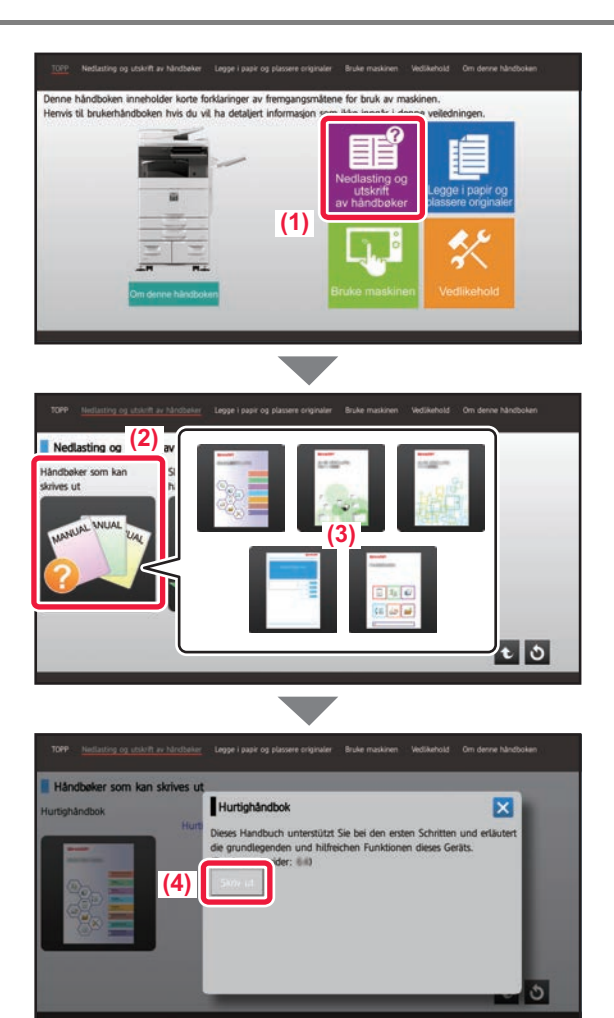

### **2 Trykk på [Bruksveil- edning]-tasten.**

### **3 Utfør innstillingen på berøringspanelet.**

- **(1) Trykk på [Nedlasting og utskrift av håndbøker]-tasten.**
- **(2) Trykk på [Andre håndbøker]-tasten.**
- **(3) Trykk på ikonet for håndboken.**

#### **(4) Trykk på [Skriv ut].**

Skjermen for utskriftsinnstillinger vises. Velg innstillinger, og trykk på [Start]-tasten for å starte utskriften.

Når det er valgt et annet språk enn språket som vises i trinn 2 i [LASTE NED DRIFTSVEILEDNINGEN \(side 6\)](#page-5-0) i visningsspråkene på berøringspanelet, og du trykker på [Bruksveiledning], kan engelsk vises. Gå til Bruker's Manual for informasjon om hvordan du endrer språket som vises på berøringspanelet.

## <span id="page-4-0"></span>**FÅ TILGANG TIL MASKINENS NETTSERVER**

Når maskinen er koblet til et nettverk, kan du få tilgang til maskinens innebygde nettserver fra en nettleser på datamaskinen din.

### **ÅPNE NETTSIDENE**

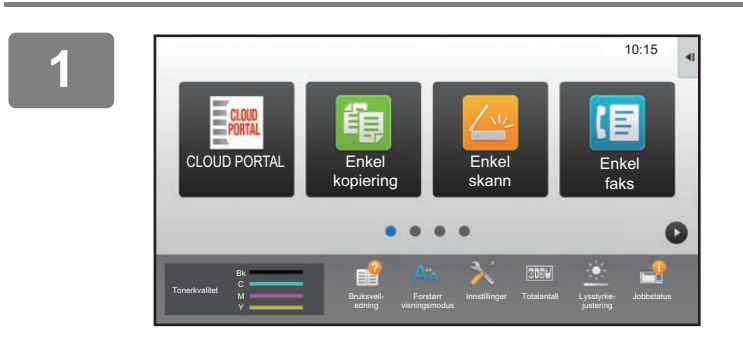

**<sup>1</sup> Trykk på [Innstillinger]-tasten.**

**<sup>2</sup> Trykk på [Status] → [Nettverkstatus] fra menyen.**

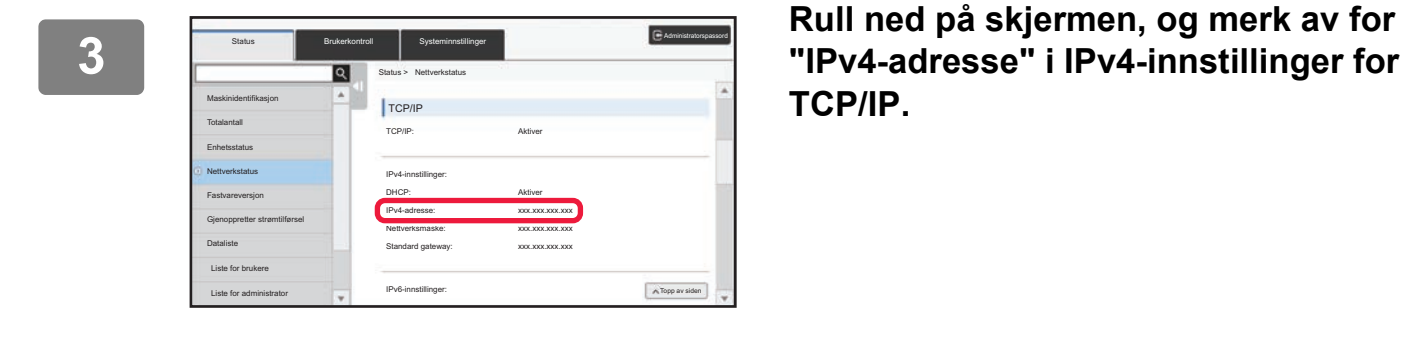

**TCP/IP.**

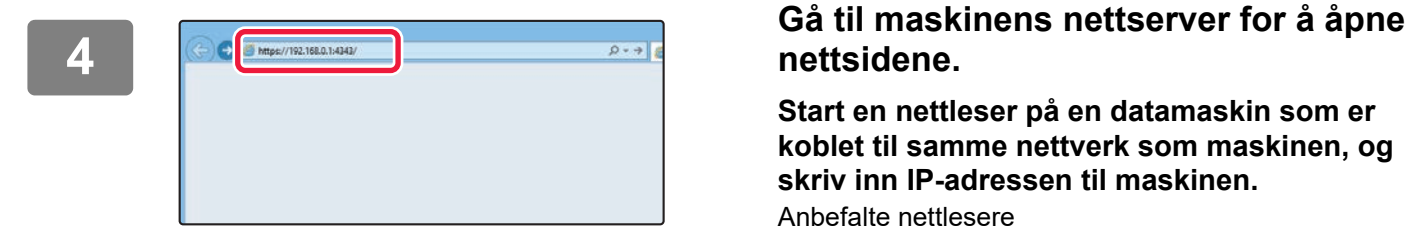

## **nettsidene.**

**Start en nettleser på en datamaskin som er koblet til samme nettverk som maskinen, og skriv inn IP-adressen til maskinen.**

Anbefalte nettlesere

Internet Explorer: 11 eller høyere (Windows®) Microsoft Edge (Windows®), Firefox (Windows®), Safari (macOS®), Chrome (Windows®): Den nyeste versjonen eller den nyeste forrige hovedversjonen

#### Nettsiden vises.

Maskininnstillingene kan kreve at brukerautentisering utføres for at du skal kunne åpne nettsiden. Be maskinens administrator om passordet som kreves for brukerautentisering.

### <span id="page-5-0"></span>**LASTE NED DRIFTSVEILEDNINGEN**

Driftsveiledningen, som er en mer detaljert håndbok, kan lastes ned fra maskinens nettsider.

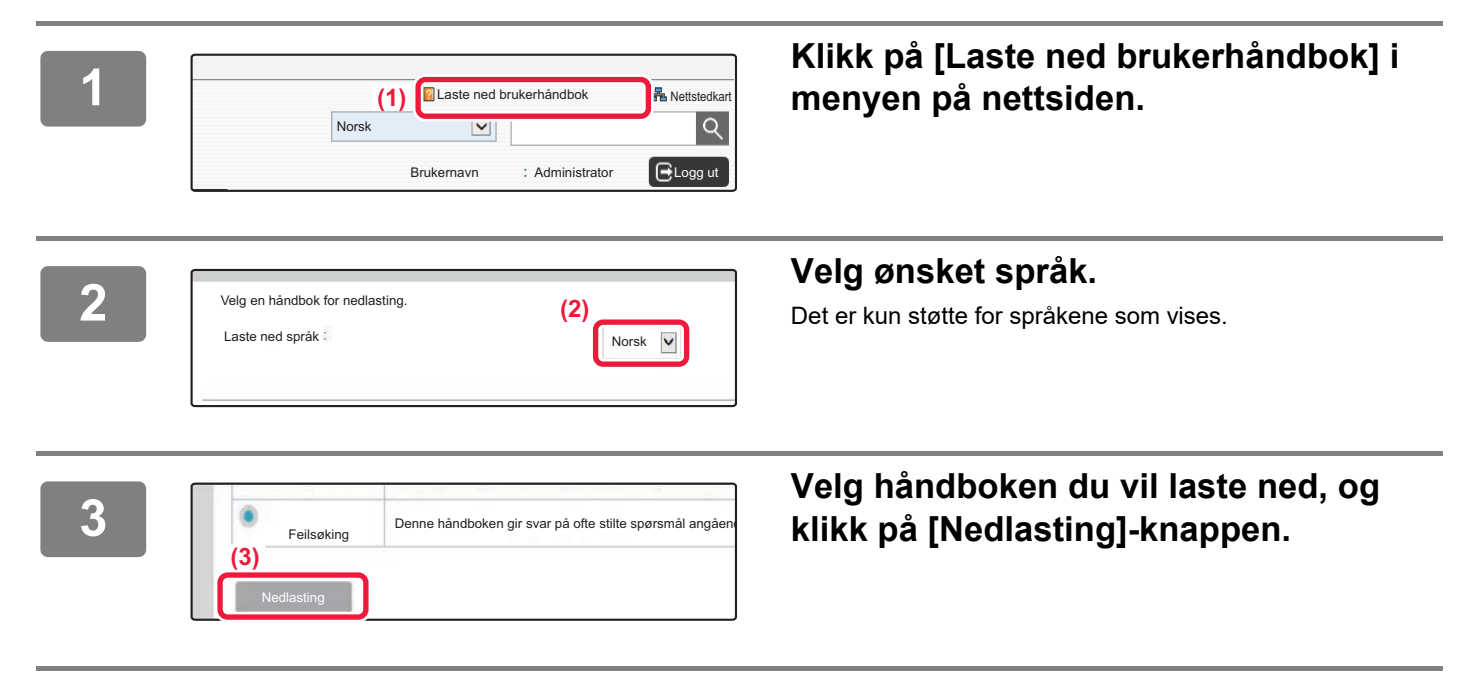

## <span id="page-6-0"></span>**FORSKJELLER MELLOM MODELLER**

Denne veiledningen forklarer modellene nedenfor. Det er noen forskjeller på standardutstyret og funksjoner på modellene. Forklaringen på bruk felles for alle modeller går ut fra at MX-6071 brukes med en papirskuff installert.

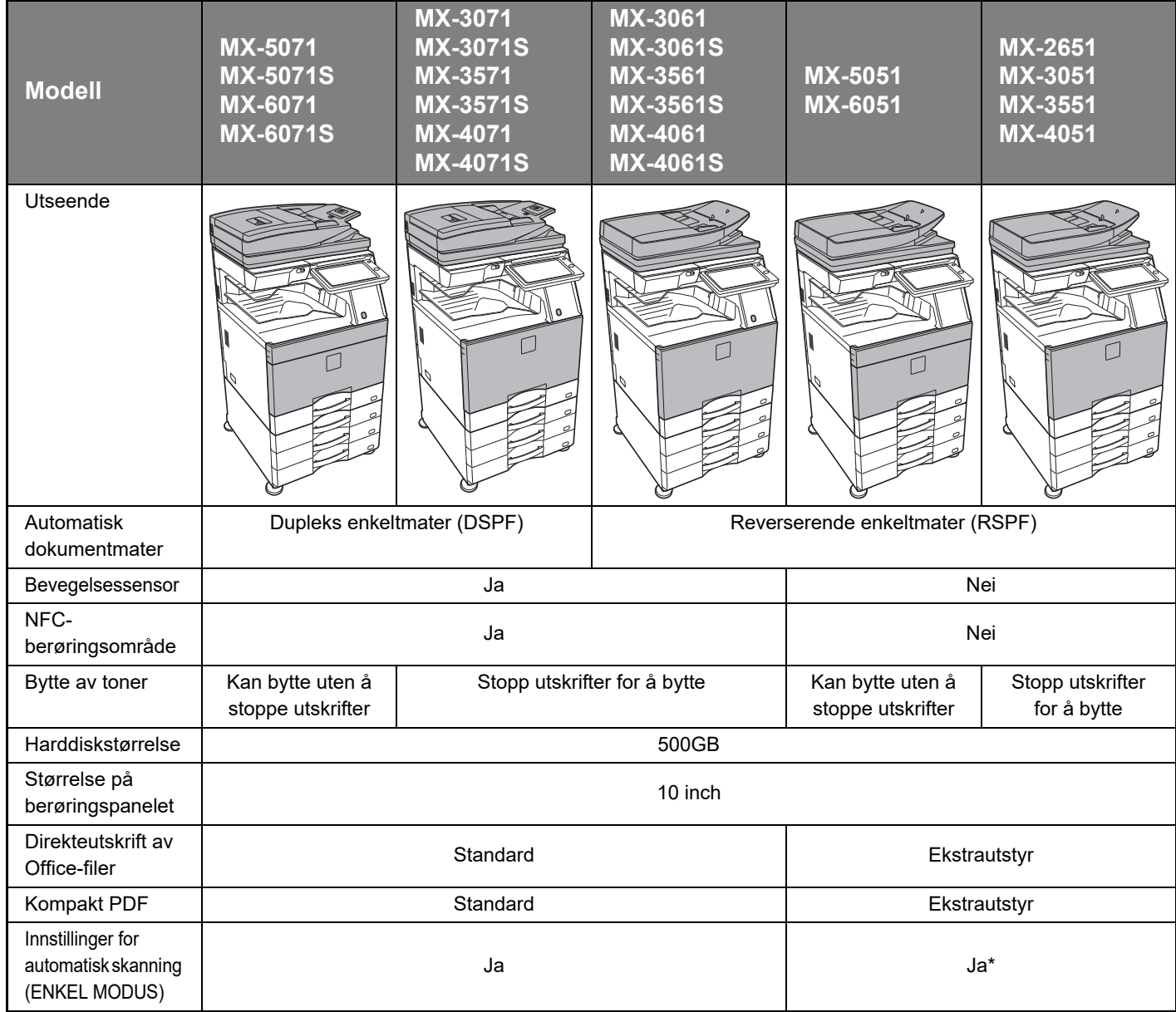

\* Enkelte funksjoner kan være tilgjengelige som ekstrautstyr.

### **Bytte av toner**

Hvis det vises en melding om utskifting av toner på MX-5051/5071/5071S/6051/6071/6071S, kan du bytte toner selv om en utskrift pågår. Åpne alltid tonerdekselet for å bytte toner.

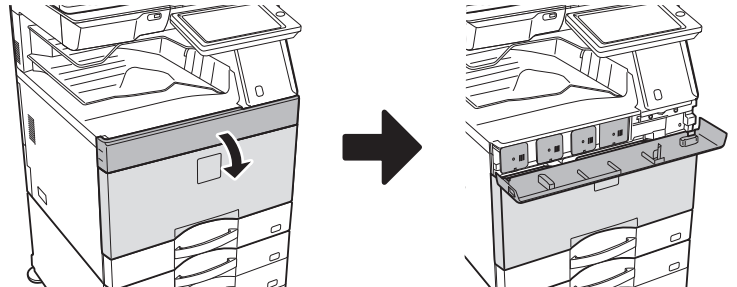

**Du må ikke åpne nedre deksel ved feiltakelse. Det vil føre til at utskriften stoppes og kan føre til feilmating.**

## **INNHOLDSFORTEGNELSE**

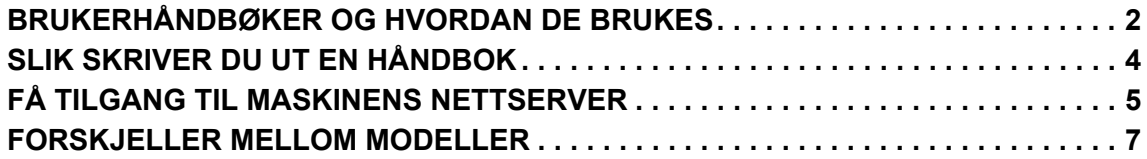

### **FØR BRUK AV MASKINEN**

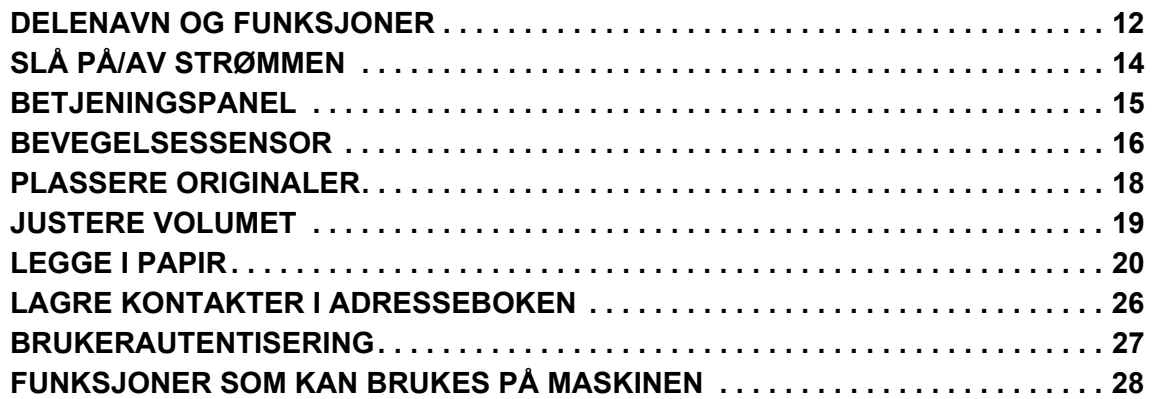

### **KOPIMASKIN**

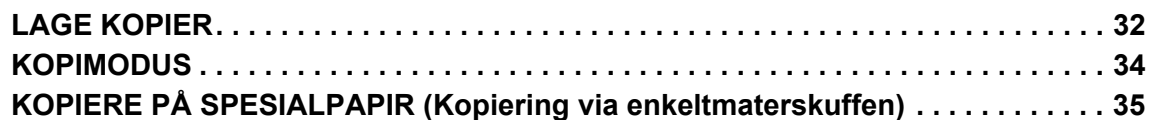

### **SKRIVER**

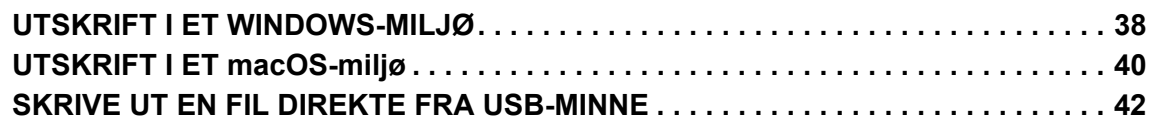

### **FAKS**

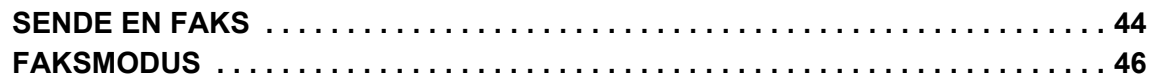

### **SKANNER**

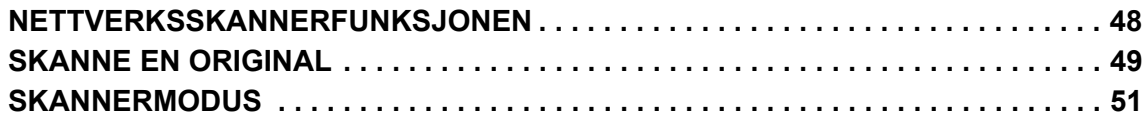

### **DOKUMENTARKIVERING**

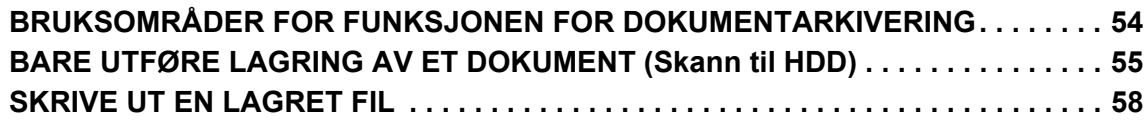

### **INNSTILLINGSMODUS**

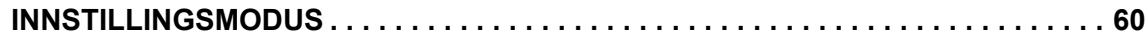

# <span id="page-10-1"></span><span id="page-10-0"></span>**FØR BRUK AV MASKINEN**

Dette avsnittet inneholder generell informasjon om maskinen, inkludert navnene og funksjonene til delene av maskinen og dens periferenheter, samt prosedyrene for å plassere originaler og legge i papir.

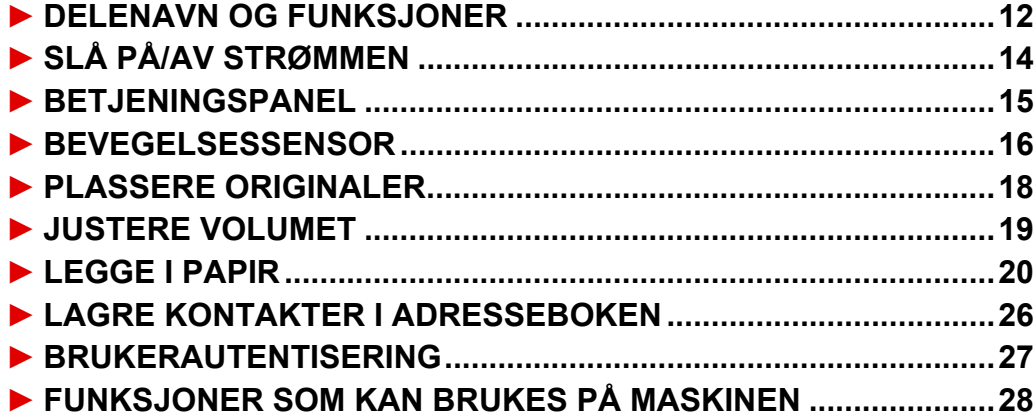

### <span id="page-11-1"></span><span id="page-11-0"></span>**DELENAVN OG FUNKSJONER**

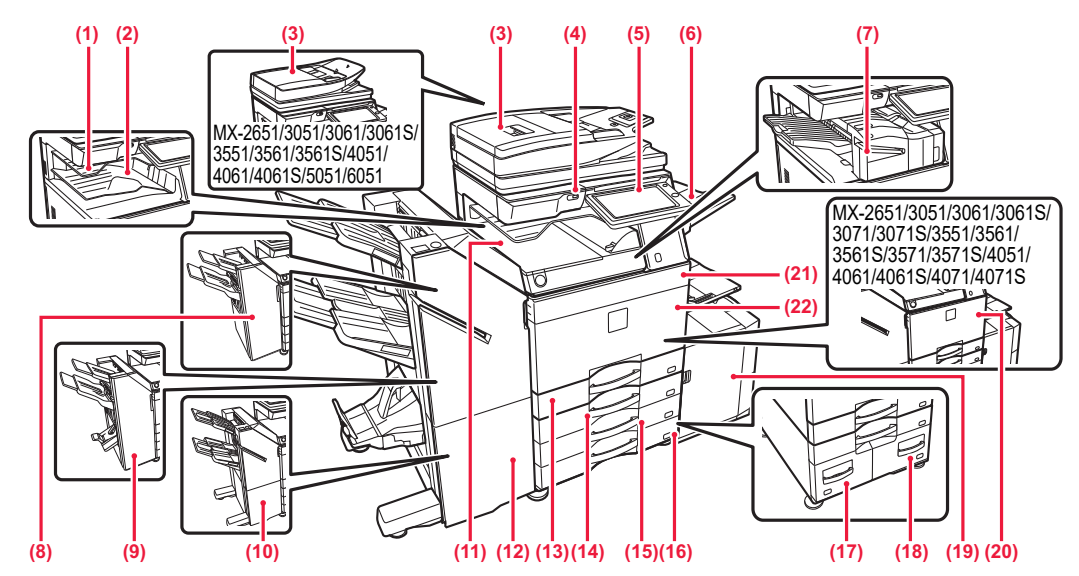

#### **(1) Jobbseparator (øvre skuff)\***

Mottatte fakser og utskrevet papir leveres til denne skuffen. Du kan også skrive ut jobber til jobbseparatoren (Senter Skuff) når en forbindelsesenhet er installert.

- **(2) Utskuff\***
- Utskriften leveres til denne skuffen.
- **(3) Automatisk dokumentmater** Denne mater og skanner flere originaler automatisk. 2-sidige originaler kan skannes automatisk. For MX-3071/3071S/3571/3571S/4071/4071S/5071/5071S/ 6071/6071S kan begge sider av 2-sidige originaler automatisk skannes samtidig.
	- ► [BRUKE DEN AUTOMATISKE DOKUMENTMATEREN](#page-17-2) [\(side 18\)](#page-17-2)
- **(4) USB-port (type A)**  Denne brukes til å koble en USB-enhet, for eksempel en
	- USB-minneenhet, til maskinen. Støtter USB 2.0 (høy hastighet).
- **(5) Betjeningspanel** 
	- Dette panelet inneholder [Strøm]-knappen, [Energisparing]-knappen/-indikatoren, feilindikatoren, [Hovedskjerm]-tasten, hovedstrømindikatoren, datavarselsindikatoren, kommunikasjonsindikatoren og berøringspanelet. Bruk berøringspanelet til å betjene hver av disse funksjonene. ► [BETJENINGSPANEL \(side 15\)](#page-14-1)
- **(6) Utskuffenhet (høyre skuff)\***
- Still inn slik at papiret sendes til denne skuffen når det er ønskelig. **(7) Etterbehandler\***
- Denne stifter papiret. Det kan også installeres en hullingsmodul som lager hull i utmatet papir.
- **(8) Etterbehandler med ryggstifting\*** Denne stifter og bretter papiret. Det kan også installeres en hullingsmodul som lager hull i utmatet papir.
- **(9) Etterbehandler (Stort stablemagasin)\*** Denne stifter papiret. Det kan også installeres en hullingsmodul som lager hull i utmatet papir. Du kan også utføre stifting manuelt.
- **(10) Papiroverføringsenhet\*** Forbindelsen mellom maskinen og etterbehandleren eller etterbehandleren med ryggstifting.
- **(11) Etterbehandler med ryggstifting (Stort stablemagasin)\*** Denne stifter og bretter papiret. Det kan også installeres en hullingsmodul som lager hull i utmatet papir. Du kan også utføre stifting manuelt.
- **(12) Kassett 1** Oppbevar papir i denne skuffen. Det kan legges i maksimalt 550 papirark (80 g/m2 (20 lbs)).
- **(13) Kassett 2 (når et lavt stativ / papirskuff for 550 ark eller skap/550/2x550/3x550/550&2100 arks papirskuff er installert)\*** Oppbevar papir i denne skuffen. Det kan legges i maksimalt 550 papirark (80 g/m2 (20 lbs)).
- **(14) Kassett 3 (når et skap / 2x550 / 3x550 arks papirskuff er installert)\*** Oppbevar papir i denne skuffen. Det kan legges i maksimalt<br>550 papirark (80 g/m<sup>2</sup> (20 lbs)).
- **(15) Kassett 4 (når et skap / 3x550 arks papirskuff er installert)\*** Oppbevar papir i denne skuffen. Det kan legges i maksimalt
- 550 papirark (80 g/m2 (20 lbs)). **(16) Kassett 3 (når et skap / 550&2100 arks papirskuff er installert)\***
	- Oppbevar papir i denne skuffen. Det kan legges i maksimalt 1200 papirark (80 g/m2 (20 lbs)).
- **(17) Kassett 4 (når et skap / 550&2100 arks papirskuff er installert)\*** Oppbevar papir i denne skuffen. Det kan legges i maksimalt 900 papirark (80 g/m2 (20 lbs)).
- **(18) Kassett 5 (når en høykapasitetsskuff er installert)\*** Oppbevar papir i denne skuffen. Det kan legges i maksimalt<br>3000 papirark (80 g/m<sup>2</sup> (20 lbs)).
- **(19) Indre etterbehandler\*** Denne stifter papiret. Det kan også installeres en hullingsmodul som lager hull i utmatet papir. Du kan også utføre stifting manuelt.
- **(20) Forsideomslag (MX-2651/3051/3061/3061S/3071/3071S/3551/3561/3561S/ 3571/3571S/4051/4061/4061S/4071/4071S)** Åpne dette dekselet for å sette hovedstrømbryteren til "På" eller "Av" eller for å skifte ut tonerkassetten.
- **(21) Tonerdeksel (MX-5051/5071/5071S/6051/6071/6071S)** Åpne for å bytte en tonerkassett.
- **(22) Frontdeksel (MX-5051/5071/5071S/6051/6071/6071S)** Åpne for å slå strømbryteren på eller av.
- Periferenhet. Gå til brukerhåndboken hvis du vil ha mer informasjon.

Utstyrt som standard eller er ikke tilgjengelig i enkelte land og regioner. Ikke tilgjengelig på enkelte modeller. Kontakt forhandleren eller den nærmeste godkjente servicerepresentanten.

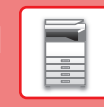

 $\boxed{1}$ 

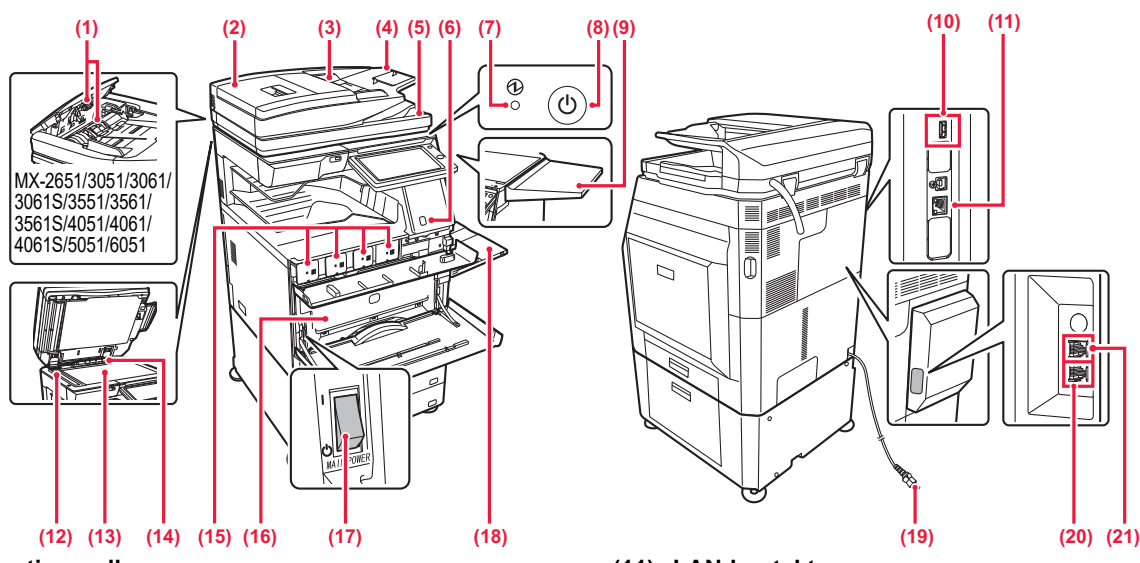

#### **(1) Papirmatingsrulle**

Denne rullen roterer for å mate originalen automatisk. **(2) Deksel for dokumentmaterområdet**

Åpne dette dekselet for å fjerne en original som har satt seg fast, eller for å rengjøre papirmatevalsen. På MX-2651/3051/3061/3061S/3551/3561/3561S/4051/ 4061/4061S/5051/6051 åpnes dette dekselet også for å rengjøre papirmatevalsen.

#### **(3) Originalskinner**

Disse skinnene sørger for at originalen skannes korrekt. Juster skinnene i forhold til bredden på originalen.

#### **(4) Skuff for dokumentmating** Plasser originalen.

Originalene må plasseres med forsiden opp.

#### **(5) Utmatingsskuff for originaler**

Originalen sendes til denne skuffen etter skanning.

#### **(6) Bevegelsessensor\*1**

Denne sensoren registrerer tilstedeværelsen til en person som nærmer seg maskinen, og aktiverer automatisk maskinen fra hvilemodus (Kun bevegelsessensor-modus).

#### **(7) Hovedstrømindikator**

Denne lampen tennes når maskinens hovedstrømbryter står i " | "-posisjonen.

#### **(8) [Strøm]-knapp**

Bruk denne knappen til å slå på og av strømmen til maskinen.

#### **(9) Verktøybord\*2**

Du kan bruke dette som en arbeidsplattform, eller midlertidig legge originaler eller en mobilenhet.

• Ikke legg noe som veier mer enn 5 kg eller ellers utgjør en belastning.

- Ikke plasser en beholder som inneholder vann eller annen væske. Det er fare for brann og elektrisk støt hvis væsken søles og kommer inn i maskinen.
	- Jobbing på bordet mens maskinen er i drift kan føre til dårlig bildekvalitet eller andre problemer.

#### **(10) USB-port (type A)**

Denne brukes til å koble en USB-enhet, for eksempel en USB-minneenhet, til maskinen. Støtter USB 2.0 (høy hastighet).

#### **(11) LAN-kontakt**

Du kobler LAN-kabelen til denne kontakten når maskinen brukes i et nettverk. Bruk en skjermet LAN-kabel.

#### **(12) Skanneområde**  Originaler som er lagt i den automatiske

dokumentmateren, skannes her.

#### **(13) Dokumentglass**

For å skanne en bok eller andre tykke originaler som ikke kan mates gjennom den automatiske dokumentmateren, må du plassere dem på dette glasset. ► [BRUKE DOKUMENTGLASSET \(side 18\)](#page-17-3)

#### **(14) Originalstørrelsesindikator**

Denne enheten registrerer størrelsen på en original som er plassert på dokumentglasset.

#### **(15) Tonerkassett**

Denne kassetten inneholder toner. Når det blir tomt for toner i en kassett, må den skiftes ut med en ny.

#### **(16) Avfallstonerboks**

Denne beholderen samler opp overflødig toner som er igjen etter utskrift.

#### **(17) Hovedstrømbryter**

Bruk denne knappen til å slå på og av strømmen til maskinen. Når du bruker faks- eller Internett-faksfunksjoner, skal denne bryteren alltid stå i " | "-stillingen.

#### **(18) Enkeltm.sk.**

Bruk denne skuffen til å mate papir manuelt. Når du legger i papir som er større enn A4R eller 8 1/2" x 11"R, må du trekke ut forlengelsesskinnen. ► [Enkeltmaterskuff \(side 22\)](#page-21-0)

#### **(19) Elektrisk støpsel**

- **(20) Telefonlinjekontakt (LINE)\*2** Når faksfunksjonen på maskinen brukes, kobler du telefonlinjen til denne kontakten.
- **(21) Hustelefonkontakt (TEL)\*2** Når faksfunksjonen på maskinen brukes, kan en hustelefon kobles til denne kontakten.
- \*1 Kan bare brukes på MX-3061/3061S/3071/3071S/3561/3561S/3571/3571S/4061/4061S/4071/4071S/5071/5071S/ 6071/6071S.
- \*2 Periferenhet. Gå til brukerhåndboken hvis du vil ha mer informasjon. Utstyrt som standard eller er ikke tilgjengelig i enkelte land og regioner. Ikke tilgjengelig på enkelte modeller. Kontakt forhandleren eller den nærmeste godkjente servicerepresentanten.

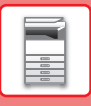

## <span id="page-13-1"></span><span id="page-13-0"></span>**SLÅ PÅ/AV STRØMMEN**

Dette avsnittet forklarer hvordan du slå maskinen på/av og hvordan du starter den på nytt. Bruk to strømknapper: hovedstrømbryteren på innsiden av frontdekselet, nederst i venstre hjørne, og [Strøm]-knappen på betjeningspanelet.

### **Slå maskinen på**

- Sett hovedstrømbryteren i " | "-stilling.
- Når hovedstrømindikatoren lyser grønt, trykker du på [Strøm]-knappen.

### **Slå av strømmen**

- Trykk på [Strøm]-knappen for å slå av strømmen.
- Hvis du vil slå av strømmen i et lengre tidsrom, trykker du på [Strøm]-knappen for å slå av strømmen, og deretter setter du hovedstrømbryteren til "(<sup>I</sup>)"-posisjon etter at skjermen på betjeningspanelet forsvinner.

### **Start maskinen på nytt**

• Slå maskinen av ved å trykke på [Strøm]-knappen og trykke på den en gang til for å slå på strømmen.

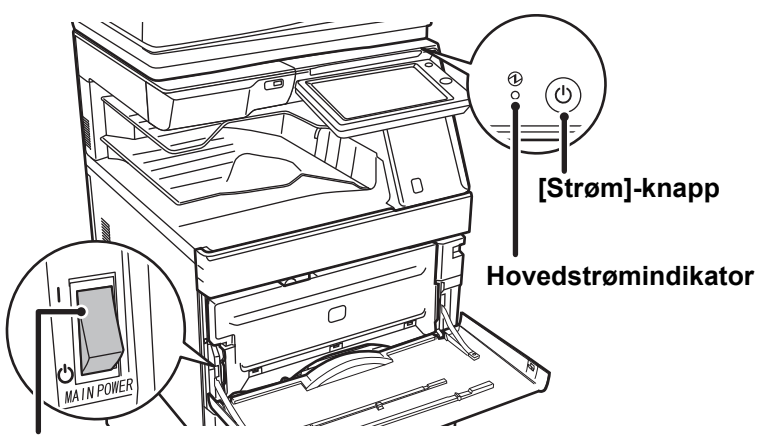

**Hovedstrømbryter**

• Når du slår av hovedstrømbryteren, trykker du på [Strøm]-knappen på betjeningspanelet og stiller deretter hovedstrømbryteren til "(<sup>J</sup>)"-stillingen.

Etter et uventet strømavbrudd, slå maskinen på igjen og slå den så av i korrekt rekkefølge. Hvis du lar maskinen stå i lang tid med hovedstrømmen slått av før [Strøm]-knappen, kan det oppstå unormal støy, dårlig bildekvalitet og andre problemer.

- Slå av både [Strøm]-knappen og nettstrømsbryteren, og plugg fra strømledningen hvis du har mistanke om maskinfeil, hvis det er et kraftig tordenvær i nærheten, eller hvis du flytter maskinen.
- Når du bruker faks- eller Internett-faksfunksjonen, skal hovedstrømbryteren alltid stå i " | "-posisjonen.

• For at enkelte innstillinger skal tre i kraft må maskinen startes på nytt. I enkelte maskintilstander vil det det ikke være tilstrekkelig å starte maskinen på nytt med [Strøm]-knappen for at innstillingene skal tre i kraft. Hvis dette skjer, må du slå av hovedstrømbryteren og deretter slå den på igjen.

### <span id="page-14-1"></span><span id="page-14-0"></span>**BETJENINGSPANEL**

Når du trykker på [Hovedskjerm]-tasten på betjeningspanelet, vises hovedskjermen på berøringspanelet. Hovedskjermen viser tastene for valg av modi eller funksjoner.

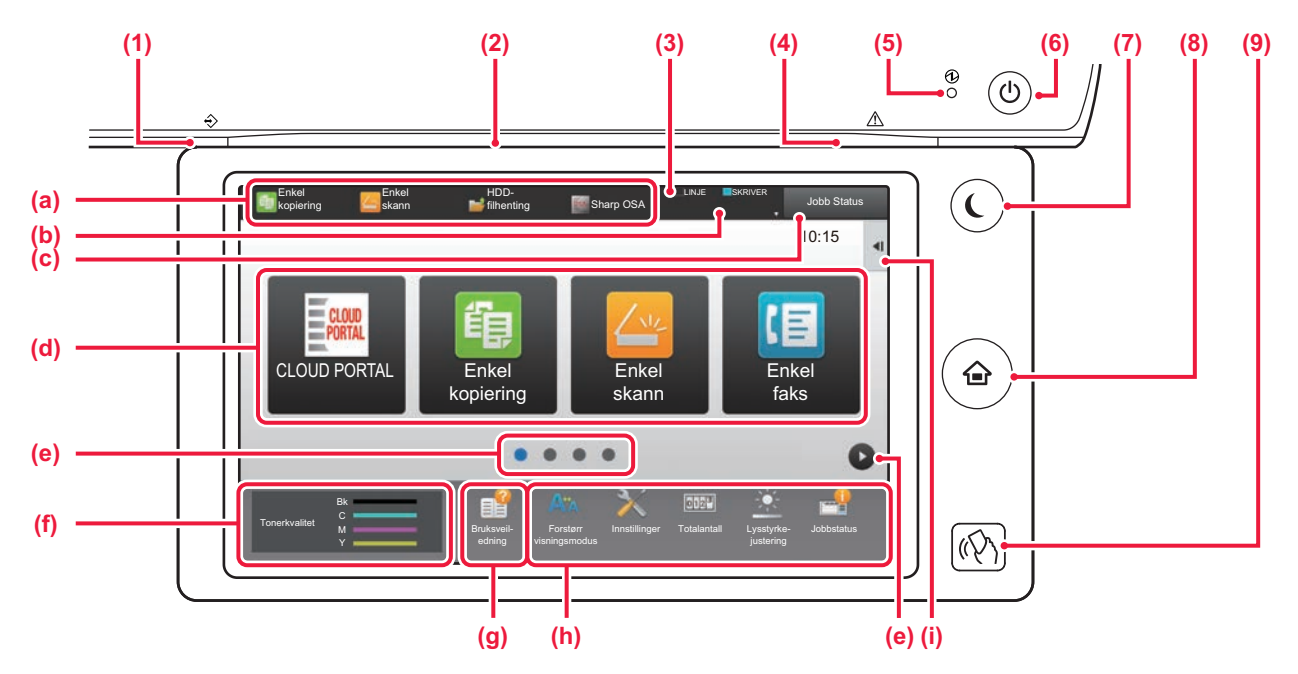

#### **(1) Datavarselsindikator**

Blinker ved mottak av faks og internett-faks. Når utskriften er fullført, vil lyset slåes av.

Når jobbseparatoren (øvre skuff) brukes til utmating, blinker denne indikatoren inntil utmatingen er fjernet.

Du kan også angi at indikatoren skal lyse i enkelte modi når en jobb utføres, i Klar-tilstand og når en original registreres i den automatiske dokumentmateren.

#### **(2) Kommunikasjonsindikatoren**

Denne lampen tennes for eksempel når strømmen til maskinen slås på, og når en bruker logger på maskinen.

#### **(3) Berøringspanel**

Meldinger og taster vises på skjermen på berøringspanelet. Betjen maskinen ved å trykke på tastene som vises.

- (a) Trykk på en modus for å endre til denne modusen.
- (b) Viser maskinens status, uavhengig av jobben, ved hjelp av ikoner.
- (c) Viser jobben som pågår eller venter med tekst eller et ikon.
- (d) Velg snarveistaster for modi eller funksjoner.
- (e) Bla mellom skjermene for visning av snarveistaster.
- (f) Vis tonermengde.
- (g) Driftsveiledning for display.
- (h) Bruk disse tastene for å velge funksjoner som gjør det enklere å bruke maskinen.
- (i) Velg funksjoner som kan brukes i ulike modi. Trykk på fanen for å få opp listen over funksjonstaster.

#### **(4) Feilindikator**

Lyser eller blinker for å indikere statusen for feilen.

#### **(5) Hovedstrømindikator**

Denne lampen tennes når maskinens hovedstrømbryter står i " | "-posisjonen.

Når lyset blinker, kan ikke strømmen slås på ved å trykke på [strøm]-knappen.

#### **(6) [Strøm]-knapp**

Bruk denne knappen til å slå på og av strømmen til maskinen.

#### **(7) [Energisparing]-knapp/-indikator**

Bruk denne knappen for å sette maskinen til hvilemodus for energisparing. [Energisparing]-knappen blinker når maskinen er i hvilemodus.

**(8) [Hovedskjerm]-tast**

Viser hovedskjermen.

**(9) NFC-merke (NFC-berøringsområde) (MX-3061/3061S/3071/3071S/3561/3561S/3571/3571S/ 4061/4061S/4071/4071S/5071/5071S/6071/6071S)** Du kan enkelt koble en mobilenhet til maskinen ved å berøre mobilenheten.

 $\boxed{1}$ 

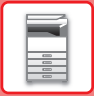

### **Endre vinkelen på betjeningspanelet**

Du kan endre vinkelen på betjeningspanelet. Juster vinkelen for enklere visning.

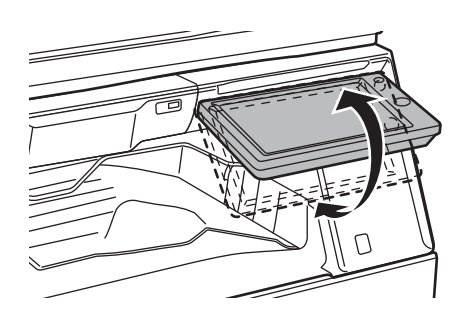

## <span id="page-15-1"></span><span id="page-15-0"></span>**BEVEGELSESSENSOR**

#### **(MX-3061/3061S/3071/3071S/3561/3561S/3571/3571S/4061/4061S/4071/4071S/5071/5071S/ 6071/6071S)**

Denne sensoren registrerer tilstedeværelsen til en person som nærmer seg maskinen, og aktiverer automatisk maskinen fra hvilemodus (Kun bevegelsessensor-modus).

Tre innstillinger er tilgjengelige for registreringsområdet ( | / || / ||| ).

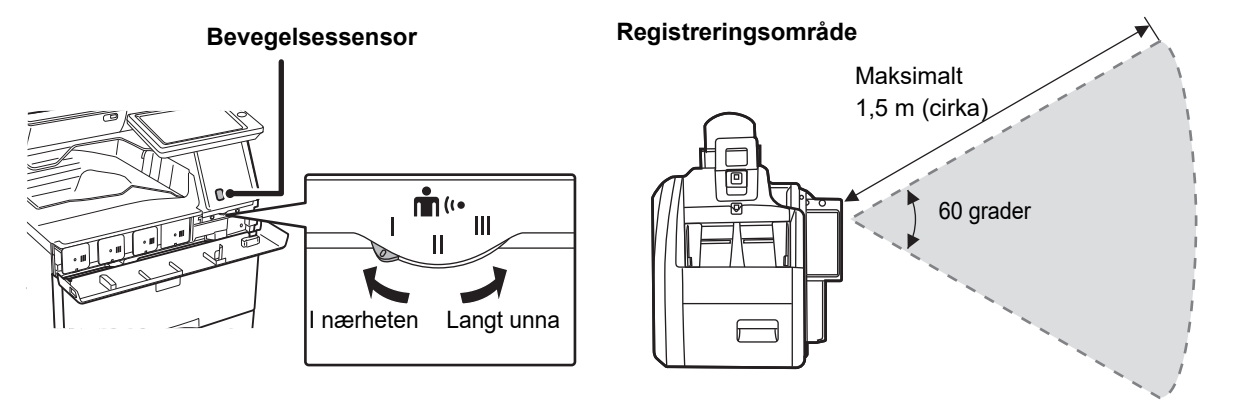

• Bevegelsessensoren registrerer bevegelse i form av varmekilder.

• Registreringsområdet kan variere avhengig av installasjonsstedet og miljøet (omgivelsestemperatur osv.).

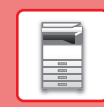

### **Kontrollere statusen for en jobb / prioritet / avbrudd**

Du kan vise jobbstatusskjermen ved å trykke på [Jobb Status]-tasten på hovedskjermen, eller du kan trykke på [Jobb Status]-tasten som vises øverst til høyre på skjermen for hver modus.

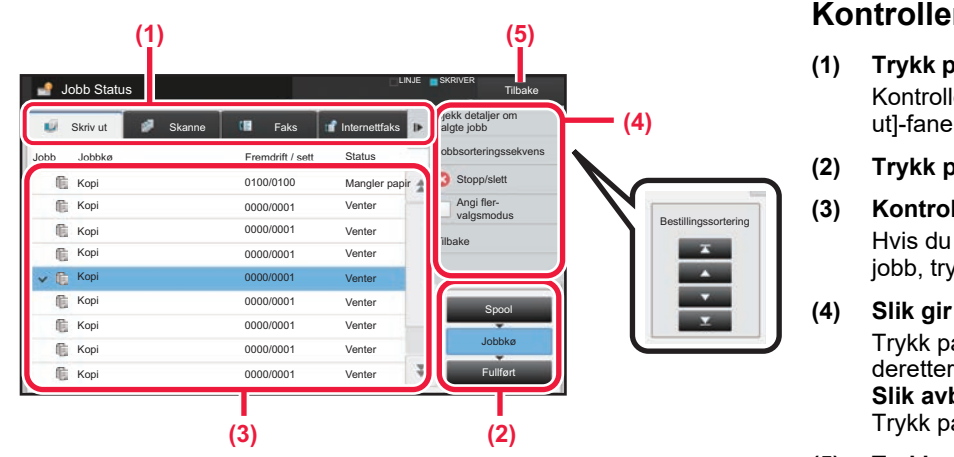

#### **Kontroller jobbstatusen**

- **(1) Trykk på fanen for modusen du vil kontrollere.** Kontroller kopijobber og utskriftsjobber på [Skriv ut]-fanen.
- **(2) Trykk på [Jobbkø]- eller [Fullført]-tasten.**
- **(3) Kontroller jobbene i listen.** Hvis du vil gi en jobb prioritet eller avbryte en jobb, trykker du på den aktuelle jobben.
- **(4) Slik gir du jobben prioritet:** Trykk på [Jobbsorteringssekvens], og trykk deretter på Endre prioritet-tasten. **Slik avbryter du jobben:** Trykk på [Stopp/slett].
- **(5) Trykk på [Tilbake]-tasten for å gå tilbake til den opprinnelige skjermen.**

### <span id="page-16-0"></span>**FORHÅNDSVISNINGSSKJERMEN**

Du kan trykke på [Forhåndsvis]-knappen for å gå tilbake til forhåndsvisningsskjermen.På forhåndsvisningsskjermen på berøringspanelet kan du vise forhåndsvisninger av jobber og bilder som er lagret i maskinen.

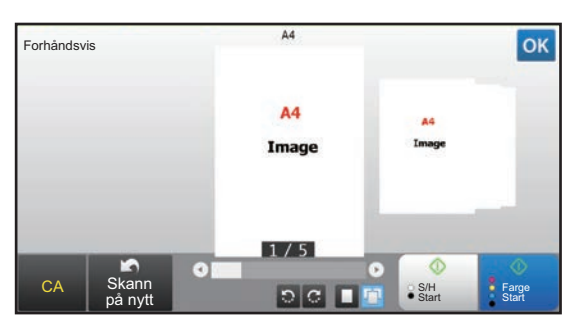

#### **Enkel modus Normal modus Normal modus**

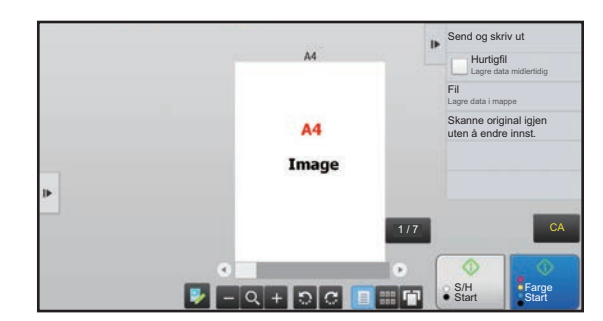

### **Taster som brukes på forhåndsvisningsskjermen**

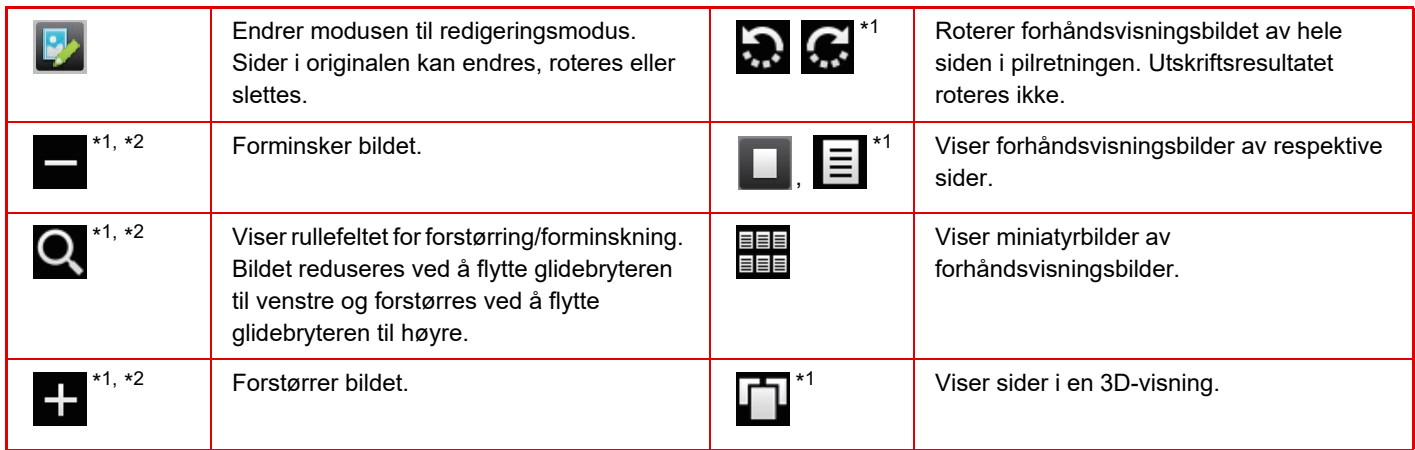

\*1 Kan også brukes i enkel modus.

 $*2$  I enkel modus vises dette når du trykker på  $\blacksquare$ .

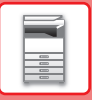

## <span id="page-17-1"></span><span id="page-17-0"></span>**PLASSERE ORIGINALER**

Den automatiske dokumentmateren kan brukes til å automatisk skanne mange originaler samtidig, slik at du slipper å mate inn hver original manuelt.

For originaler som ikke kan skannes ved hjelp av den automatiske dokumentmateren, for eksempel en bok eller et dokument med vedlagte merknader, kan du bruke dokumentglasset.

### <span id="page-17-2"></span>**BRUKE DEN AUTOMATISKE DOKUMENTMATEREN**

Når du bruker den automatiske dokumentmateren, må originalene plasseres i skuffen for dokumentmating. Kontroller at originalene ikke er plassert på dokumentglasset.

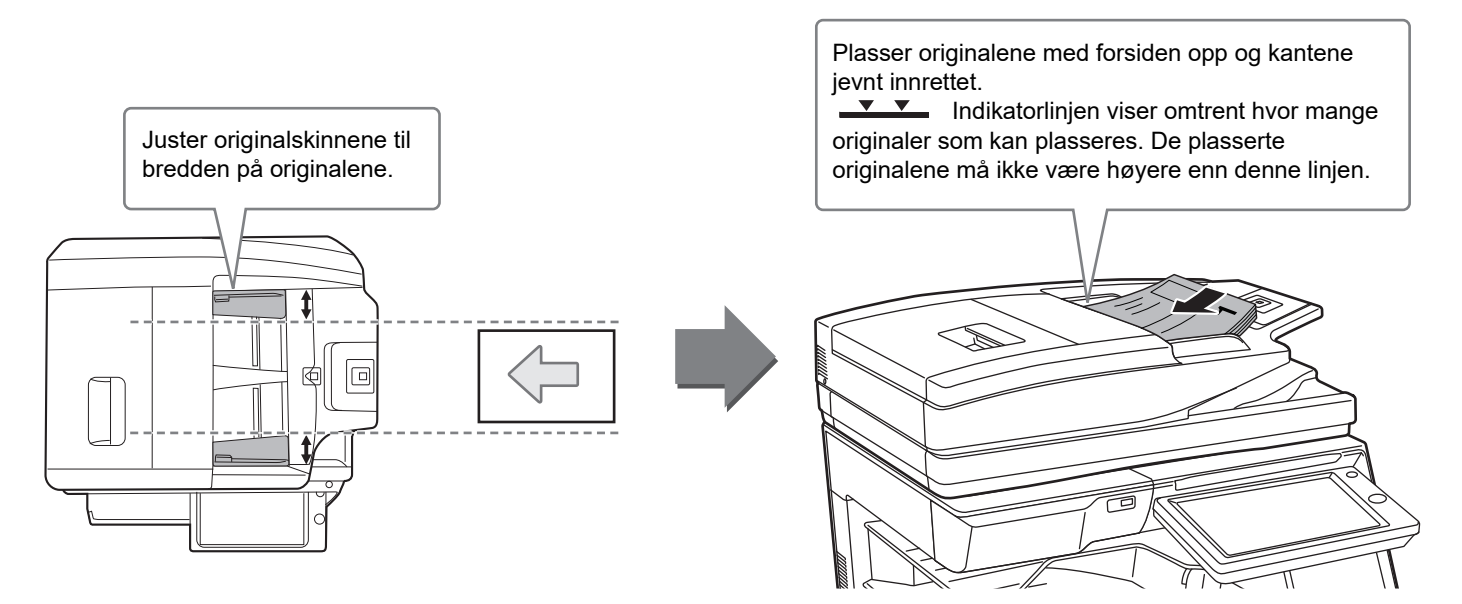

### <span id="page-17-3"></span>**BRUKE DOKUMENTGLASSET**

Påse at fingrene ikke kommer i klem når du lukker den automatiske dokumentmateren. Husk å lukke den automatiske dokumentmateren når du har plassert originalen. Hvis dekselet står åpent, blir deler utenfor originalen kopiert i svart, noe som vil føre til et svært høyt tonerforbruk.

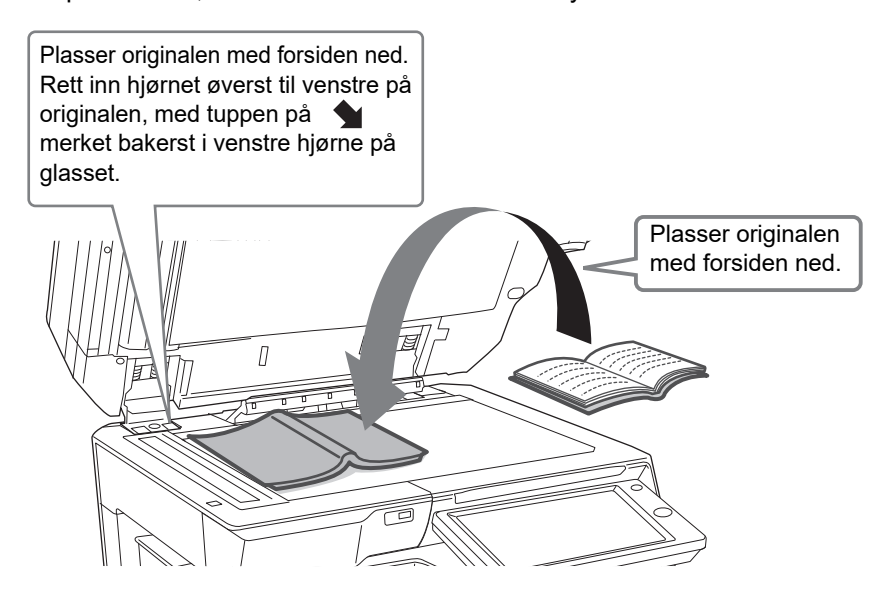

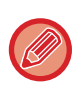

Angi retningen av bildet for å sikre at retningen på den plasserte originalen er riktig gjenkjent. Gå til brukerhåndboken hvis du vil ha mer informasjon.

### <span id="page-18-1"></span><span id="page-18-0"></span>**JUSTERE VOLUMET**

Du kan justere volumet for lydsignaler som utløses på maskinen. Trykk på [Innstillinger]-tasten, og konfigurer følgende innstillinger fra [Systeminnstillinger]-fanen. (Administratorrettigheter kreves.)

► [Innstillingsmodus når en administrator er pålogget \(side 62\)](#page-61-0)

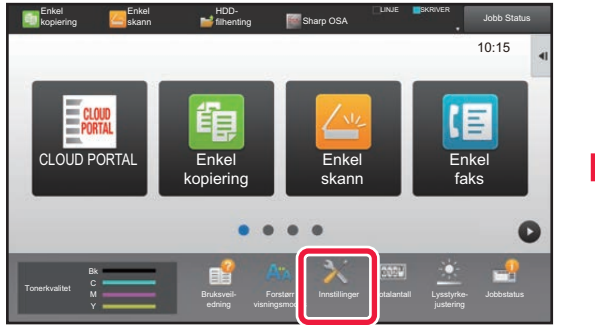

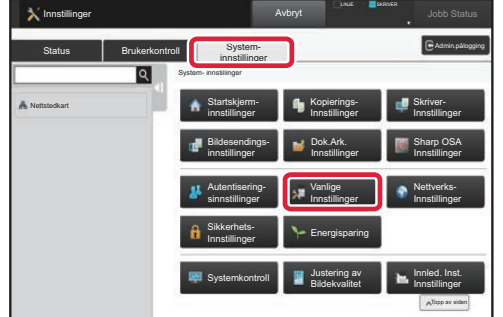

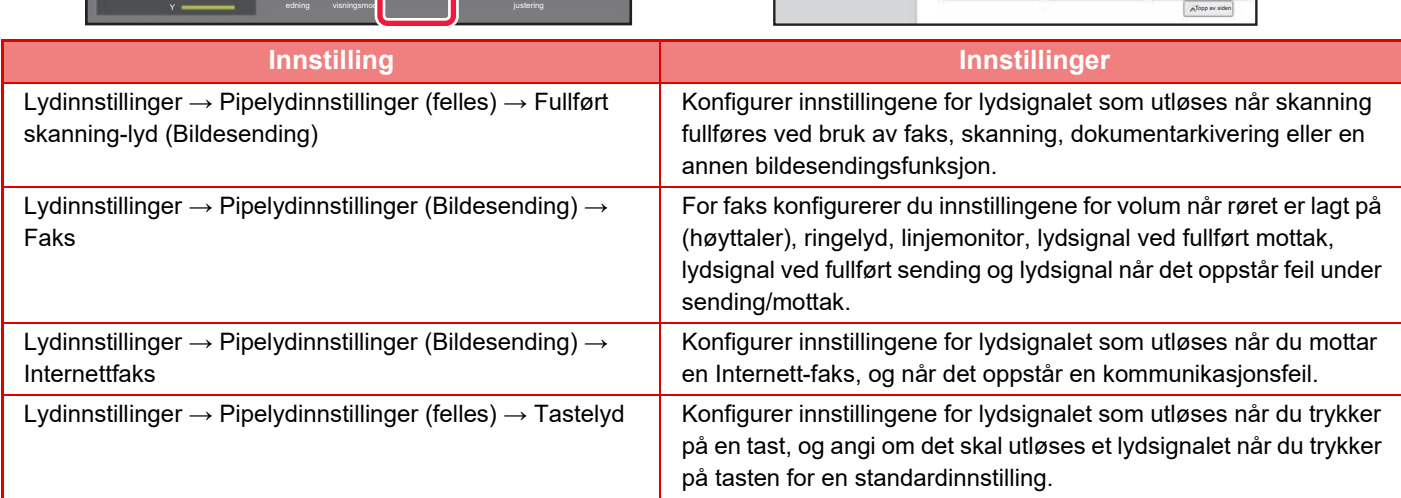

 $\overline{\mathbb{R}}$ 

### <span id="page-19-1"></span><span id="page-19-0"></span>**LEGGE I PAPIR SKUFFENES NAVN OG PLASSERING**

Skuffene har følgende navn:

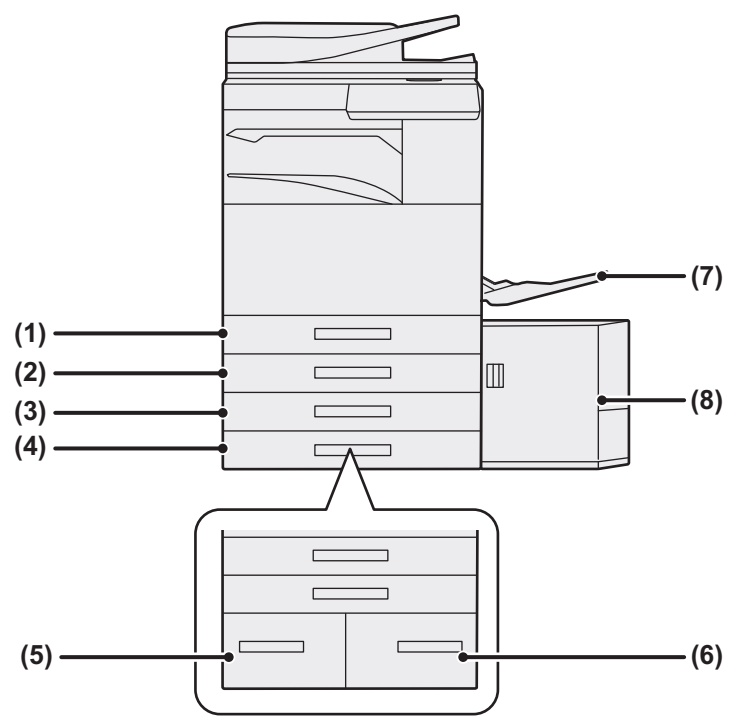

- **(1) Kassett 1**
- **(2) Kassett 2 (når et lavt stativ / papirskuff for 550 ark eller skap/550/2x550/3x550/550&2100 arks papirskuff er installert)**
- **(3) Kassett 3 (når et skap / 2x550 / 3x550 arks papirskuff er installert)**
- **(4) Kassett 4 (når et skap / 3x550 arks papirskuff er installert)**
- **(5) Kassett 3 (når et skap / 550&2100 arks papirskuff er installert)**
- **(6) Kassett 4 (når et skap / 550&2100 arks papirskuff er installert)**
- **(7) Enkeltm.sk.**
- **(8) Kassett 5 (når en høykapasitetsskuff er installert)**

### **Stille inn retning for utskriftssider**

Innstillingsretningen varierer for utskriftssiden av papiret, avhengig av hvilken skuff som brukes. For "Brevhode" og "Fortrykket" må papiret stilles inn i motsatt retning.

Legg i papiret slik at utskriftssiden vender i den retningen som indikeres nedenfor.

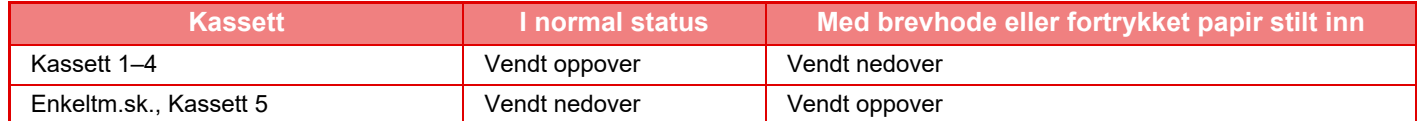

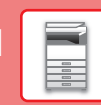

 $\boxed{1}$ 

### **LEGGE PAPIR I SKUFF 1–4**

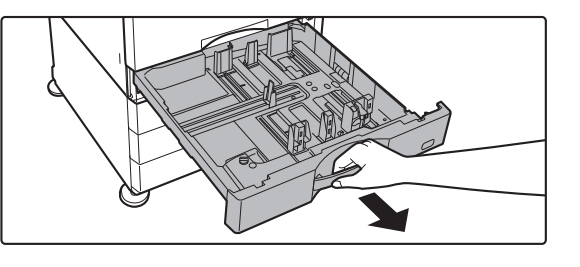

#### **1 Trekk ut papirskuffen.**

Trekk skuffen forsiktig ut til den stopper. Gå til trinn 3 for å legge i papir. Gå til neste trinn for å legge i papir med en annen størrelse.

#### **2 Juster styreplatene A og B slik at de samsvarer med de langsgående og tverrgående dimensjonene på papiret som skal legges i.**

- Styreplatene A og B kan flyttes. Klem på skilleplatespaken, og flytt den til ønsket papirstørrelse. Juster papiret som er av ikke-standardstørrelse slik at papiret ikke blir for løst eller for stramt.
- Hvis du vil legge i SRA3-papir, må skinneposisjonen justeres. Gå til brukerhåndboken hvis du vil ha mer informasjon.

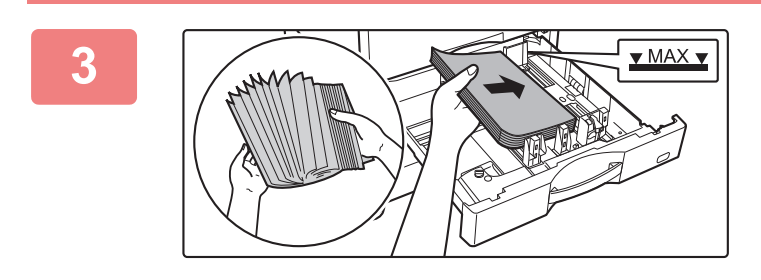

**A**

### **3 Legg papiret i skuffen.**

Legg i papiret slik at utskriftssiden vender opp. Papirbunken må ikke være høyere enn indikatorlinjen. Luft papiret godt før det legges i. Ellers kan flere ark bli matet samtidig og forårsake papirstopp.

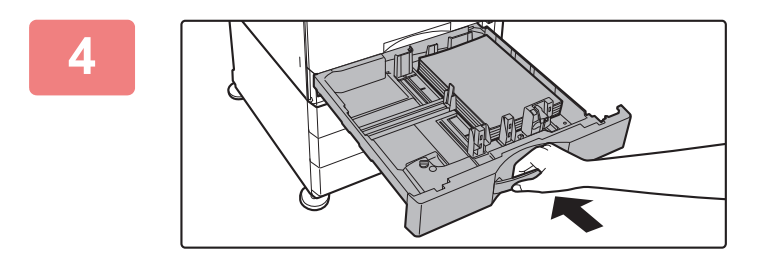

#### **4 Skyv papirskuffen forsiktig inn i maskinen.**

Trykk skuffen sakte helt inn i maskinen. Hvis du setter inn papiret med makt, kan det føre til skjev mating og feilmating.

#### **Slik legger du konvolutter i skuff 1**

Legg i papiret slik at kopierings- og utskriftssiden vender opp. I diagrammet ser du et eksempel på utskrift på forsiden. Det maksimale antallet på 50 ark må ikke overgå indikatorlinjen.

**B**

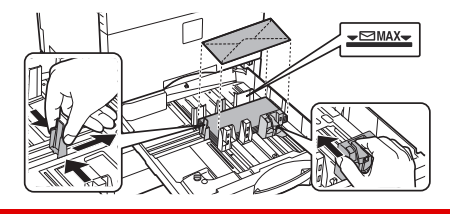

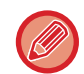

Angi papirtypen når du legger konvolutter i skuff 1. ► [ENDRE INNSTILLINGEN FOR PAPIRSKUFFEN \(side 25\)](#page-24-0)

### **LEGGE PAPIR I ANDRE SKUFFER**

### <span id="page-21-1"></span><span id="page-21-0"></span>**Enkeltmaterskuff**

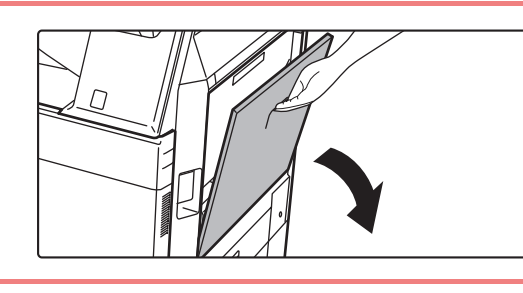

### **1 Åpne enkeltmaterskuffen.**

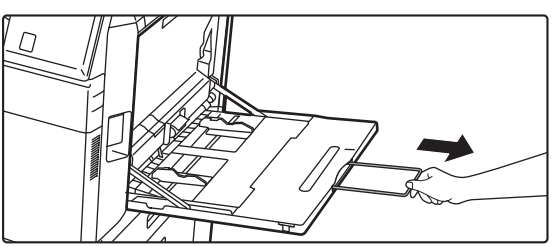

Når du legger i papir som er større enn A4R eller 8 1/2" x 11"R, må du trekke ut forlengelsesskinnen. Trekk forlengelsesskinnen helt ut.

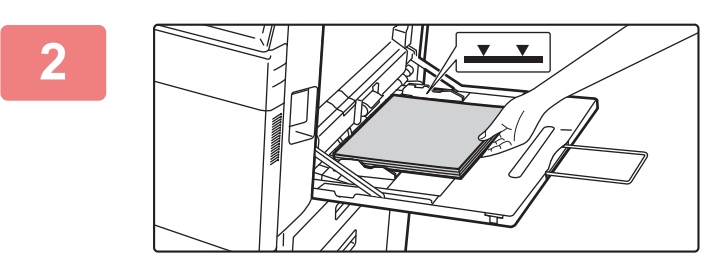

#### **2 Legg i papiret slik at utskriftssiden vender ned.**

Legg i papir langs papirlederne på det manuelle matebrettet sakte helt inn i det manuelle matebrettet, til det stopper.Hvis du setter inn papir med for mye kraft, kan det føre til at den ledende kanten brettes bakover. Hvis du setter inn papiret for løst, kan det føre til skjev mating eller feilmating. Papiret må ikke overgå maskimums antall ark eller ligge over indikatorlinjen.

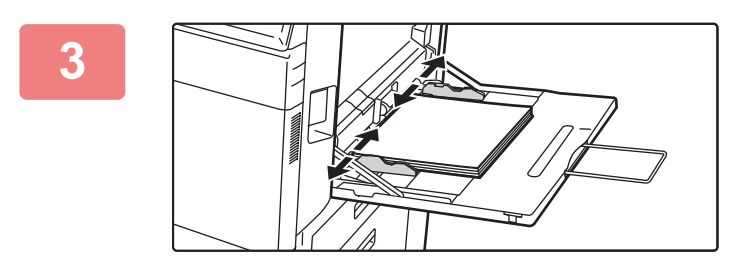

### **3 Juster papirlederne på enkeltmaterskuffen slik at de matcher bredden på papiret.**

Juster enkeltmaterskuffen slik at den såvidt kommer borti papiret som er lagt i.

#### <span id="page-21-2"></span>**Legge i konvolutter**

Kun forsiden av konvolutter kan skrives ut eller kopieres på. Legg konvolutten med forsiden ned.

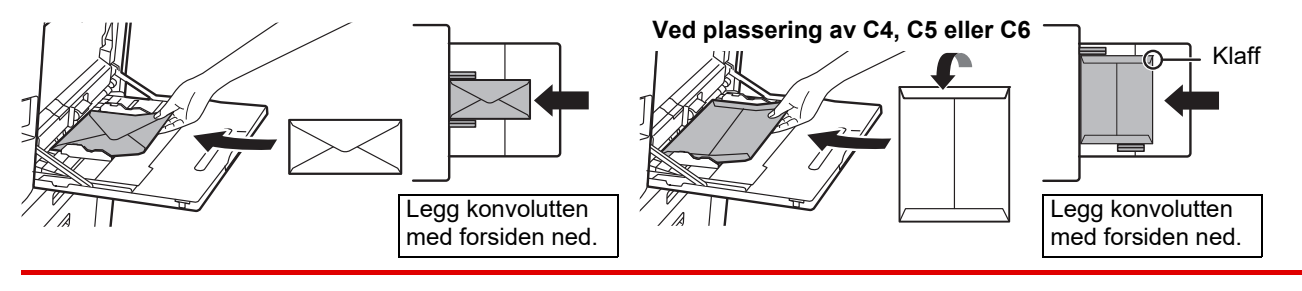

Når du legger en konvolutt i enkeltmaterskuffen, må du angi papirtypen. ► [ENDRE INNSTILLINGEN FOR PAPIRSKUFFEN \(side 25\)](#page-24-0)

### **Skap / 550&2100 arks papirskuff**

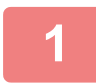

#### **1 Trekk ut papirskuffen.**

Trekk skuffen forsiktig ut til den stopper.

#### **Skuff 3** Skuff 4

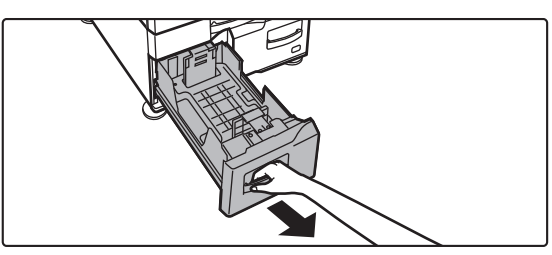

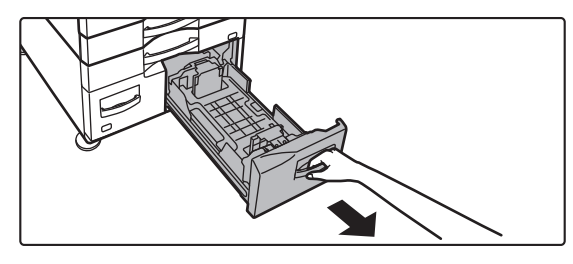

### **2 Legg papir i skuffen.**

Legg i papiret slik at utskriftssiden vender opp. Papirbunken må ikke være høyere enn indikatorlinjen (maksimalt 1200 ark for skuff 3 og maksimalt 900 ark for skuff 4). Papiret må ikke overgå maskimums antall ark eller ligge over indikatorlinjen.

Luft papiret godt før det legges i. Ellers kan flere ark bli matet samtidig og forårsake papirstopp.

#### **Skuff 3 Skuff 4**

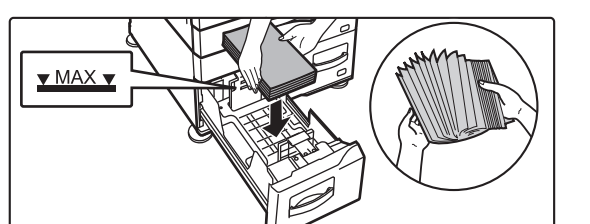

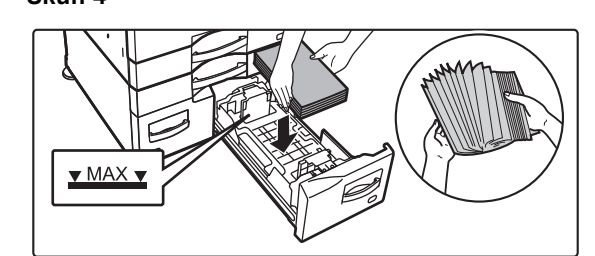

#### **3 Skyv papirskuffen forsiktig inn i maskinen.**

Trykk skuffen sakte helt inn i maskinen.

#### Skuff 3 Skuff 4

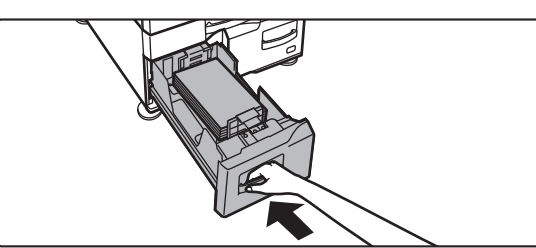

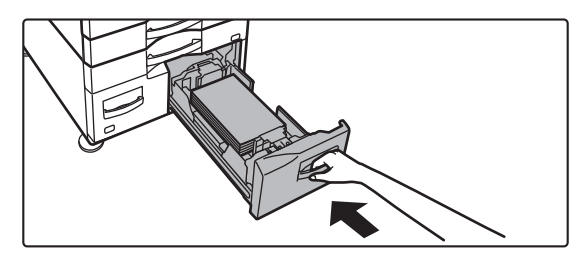

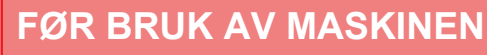

### **Høykapasitetsskuff**

Hvis du trenger å endre papirformatet, ta kontakt med forhandleren eller nærmeste autoriserte servicerepresentant.

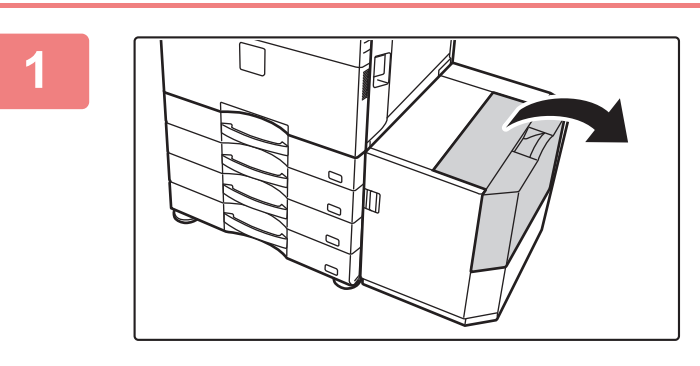

#### **1 Åpne toppdekselet.**

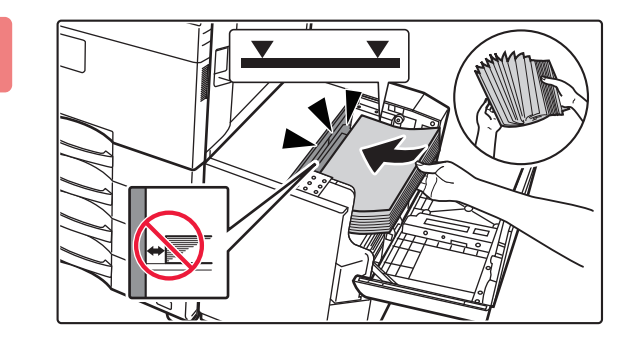

#### **2 Plasser papiret i papirmatebordet.**

Skyv papiret inn i skuffen til det stopper. Legg papiret med utskriftssiden ned. Papirbunken må ikke være høyere enn indikatorlinjen (maksimalt 3000 ark). Luft papiret godt før det legges i. Hvis papiret ikke luftes, kan flere ark bli matet samtidig og forårsake papirstopp.

. . . . . . . . . . . . .

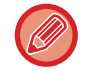

Når du legger i papir pass på at papir som allerede ligger der ikke skyves så det ligger feil. Dette kan føre til feilmating og at frontkanten brettes tilbake på det ilagte papiret.

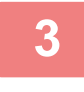

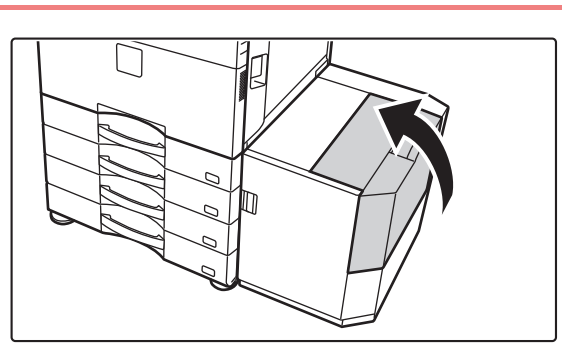

**3 Lukk dekselet forsiktig.**

**[FØR BRUK AV MASKINEN](#page-10-1)**

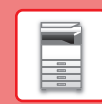

### <span id="page-24-0"></span>**ENDRE INNSTILLINGEN FOR PAPIRSKUFFEN**

Hvis du vil endre papiret som er lagt i skuffen, endrer du maskinens skuffinnstillinger fra [Skuffe- innstillinger] på hovedskjermen. Eksempel: Fremgangsmåten for å endre papiret i skuff 1 fra vanlig papir i A4-størrelse til resirkulert papir i B5-størrelse, forklares nedenfor.

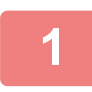

Tonerkvalitet

HDDfilhenting

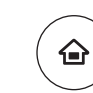

### **1 Trykk på [Hovedskjerm]-tasten.**

Hovedskjermen vises.

### **2 Trykk på [Skuffeinnstillinger]-tasten, og trykk på tasten for papirskuff 1.**

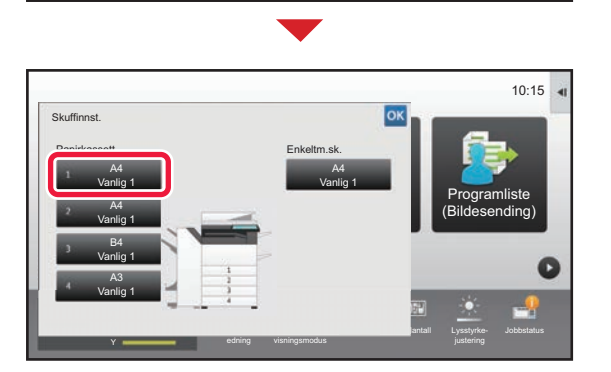

Forstørr

Skuffeinnstillinger

Innstillinger Totalantall Lysstyrke-

Adressekontroll

Programliste (Bildesending)

10:15

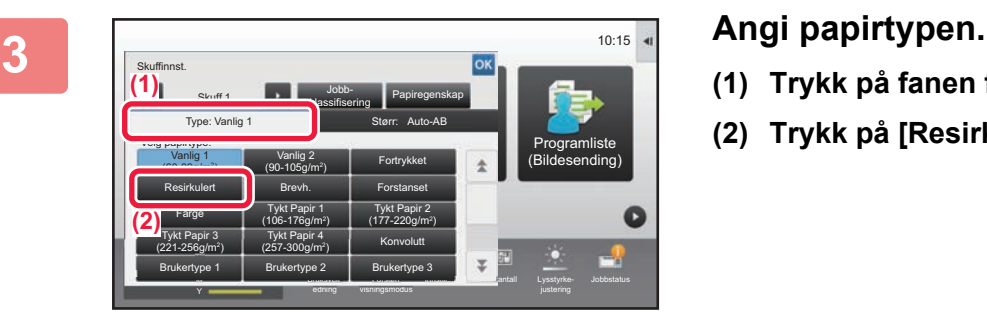

- **(1) Trykk på fanen for papirtype.**
- **(2) Trykk på [Resirkulert]-tasten.**

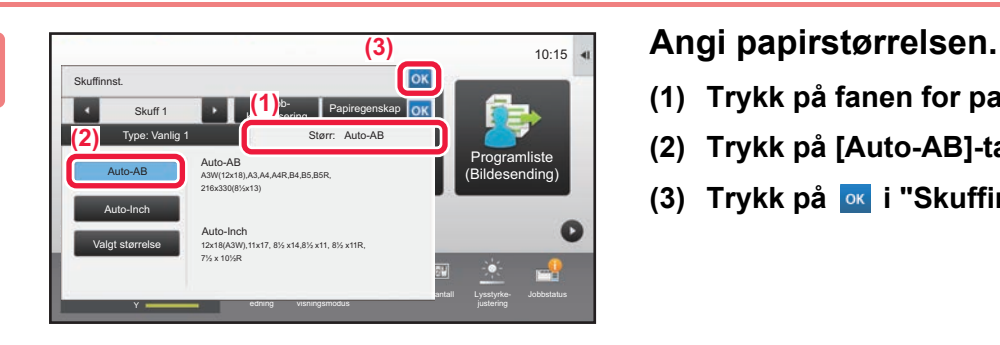

- **(1) Trykk på fanen for papirstørrelse.**
- **(2) Trykk på [Auto-AB]-tasten.**
- **(3) Trykk på ok i "Skuffinnst.".**

### <span id="page-25-1"></span><span id="page-25-0"></span>**LAGRE KONTAKTER I ADRESSEBOKEN**

10:15

Programliste (Bildesending)

Adressekontroll

Innstillinger Totalantall Lysstyrke-

"Kontakter" og "Gruppe" kan lagres i adresseboken.

Skuffeinnstillinger

**HDD** filhenting

Tonerkvalitet

a

Prosedyren for å legge til en ny kontakt i adresseboken ved å taste inn navnet og adressen direkte, forklares her som et eksempel.

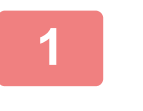

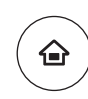

## **11 Trykk på [Hovedskjerm]-tasten.**<br>Hovedskjermen vises.

Hovedskjermen vises.

#### **2 Trykk på [Adresse- kontroll]-tasten.**

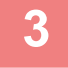

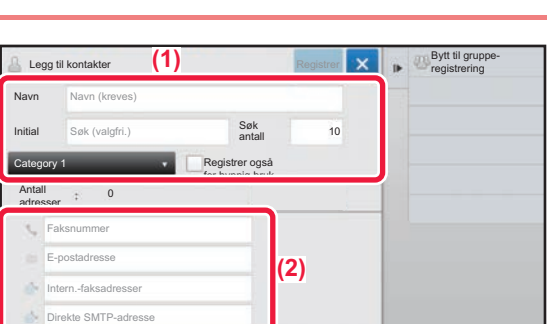

Forstørr

### **3 Skriv inn informasjonen du ønsker å registrere i adresseboken .**

- **(1) Angi grunnleggende informasjon.** Pass på å angi [Navn] og [Initial]. For å spesifisere en kategori velger du fra kategorilisten som vises når inntastingsboksen trykkes. Hvis du vil registrere en kontakt for hyppig bruk, setter du [Registrer også for hyppig bruk]-avkrysningsboksen til  $\vee$ .
- **(2) Trykk på [Faksnummer], [E-postadresse], [Intern.-faksadresser] eller [Direkte SMTP-adresse], angi adressen og trykk på ok.**

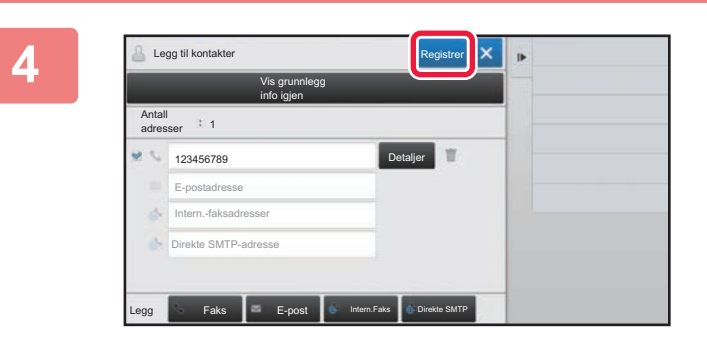

### **4 Trykk på [Registrer]-tasten.**

Den første adressen for hver adressetype angis som standardadresse. Hvis avkrysningsboksene ved siden av adressene ikke er merket av for noen av adressene, får du opp en bekreftelsesskjerm som spør deg om du vil velge en standardadresse.

#### **Redigere eller slette en kontakt**

Trykk på [Adressebok]-tasten på hovedskjermen, velg kontakten som skal redigeres eller slettes, trykk på v i handlingspanelet, og trykk deretter på [Rediger] eller [Slett].

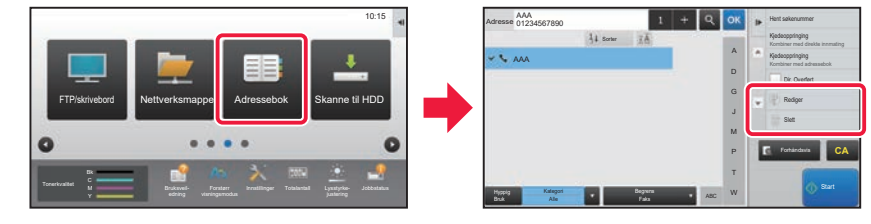

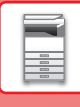

 $\boxed{1}$ 

## <span id="page-26-1"></span><span id="page-26-0"></span>**BRUKERAUTENTISERING**

Når brukerautentisering er aktivert i innstillingsmodus, må du logge deg på for å kunne bruke maskinen. Brukerautentisering er deaktivert i standardinnstillingene fra fabrikk. Når du er ferdig med å bruke maskinen, må du logge deg av.

### **OM AUTENTISERINGSMETODER**

Det finnes tre metoder for brukerautentisering: autentisering med brukernummer, autentisering med påloggingsnavn/passord og autentisering ved hjelp av hurtigautentisering. Be maskinens systemadministrator om å gi deg opplysningene du trenger for å logge deg på.

### **AUTENTISERING MED BRUKERNUMMER**

Følgende fremgangsmåte brukes for å logge på ved hjelp av et brukernummer som du får fra maskinens administrator. Når du starter maskinen, vises påloggingsskjermen.

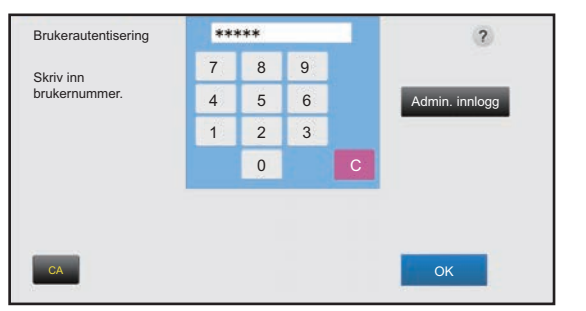

#### **AUTENTISERING MED PÅLOGGINGSNAVN/PASSORD**

Denne metoden gjør det mulig for brukere å logge på ved hjelp av et brukernavn og passord som du får fra maskinens administrator eller administratoren av LDAP-serveren. Når du starter maskinen, vises påloggingsskjermen.

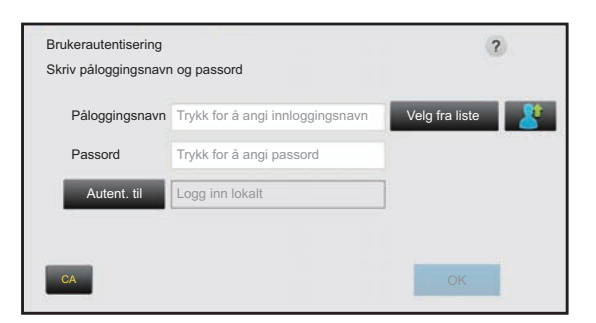

#### **AUTENTISERING VED HJELP AV HURTIGAUTENTISERING**

Denne funksjonen kan bare brukes på maskinen når du utfører brukerautentisering. Denne metoden gir enkel autentisering for en administrator som tidligere er registrert i maskinen.

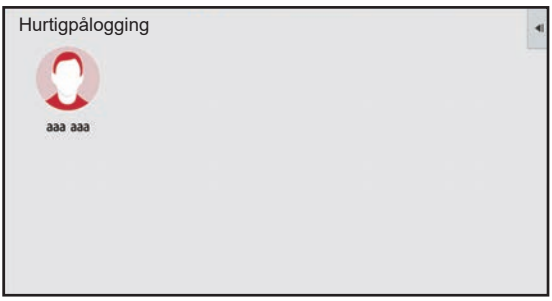

### **Avlogging**

Når du er ferdig med å bruke maskinen, må du logge deg av. Dette bidrar til å forhindre at uautoriserte personer bruker maskinen.

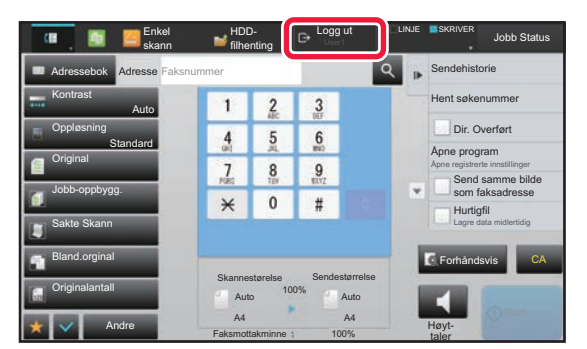

## <span id="page-27-1"></span><span id="page-27-0"></span>**FUNKSJONER SOM KAN BRUKES PÅ MASKINEN**

Maskinen har mange funksjoner som oppfyller ulike formål. Nedenfor forklarer vi enkelte praktiske funksjoner. Gå til brukerhåndboken hvis du vil ha mer informasjon.

### **PAPIR OG TIDSBESPARENDE FUNKSJONER**

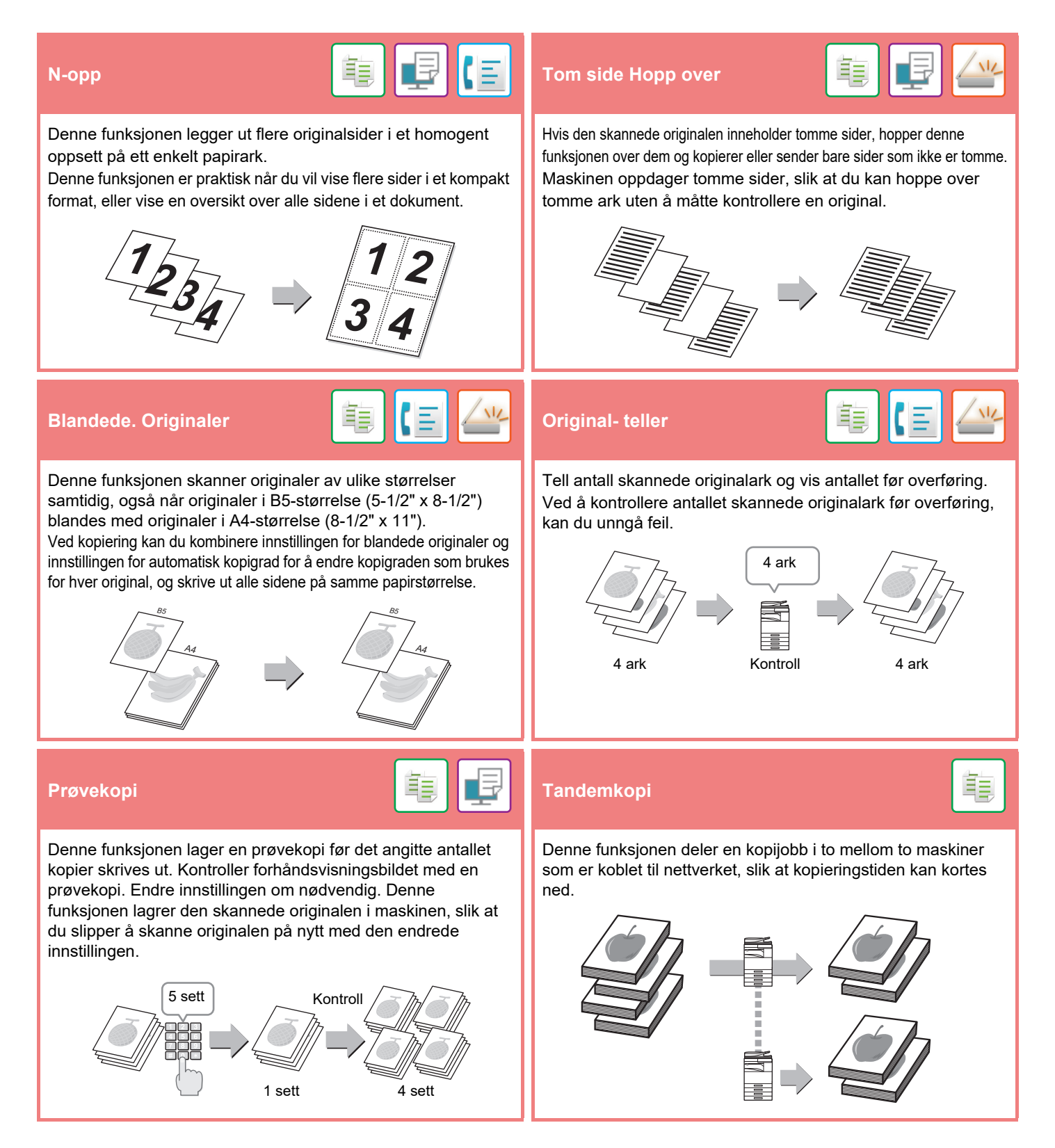

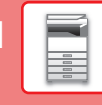

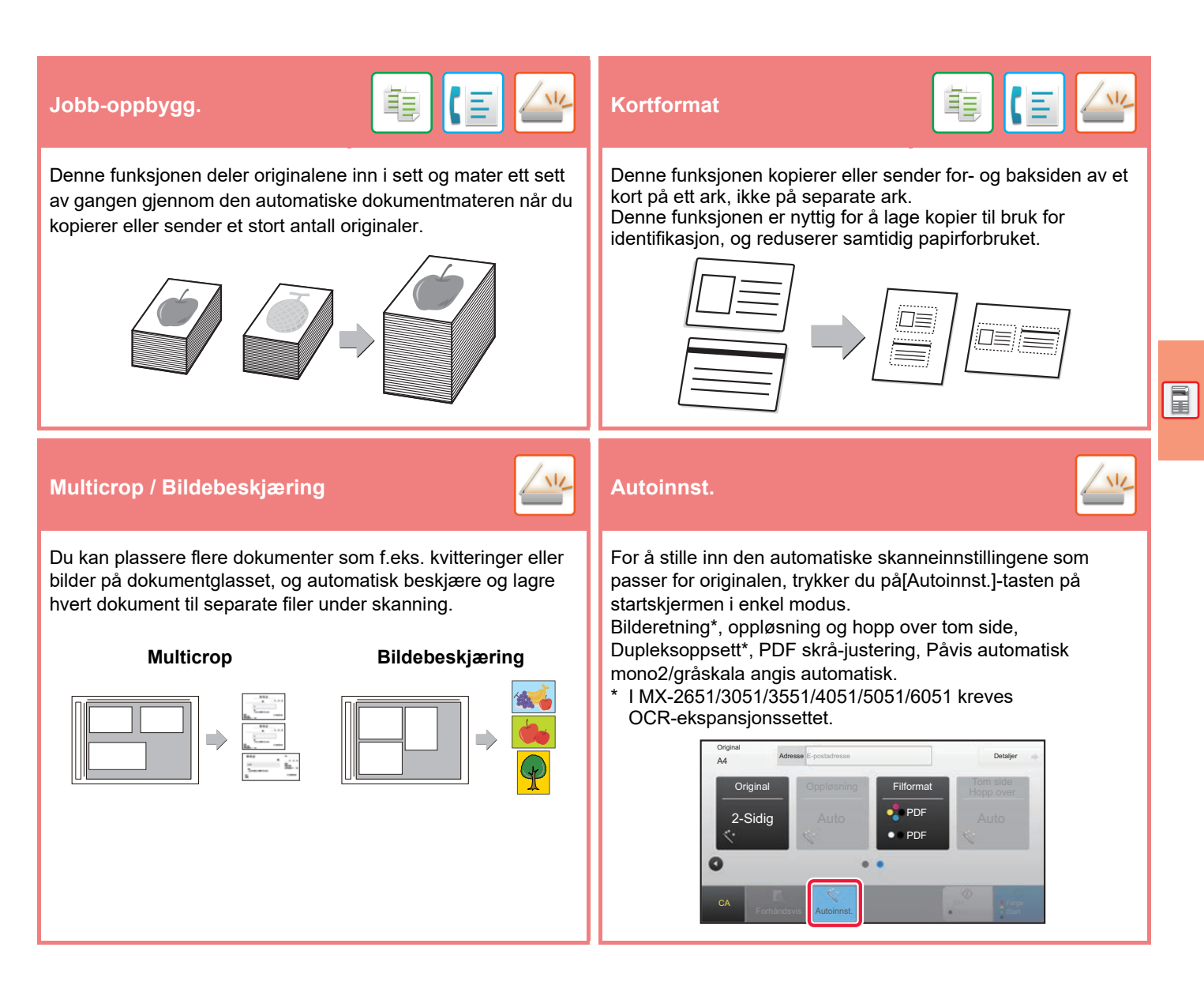

### **FUNKSJONER FOR ØKT SIKKERHET**

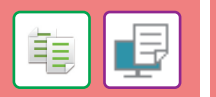

Tegn som skal forhindre uautorisert kopiering, slik som forhåndsinnstilt eller tilpasset tekst, er usynlig plassert i et bakgrunnsmønster.

Når et utskrevet ark med et utskriftsmønster kopieres, vil de skjulte tegnene vises.

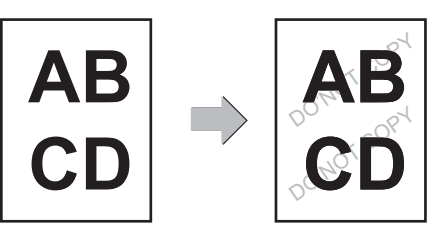

#### **Utskrift av bakgr.struk. Sporings informasjons utskrift**

Denne funksjonen tvangstrykker den forhåndsangitte sporbare informasjonen for å forhindre en uautorisert kopi.

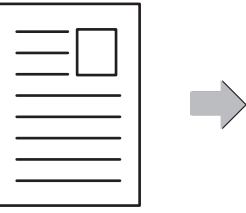

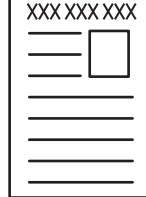

亀

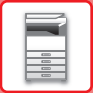

### **SKANNEFUNKSJONER**

### **Bakgrunnsjustering Sakte skannmodus**  Du kan justere bakgrunnen ved å gjøre lyse områder på originalen mørkere eller lysere. Bruk denne funksjonen når du ønsker å skanne tynne originaler med den automatiske dokumentmateren. Denne funksjonen gjør at tynne originaler ikke mates inn feil. **Bokskanning <mark>(三)</mark>/业 Bokskille** Venstre og høyre side av en original kan overføres som to separate sider. Denne funksjonen er nyttig når du vil fakse de venstre og høyre sidene i en bok eller et annet innbundet dokument som separate sider. Denne funksjonen deler opp en ryggstiftoriginal, slik som en katalog eller brosjyre, side for side, og kopierer i rekkefølge. **Slett**<br> **Slett**<br> **Bekreftelsesstempel** Slettefunksjonen brukes for å slette skygger som kan produseres i bilder ved skanning av tykke originaler eller bøker. Denne funksjonen stempler hver original som skannes via den automatiske dokumentmateren, slik at du kan bekrefte at alle originalene ble korrekt skannet. Uten sletting Med sletting 1 -  $\vert$  - 1 Et "O"-merke stemples i fluorescerende rosa.

<span id="page-30-1"></span><span id="page-30-0"></span>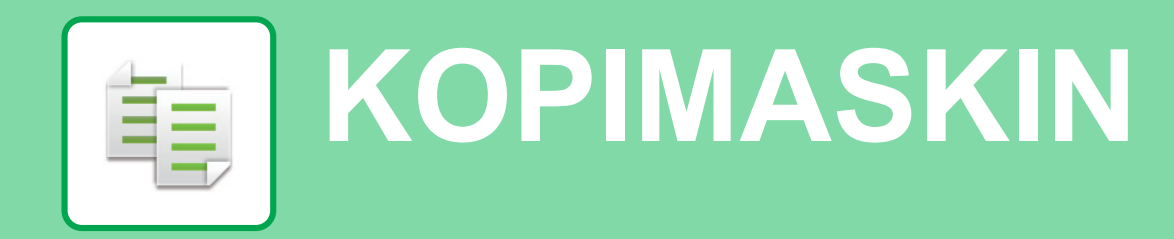

Dette avsnittet forklarer de grunnleggende prosedyrene for bruk av kopieringsfunksjonen.

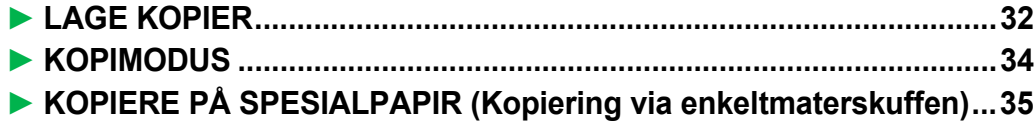

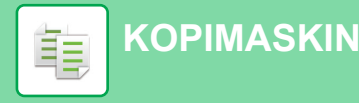

### <span id="page-31-1"></span><span id="page-31-0"></span>**LAGE KOPIER**

Dette avsnittet forklarer hvordan du angir en kopigrad.

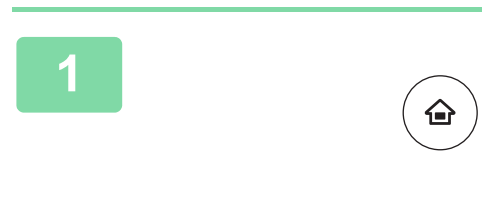

CLOUD PORTAL

Tonerkvalitet

## **11 Trykk på [Hovedskjerm]-tasten.**<br>Hovedskjermen vises.

Hovedskjermen vises.

### **2 Trykk på [Enkel kopiering]-modusikonet.**

Skjermen for Enkel kopiering-modus vises.

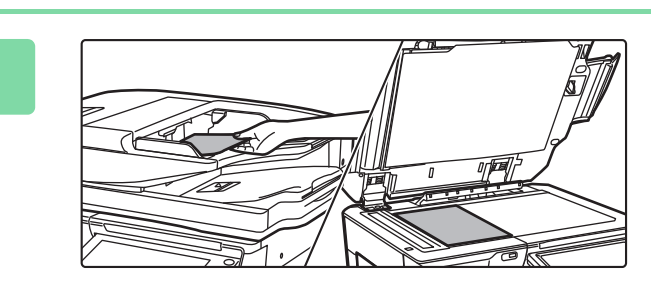

Forstørr

Enkel kopiering Enkel faks

 $10:15$ 

Enkel skann

Innstillinger Totalantall Lysstyrke-

### **3 Plasser originalen.**

Plasser originalen i skuffen for dokumentmating på den automatiske dokumentmateren, eller på dokumentglasset. ► [PLASSERE ORIGINALER \(side 18\)](#page-17-0)

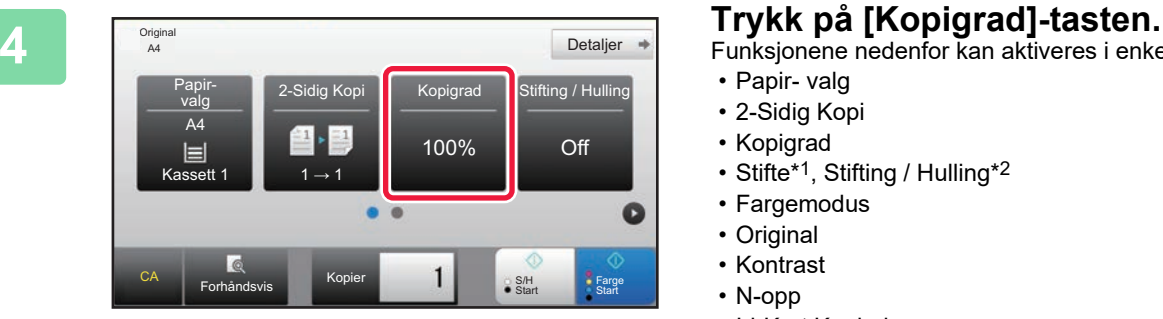

Funksjonene nedenfor kan aktiveres i enkel modus.

- Papir- valg
- 2-Sidig Kopi
- Kopigrad
- Stifte\*1, Stifting / Hulling\*2
- Fargemodus
- Original
- Kontrast
- N-opp
- Id-Kort Kopiering
- \*1 Når en indre etterbehandler, etterbehandler, etterbehandler (stort stablemagasin), etterbehandler med ryggstifting eller etterbehandler med ryggstifting (stort stablemagasin) er installert.
- \*2 Når en stansemodul og indre etterbehandler, etterbehandler, etterbehandler (stort stablemagasin), etterbehandler med ryggstifting eller etterbehandler med ryggstifting (stort stablemagasin) er installert.

Hvis du vil velge mer detaljerte innstillinger, trykker du på [Detaljer]-tasten og velger innstillinger i normal modus.

► [KOPIMODUS \(side 34\)](#page-33-1)

靠

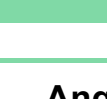

### **5 Angi kopigraden.**<br> **1988 Angi kopigraden.**

Når innstillingene er fullført, trykker du på <sup>ok</sup>.

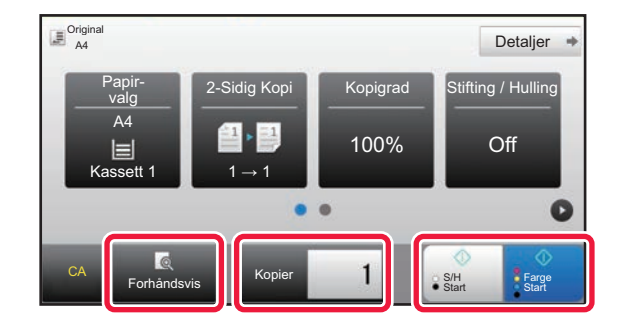

Forhåndsvis Kopier I Barn S/H

 $\frac{0}{0}$ 

Noe redusert (3 % reduksjon)

Kopier

A3 B4 A4 B5 A4 A3 B4 A4 B5 A4

100 ( 25~200 )

Auto bilde

Etter papirstørrelse

riginal Papir

 $\overline{a}$ 

CA

Kopigrad

S/H Farge<br>Start Start

#### **6 Angi antall kopier, og trykk deretter på 6 Angi antall kopier, og trykk deretter på [FargeStart]- eller [S/H Start]-tasten.**

- I fabrikkstandardtilstand registrerer maskinen om originalen er i svart/hvitt eller full farge når du trykker på [Farge Start]-tasten, og veksler automatisk mellom skanning i full farge og binært svart/hvitt. Når du trykker på [S/H Start]-tasten, skanner maskinen i binært svart/hvitt. Gå til brukerhåndboken hvis du vil ha mer informasjon.
- For å kontrollere forhåndsvisningen av et dokument, trykk på [Forhåndsvis]-knappen.
	- [►FORHÅNDSVISNINGSSKJERMEN \(side 17\)](#page-16-0)

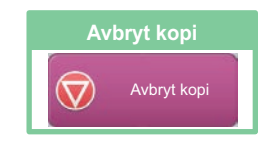

臝

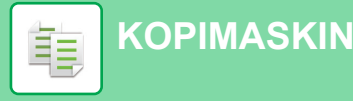

### <span id="page-33-1"></span><span id="page-33-0"></span>**KOPIMODUS**

Kopimodus består av to modi: enkel modus og normal modus.

Enkel modus er begrenset til ofte brukte funksjoner, slik at du enkelt kan utføre de fleste kopijobber.

Bruk normal modus hvis du har behov for å velge detaljerte innstillinger eller spesialfunksjoner. Alle funksjoner kan brukes i normal modus.

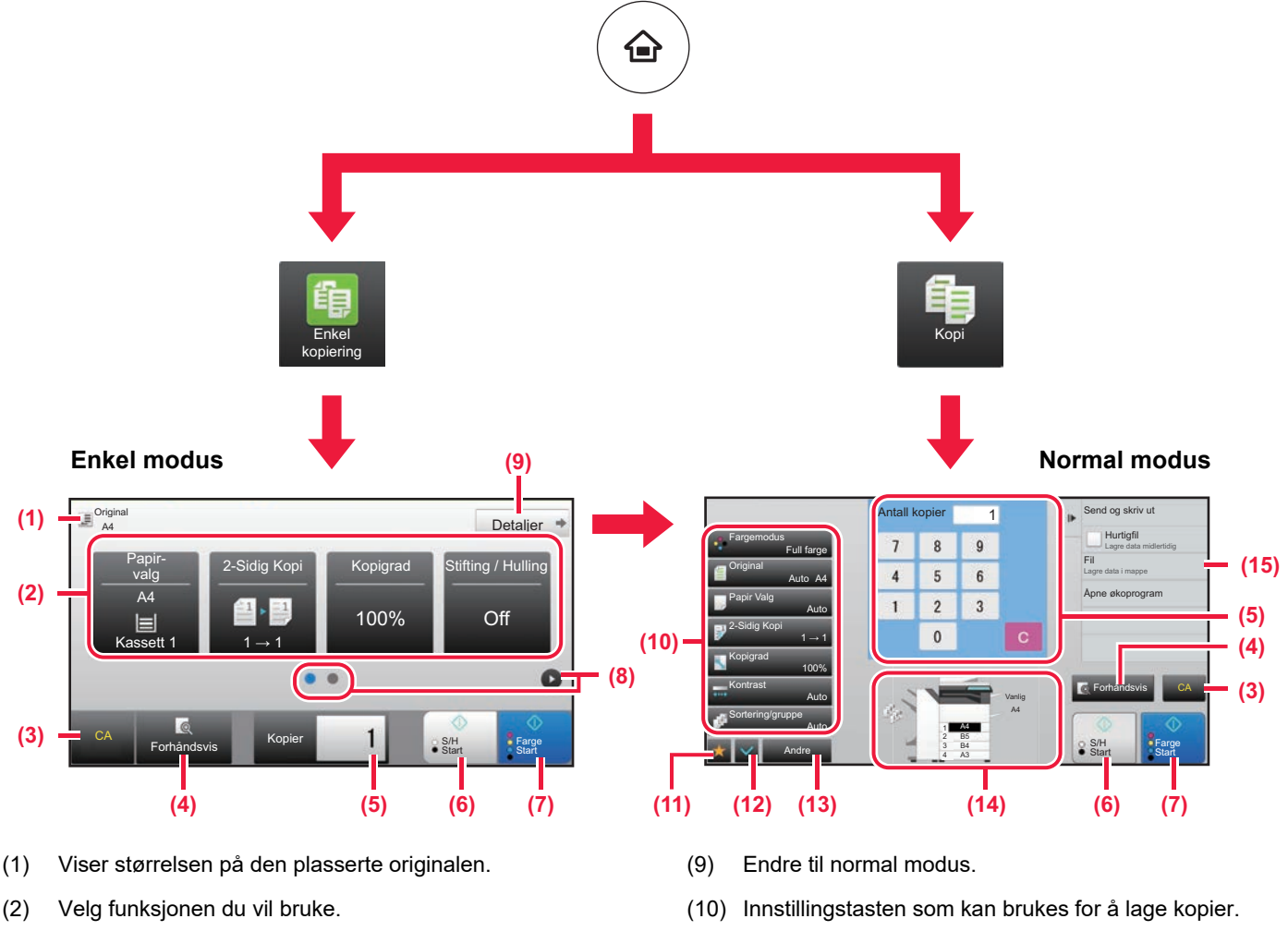

- (11) Viser en liste over funksjonstaster. Andre taster som ofte brukes, kan registreres via [Andre].
	- (12) Kontroller de gjeldende innstillingene.
	- (13) Viser en liste over andre taster enn de ovennevnte funksjonstastene.
		- ► [FUNKSJONER SOM KAN BRUKES PÅ MASKINEN](#page-27-0) [\(side 28\)](#page-27-0)
	- (14) Indikerer at det foreligger eller at det ikke foreligger en original, samt papirstørrelsen som er lagt i hver skuff. Skjermen for papirvalg åpnes når du trykker på denne tasten.
	- (15) Viser funksjonene som kan brukes i kopimodus.
- (3) Alle innstillinger tilbakestilles. (4) Skanner originalen og viser et forhåndsvisningsbilde.
	- ► [FORHÅNDSVISNINGSSKJERMEN \(side 17\)](#page-16-0)

**Slik velger du en funksjon i enkel modus**

I "Innstillingsmodus" velger du [Systeminnstillinger] → [Vanlige innstillinger] → [Drifts- Innstillinger] → [Innstillinger for Enkel modus]  $\rightarrow$  [Enkel kopiering].

- (5) Angi antall kopier.
- (6) Starter svart/hvitt-kopiering.
- (7) Starter fargekopiering.
- (8) Bla mellom skjermene for visning av snarveistaster.

 $\frac{1}{2}$ 

فقا

### <span id="page-34-1"></span><span id="page-34-0"></span>**KOPIERE PÅ SPESIALPAPIR (Kopiering via enkeltmaterskuffen)**

Dette avsnittet forklarer hvordan du legger tykt papir i størrelsen A4 i enkeltmaterskuffen.

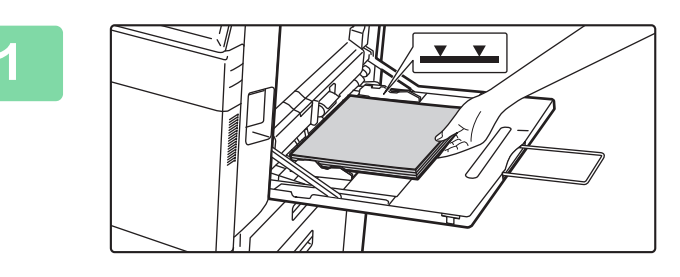

#### **1 Legg papiret i enkeltmaterskuffen.**

► [Enkeltmaterskuff \(side 22\)](#page-21-1)

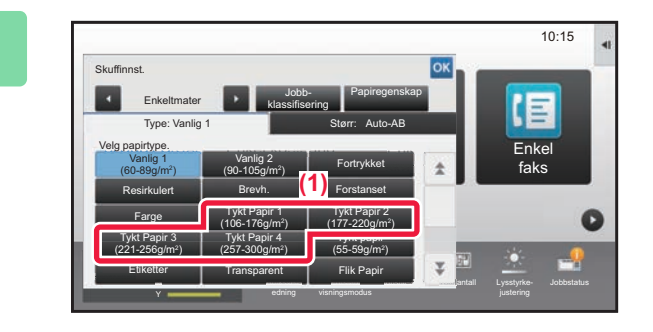

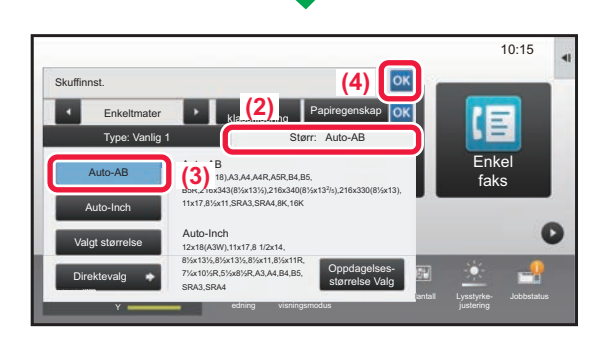

#### **2 Velg innstillinger på berøringspanelet.**

**(1) Trykk på [Tykt Papir 1]-, [Tykt Papir 2]-, [Tykt Papir 3]- eller [Tykt Papir 4]-tasten.**

Trykk på [Tykt Papir 1]-tasten hvis papiret er 106 g/m2 bond til 176 g/m2 omslag (28 lbs til 65 lbs), [Tykt Papir 2]-tasten hvis papiret er 177 g/m2 omslag til 220 g/m2 omslag (65 lbs til 80 lbs), [Tykt Papir 3]-tasten hvis papiret er 221 g/m2 omslag til 256 g/m2 indeks (80 lbs til 140 lbs) eller [Tykt Papir 4]-tasten hvis papiret er 257 g/m2 indeks til 300 g/m2 omslag (140 lbs til 110 lbs).

- **(2) Trykk på [Størr: Auto-AB]-fanen.**
- **(3) Trykk på [Auto-AB]-tasten.**
- (4) Trykk på **ok i "Skuffinnst."**.

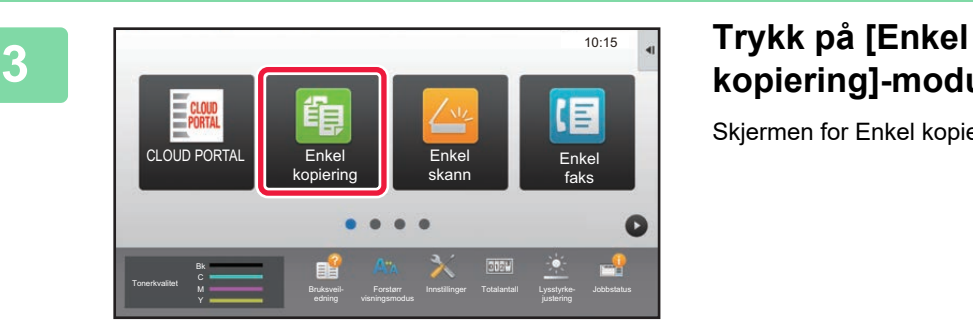

## **kopiering]-modusikonet.**

Skjermen for Enkel kopiering-modus vises.

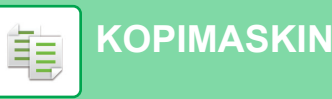

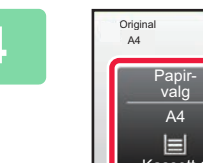

Papir-valg

CA

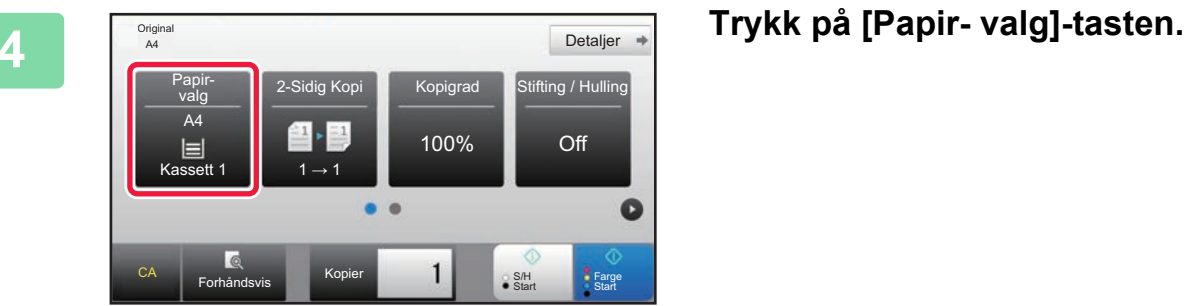

**5 F**  $\frac{P_{\text{apir}}}{\text{valg}}$  **velg enkeltmaterskuffen.** 

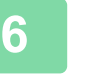

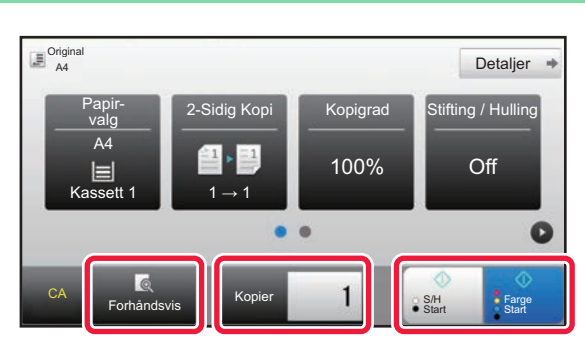

Kopi

1 A4

2 目 B5

3 目 B4 4 目 A3

Le

 $\overline{1}$ 

Vanlig 1 A4 Type og str.

Auto

S/H **Farge**<br>Start Start

### **6 Angi antall kopier, og trykk deretter på 6 Angi antall kopier, og trykk deretter på [FargeStart]- eller [S/H Start]-tasten.**

- I fabrikkstandardtilstand registrerer maskinen om originalen er i svart/hvitt eller full farge når du trykker på [Farge Start]-tasten, og veksler automatisk mellom skanning i full farge og binært svart/hvitt. Når du trykker på [S/H Start]-tasten, skanner maskinen i binært svart/hvitt. Gå til brukerhåndboken hvis du vil ha mer informasjon.
- For å kontrollere forhåndsvisningen av et dokument, trykk på [Forhåndsvis]-knappen.
- [►FORHÅNDSVISNINGSSKJERMEN \(side 17\)](#page-16-0)

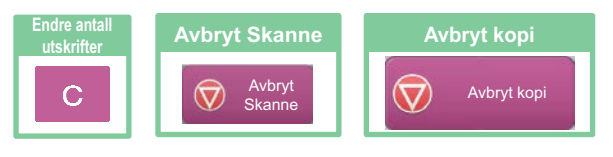

<span id="page-36-1"></span><span id="page-36-0"></span>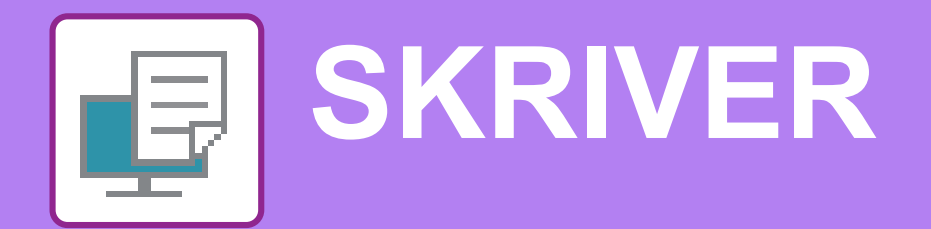

Dette avsnittet forklarer den grunnleggende prosedyren for utskrift ved hjelp av maskinens skriverdriver. Forklaringene av skjermbilder og fremgangsmåter gjelder i første rekke for Windows® 10 i Windows®-miljøer og for macOS 10.12 i macOS-miljøer. Vinduet vil variere avhengig av operativsystemversjonen, skriverdriverversjonen og programmet.

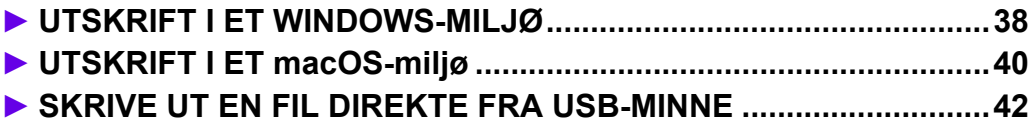

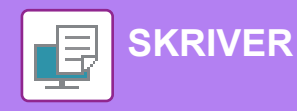

### <span id="page-37-1"></span><span id="page-37-0"></span>**UTSKRIFT I ET WINDOWS-MILJØ**

Skriv til fil Innstillinger Sok etter skriver...

Antall eksemplarer: 1

Skriv ut Avbryt Bruk

 $1<sup>2</sup>3$   $1<sup>2</sup>3$ 

 $\triangledown$  Kollate

Følgende eksempel forklarer hvordan du skriver ut et dokument i A4-størrelse fra "WordPad", som er et standard tilbehørsprogram i Windows.

Hvis du vil ha informasjon om hvordan du installerer skriverdriveren og konfigurerer innstillinger i et Windows-miljø, kan du gå til Oppsett av programvare.

Hvis du vil ha informasjon om de tilgjengelige skriverdriverne og kravene som gjelder for bruk, kan du gå til brukerhåndboken.

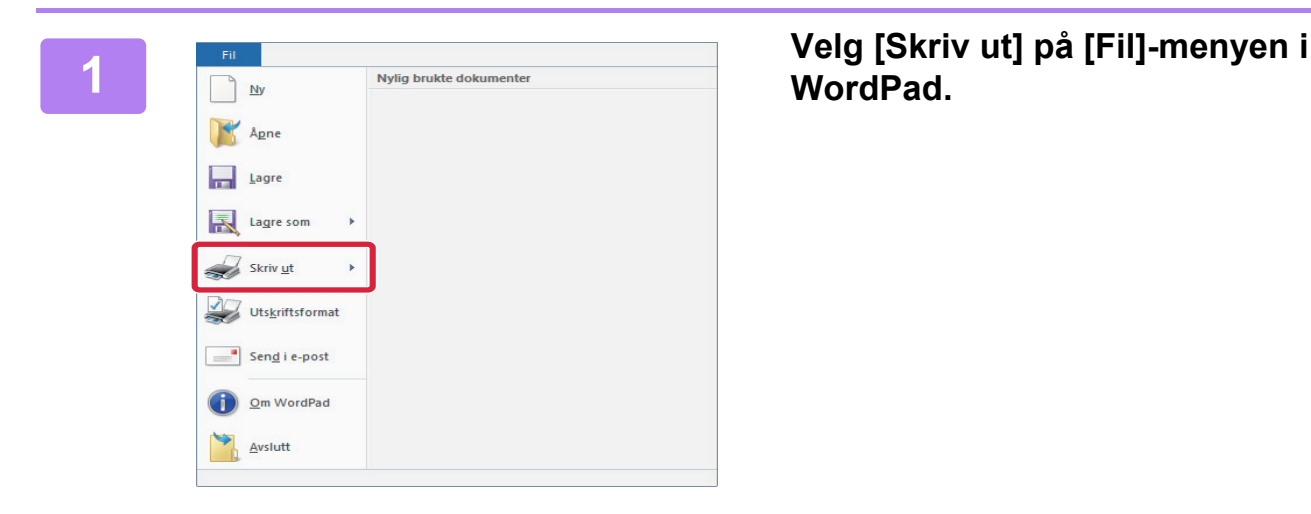

SHARP MX-xxx

 $\bar{\epsilon}$ Status:<br>Plassering

Kommentar Sideområde  $\overline{\odot \Delta t}$ 

Merket or

 $\bigcap$  Sider:

Giald

1-65535

Skriv inn enten et sidenummer eller -område<br>F.eks. 5-12

## **WordPad.**

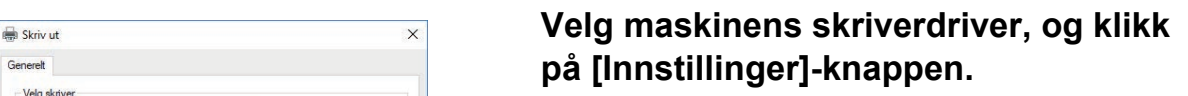

Hvis skriverdriverne vises som en liste, velger du navnet på skriverdriveren som skal brukes.

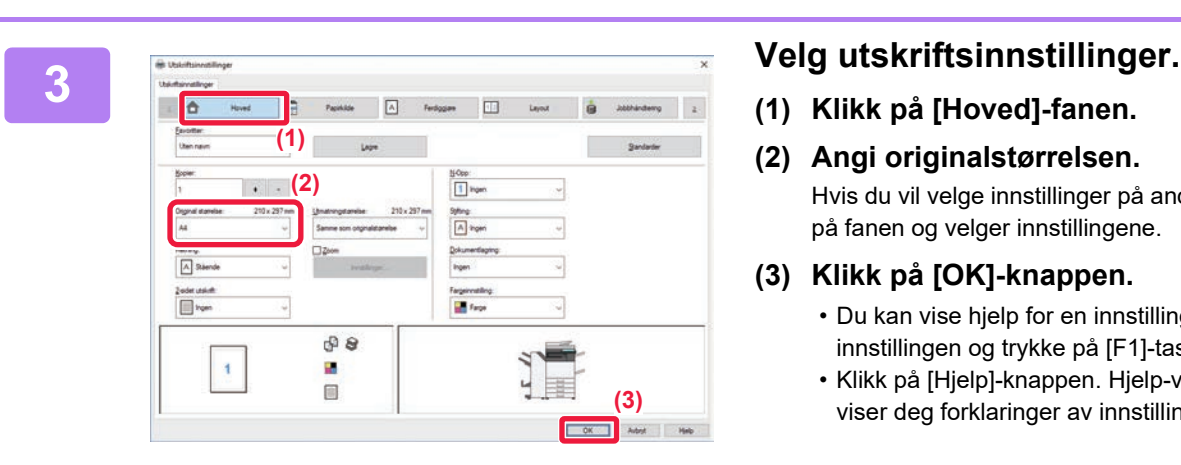

**(1) Klikk på [Hoved]-fanen.**

#### **(2) Angi originalstørrelsen.**

Hvis du vil velge innstillinger på andre faner, klikker du på fanen og velger innstillingene.

#### **(3) Klikk på [OK]-knappen.**

- Du kan vise hjelp for en innstilling ved å klikke på innstillingen og trykke på [F1]-tasten.
- Klikk på [Hjelp]-knappen. Hjelp-vinduet åpnes og viser deg forklaringer av innstillingene på fanen. **(3)**

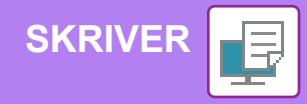

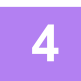

**4 Klikk på [Skriv ut]-knappen.**

Utskriften starter.

### **SKRIVE UT PÅ KONVOLUTTER**

Enkeltmaterskuffen eller skuff 1 kan brukes til utskrift på konvolutter.

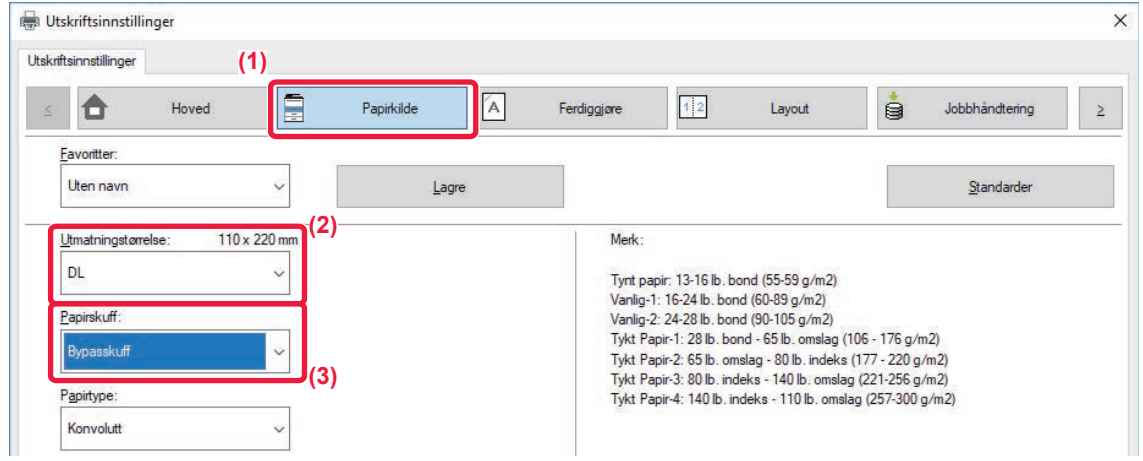

- **(1) Klikk på [Papirkilde]-fanen.**
- **(2) Velg konvoluttstørrelsen fra "Utmatningstørrelse".** Når "Utmatningstørrelse" er satt til [DL], blir også "Papirtype" automatisk satt til [Konvolutt].
- **(3) Velg [Bypasskuff] eller [Skuff 1] fra "Papirskuff".**

Angi papirtypen i enkeltmaterskuffen eller skuff 1 til [Konvolutt], og legg en konvolutt i enkeltmaterskuffen eller skuff 1. ► [Legge i konvolutter \(side 22\)](#page-21-2)

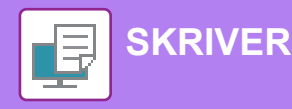

### <span id="page-39-1"></span><span id="page-39-0"></span>**UTSKRIFT I ET macOS-miljø**

Følgende eksempel forklarer hvordan du skriver ut et dokument i A4-størrelse fra "TextEdit", som er et standard tilbehørsprogram i macOS.

Hvis du vil ha informasjon om hvordan du installerer skriverdriveren og konfigurerer innstillinger i et macOS-miljø, kan du gå til Oppsett av programvare.

På MX-2651/3051/3551/4051/5051/6051, kreves PS3-ekspansjonssettet for å kunne bruke maskinen som en skriver i et macOS-miljø.

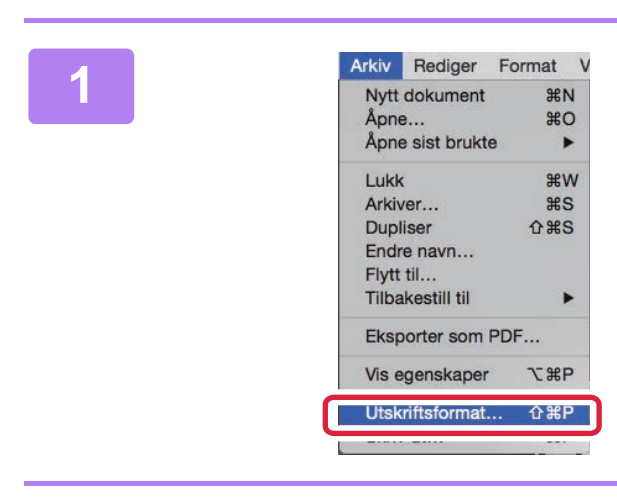

#### **2 Velg papirinnstillinger. (1)** Formater for MX-xxxx  $|\hat{\phi}|$ SHARP MA-XXXX PPD  $A<sub>4</sub>$  $|\hat{z}|$ **(2)** 210 x 297 mm  $\mathbf{I}$  $\mathbf{L}$ Retning Skalering 100  $%$ **(3)** $\circled{?}$  $\overline{OK}$ Avbryt

### **1 Velg [Utskriftsformat] på [Arkiv]-menyen.**

- **(1) Kontroller at riktig skriver er valgt.**
- **(2) Velg papirinnstillingene.** Velg papirstørrelse, papirretning og kopigrad.
- **(3) Klikk på [OK]-knappen.**

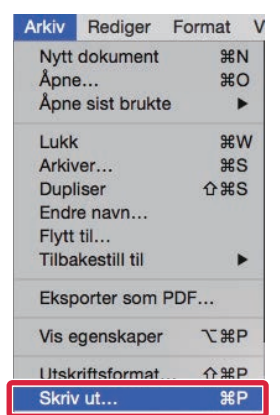

**3 Velg [Skriv ut] på [Arkiv]-menyen.** 

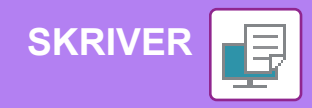

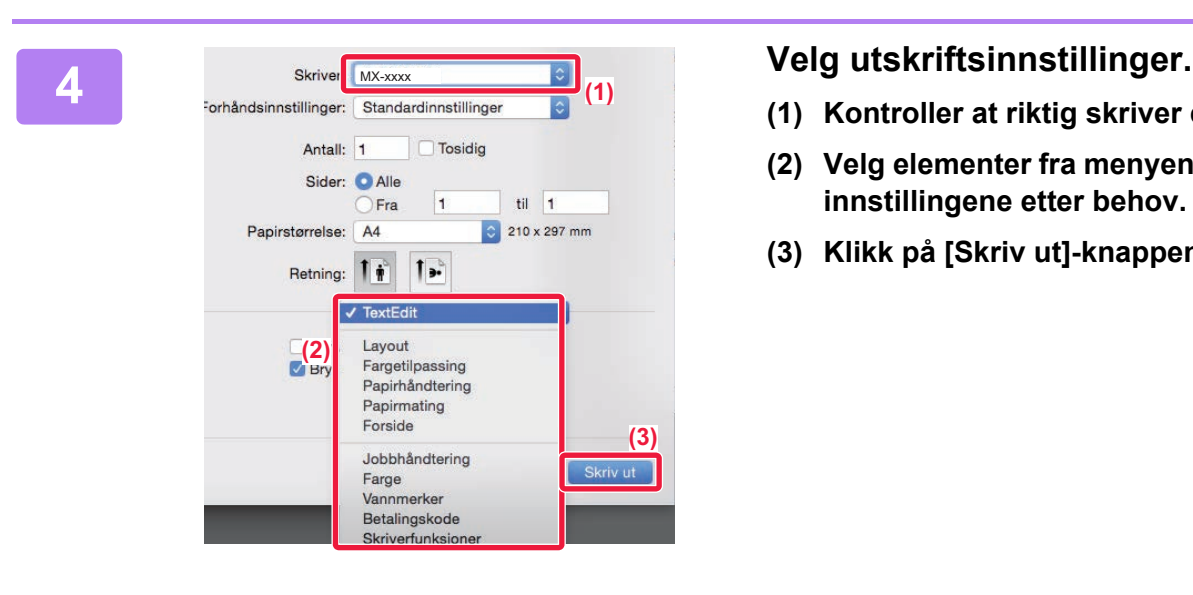

- **(1) Kontroller at riktig skriver er valgt.**
- **(2) Velg elementer fra menyen, og konfigurer innstillingene etter behov.**
- **(3) Klikk på [Skriv ut]-knappen.**

### **SKRIVE UT PÅ KONVOLUTTER**

Enkeltmaterskuffen eller skuff 1 kan brukes til utskrift på konvolutter.

Velg konvoluttstørrelsen i innstillingene for programmet ("Sideinnstillinger" i mange programmer), og utfør deretter følgende trinn:

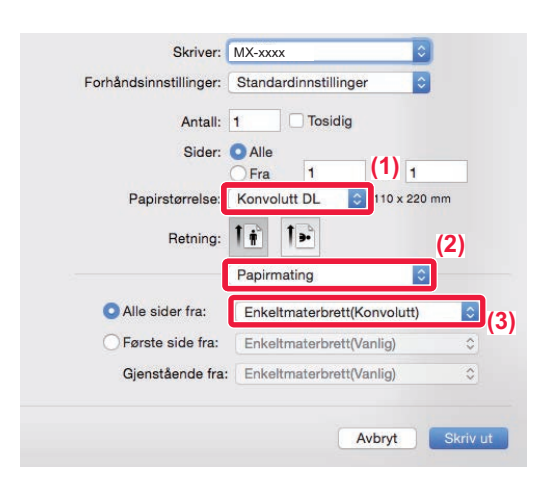

- **(1) Velg konvoluttstørrelsen fra "Papirstørrelse".**
- **(2) Velg [Papirmating].**
- **(3) Velg [Enkeltmaterskuff (Konvolutt)] eller [Skuff 1 (Konvolutt)] fra "Alle sider fra".**

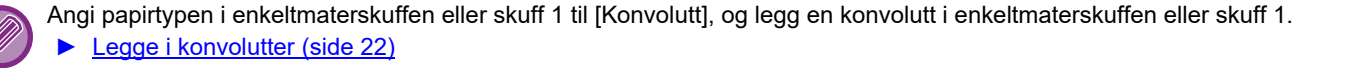

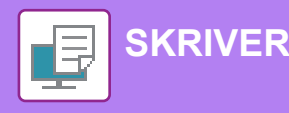

### <span id="page-41-1"></span><span id="page-41-0"></span>**SKRIVE UT EN FIL DIREKTE FRA USB-MINNE**

En fil på en USB-minneenhet som er koblet til maskinen, kan skrives ut fra maskinens betjeningspanel uten bruk av skriverdriveren.

Filtypene (og korresponderende utvidelser) som kan skrives ut direkte, vises nedenfor.

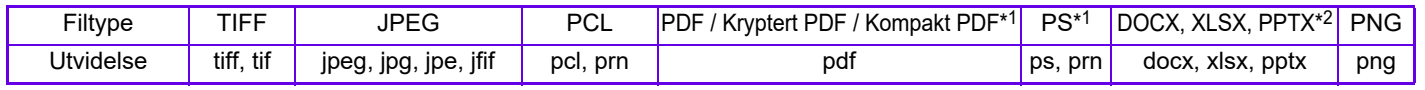

\*1 På MX-2651/3051/3551/4051/5051/6051, kreves PS3-ekspansjonssettet.

\*2 På MX-2651/3051/3551/4051/5051/6051, kreves ekspansjonssettet for direkteutskrift.

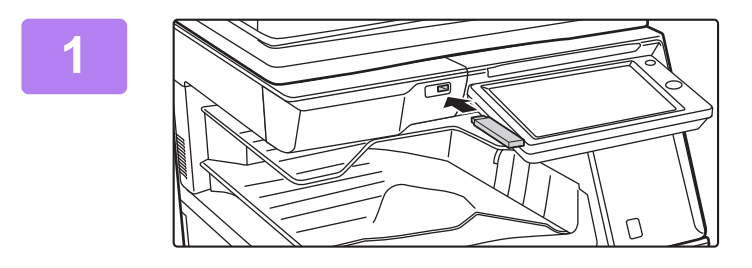

#### **<sup>1</sup> Koble USB-minneenheten til maskinen.**

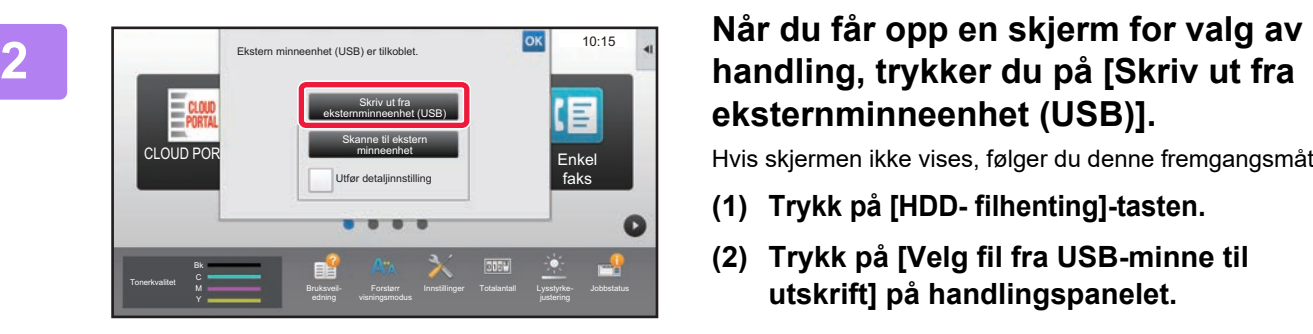

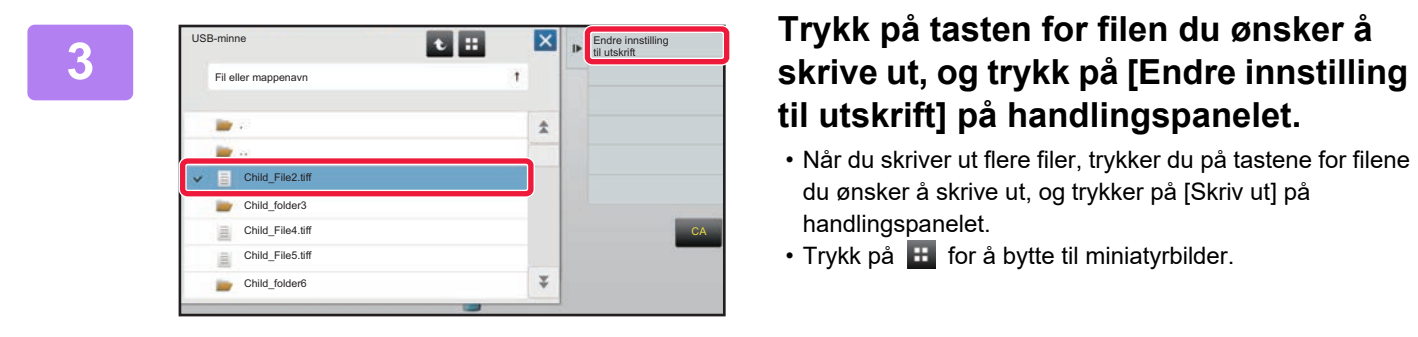

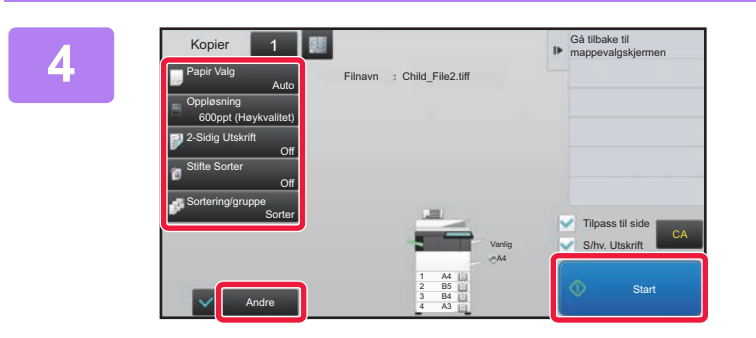

# **eksternminneenhet (USB)].**

Hvis skjermen ikke vises, følger du denne fremgangsmåten:

- **(1) Trykk på [HDD- filhenting]-tasten.**
- **(2) Trykk på [Velg fil fra USB-minne til utskrift] på handlingspanelet.**

# **til utskrift] på handlingspanelet.**

- Når du skriver ut flere filer, trykker du på tastene for filene du ønsker å skrive ut, og trykker på [Skriv ut] på handlingspanelet.
- Trykk på **H** for å bytte til miniatyrbilder.

**<sup>4</sup> Velg utskriftsinnstillinger, og trykk på [Start]-tasten.**

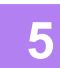

**Koble USB-minneenheten fra maskinen.**

Qualcomm<sup>®</sup>DirectOffice™ er et produkt fra Qualcomm Technologies,lnc. og/eller dets datterselskaper. Qualcomm® er et varemerke tilhørende<br>Qualcomm Incorporated, og er registrert i USA og andre land. DirectOffice™ er et va og andre land.

<span id="page-42-1"></span><span id="page-42-0"></span>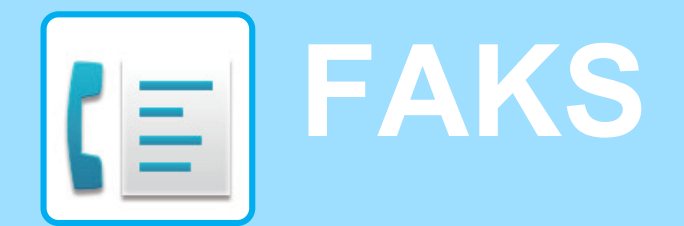

Dette avsnittet forklarer de grunnleggende prosedyrene for bruk av maskinens faksfunksjon.

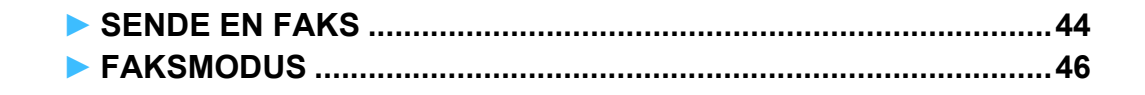

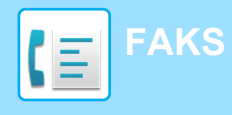

### <span id="page-43-1"></span><span id="page-43-0"></span>**SENDE EN FAKS**

Dette avsnittet forklarer den grunnleggende prosedyren for å sende en faks. I faksmodus sendes fargeoriginaler som svart/hvitt-bilder.

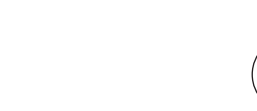

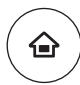

## **11 Trykk på [Hovedskjerm]-tasten.**<br>de Hovedskjermen vises.

Hovedskjermen vises.

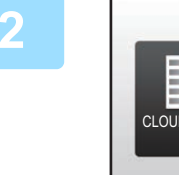

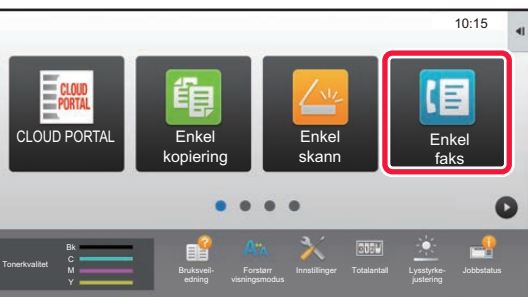

#### **2 Trykk på [Enkel faks]-modusikonet.**

Skiermen for Enkel faks-modus vises.

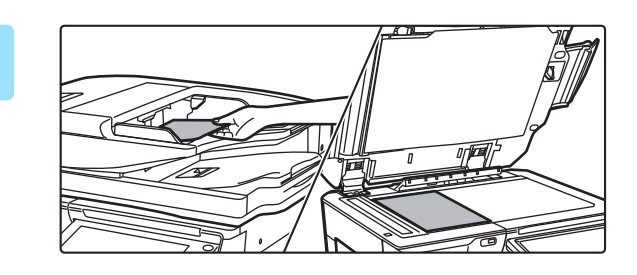

#### **3 Plasser originalen.**

Plasser originalen i skuffen for dokumentmating på den automatiske dokumentmateren, eller på dokumentglasset. ► [PLASSERE ORIGINALER \(side 18\)](#page-17-0)

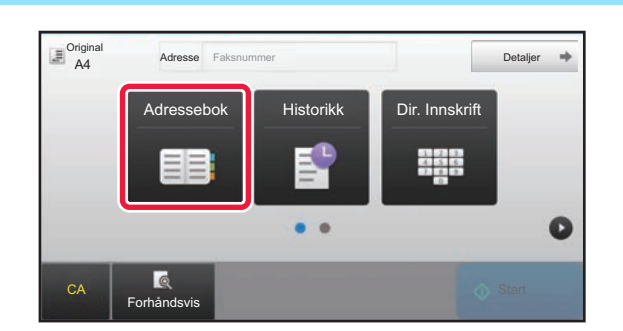

### **4 Trykk på [Adressebok]-tasten.**

Du kan også trykke på [Dir. Innskrift]-tasten for å skrive inn faksnummeret direkte, eller du kan velge et faksnummer fra overføringsloggen.

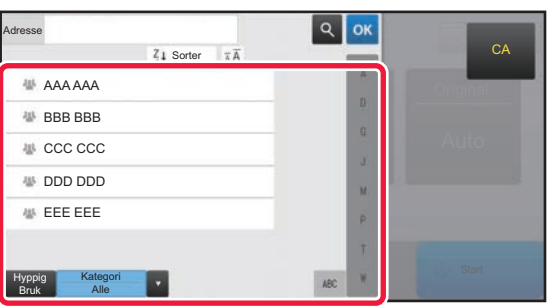

### **5 Trykk på tasten for ønsket destinasjon.**

Adresser for gjeldende modus velges blant adresser som avkrysningsboksene var merket av for da den valgte destinasjonen ble registrert. Hvis ingen adresser ble registrert med avkrysningsboksen merket av, trykker du på [Ja]-tasten på bekreftelsesskjermen og velger ønskede adresser.

Hvis du vil legge til en annen destinasjon, trykker du på tasten for destinasjonen.

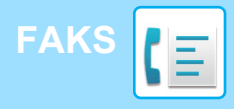

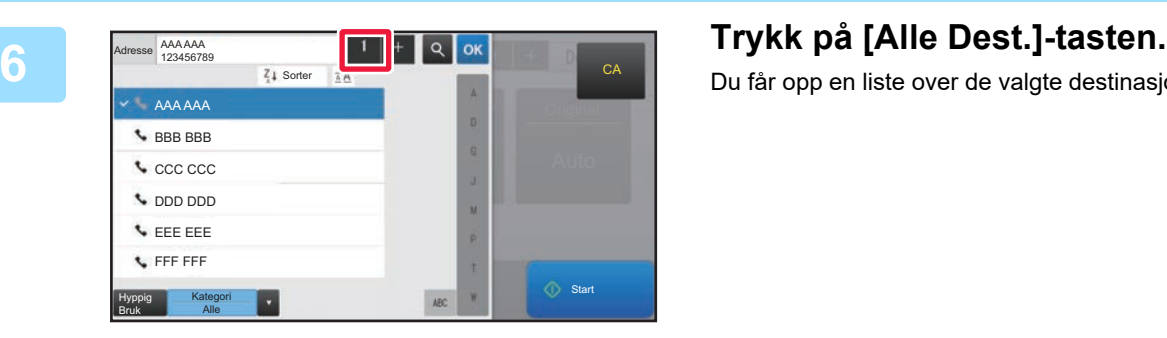

Du får opp en liste over de valgte destinasjonene.

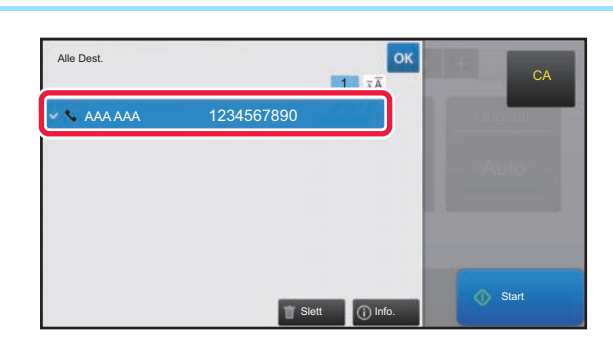

### **<sub><b>Red Bekreft** destinasjonen.</sub>

Hvis en feil destinasjon vises i listen, trykker du på destinasjonen og velger [Slett]-tasten.

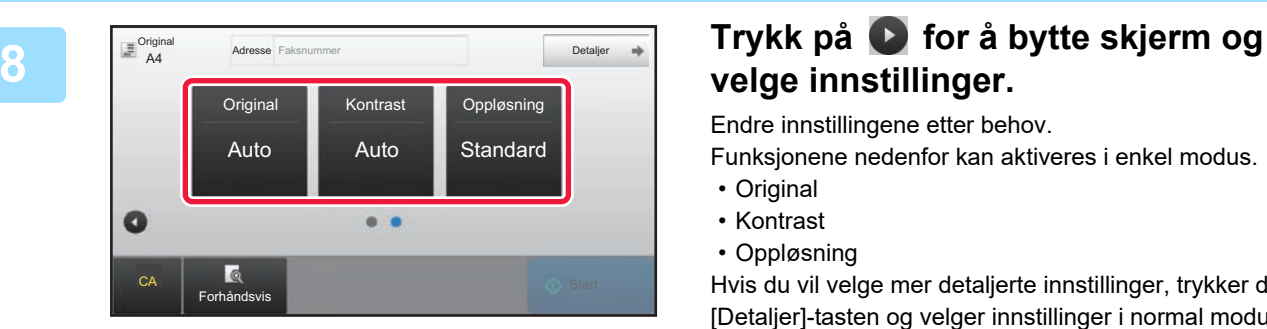

## **velge innstillinger.**

Endre innstillingene etter behov.

Funksjonene nedenfor kan aktiveres i enkel modus.

- Original
- Kontrast
- Oppløsning

Hvis du vil velge mer detaljerte innstillinger, trykker du på [Detaljer]-tasten og velger innstillinger i normal modus.

► [FAKSMODUS \(side 46\)](#page-45-1)

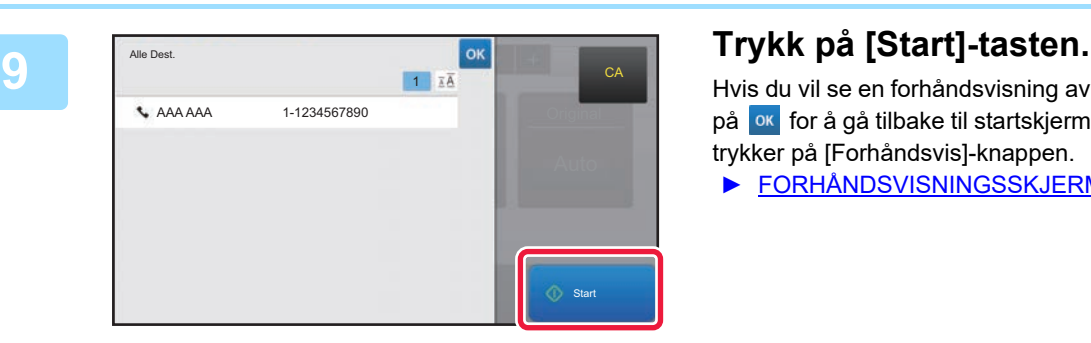

Hvis du vil se en forhåndsvisning av et dokument, trykker du på ok for å gå tilbake til startskjermen for enkel faks, der du trykker på [Forhåndsvis]-knappen.

► [FORHÅNDSVISNINGSSKJERMEN \(side 17\)](#page-16-0)

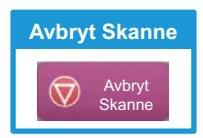

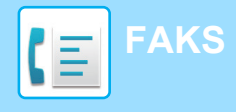

### <span id="page-45-1"></span><span id="page-45-0"></span>**FAKSMODUS**

Faksmodus består av to modi: enkel modus og normal modus.

Enkel modus er begrenset til ofte brukte funksjoner, slik at du enkelt kan utføre de fleste faksjobber. Bruk normal modus hvis du har behov for å velge detaljerte innstillinger eller spesialfunksjoner.

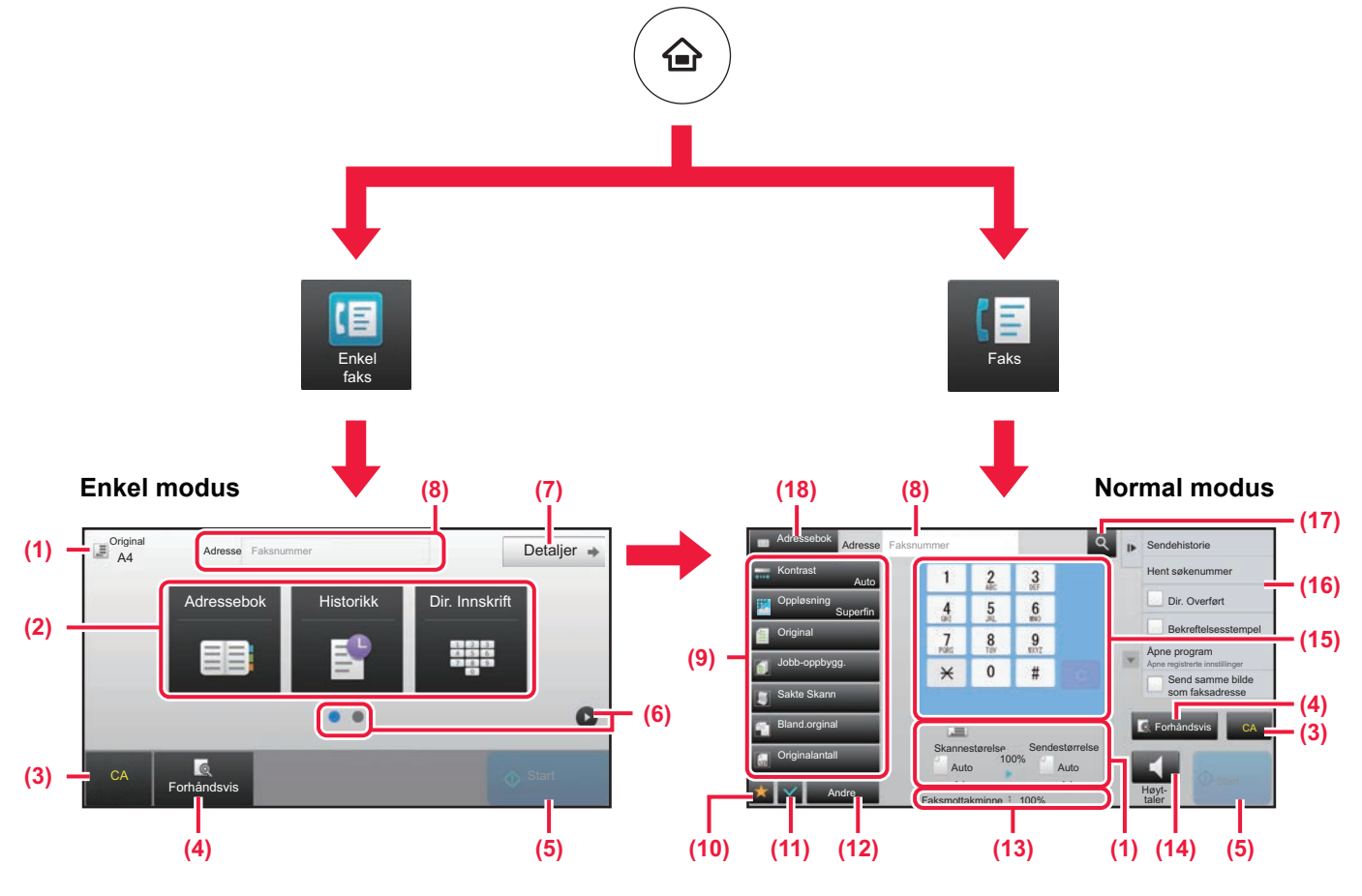

- (1) Viser størrelsen på originalen og dataene som skal sendes.
- (2) Velg adressen og funksjonene du vil bruke.

#### **Slik velger du en funksjon i enkel modus**

I "Innstillingsmodus" velger du [Systeminnstillinger] → [Vanlige innstillinger] → [Drifts- Innstillinger] → [Innstillinger for Enkel modus]  $\rightarrow$  [Enkel faks].

- (3) Tilbakestill innstillinger og adresser.
- (4) Skanner originalen og viser et forhåndsvisningsbilde. ► [FORHÅNDSVISNINGSSKJERMEN \(side 17\)](#page-16-0)
- (5) Faksoverføringen starter umiddelbart.
- (6) Bla mellom skjermene for visning av snarveistaster.
- (7) Endre til normal modus.
- (8) Viser faksdestinasjonsnummeret.
- (9) Innstillingstasten som kan brukes for faksen.
- (10) Viser en liste over funksjonstaster. Andre taster som ofte brukes, kan registreres via [Andre].
- (11) Kontroll av gjeldende innstillinger.
- (12) Viser en liste over andre taster enn de ovennevnte funksjonstastene.
	- ► [FUNKSJONER SOM KAN BRUKES PÅ MASKINEN](#page-27-0) [\(side 28\)](#page-27-0)
- (13) Viser mengden ledig minne som er tilgjengelig for faksmottak.
- (14) Trykk her for å ringe opp i høyttalermodus.
- (15) Angi faksnummeret.
- (16) Viser funksjonene som kan brukes i faksmodus.
- (17) Søker etter adresse.
- (18) Viser adresseboken.

**ROA** 

<span id="page-46-1"></span><span id="page-46-0"></span>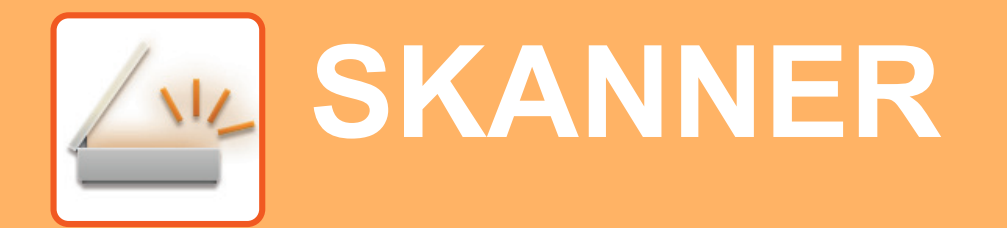

Dette avsnittet forklarer bruksområdene for nettverksskannerfunksjonen og den grunnleggende prosedyren for bruk av skannemodus. Utvidelsespakken for Internett-faks kreves for å bruke funksjonen for Internett-faks.

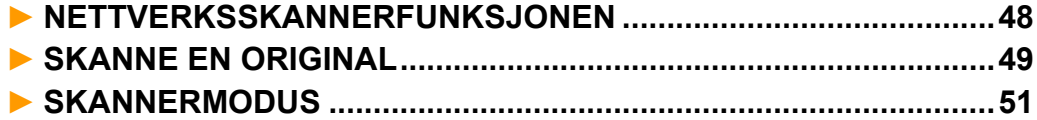

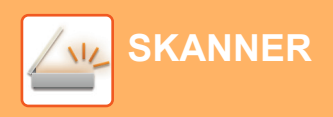

## <span id="page-47-1"></span><span id="page-47-0"></span>**NETTVERKSSKANNERFUNKSJONEN**

Maskinens nettverksskannerfunksjon kan brukes for å overføre skannede bilder på ulike måter. Nettverksskannerfunksjonen har følgende modi.

For å bruke en modus trykker du på knappen for modusen på hovedskjermen.

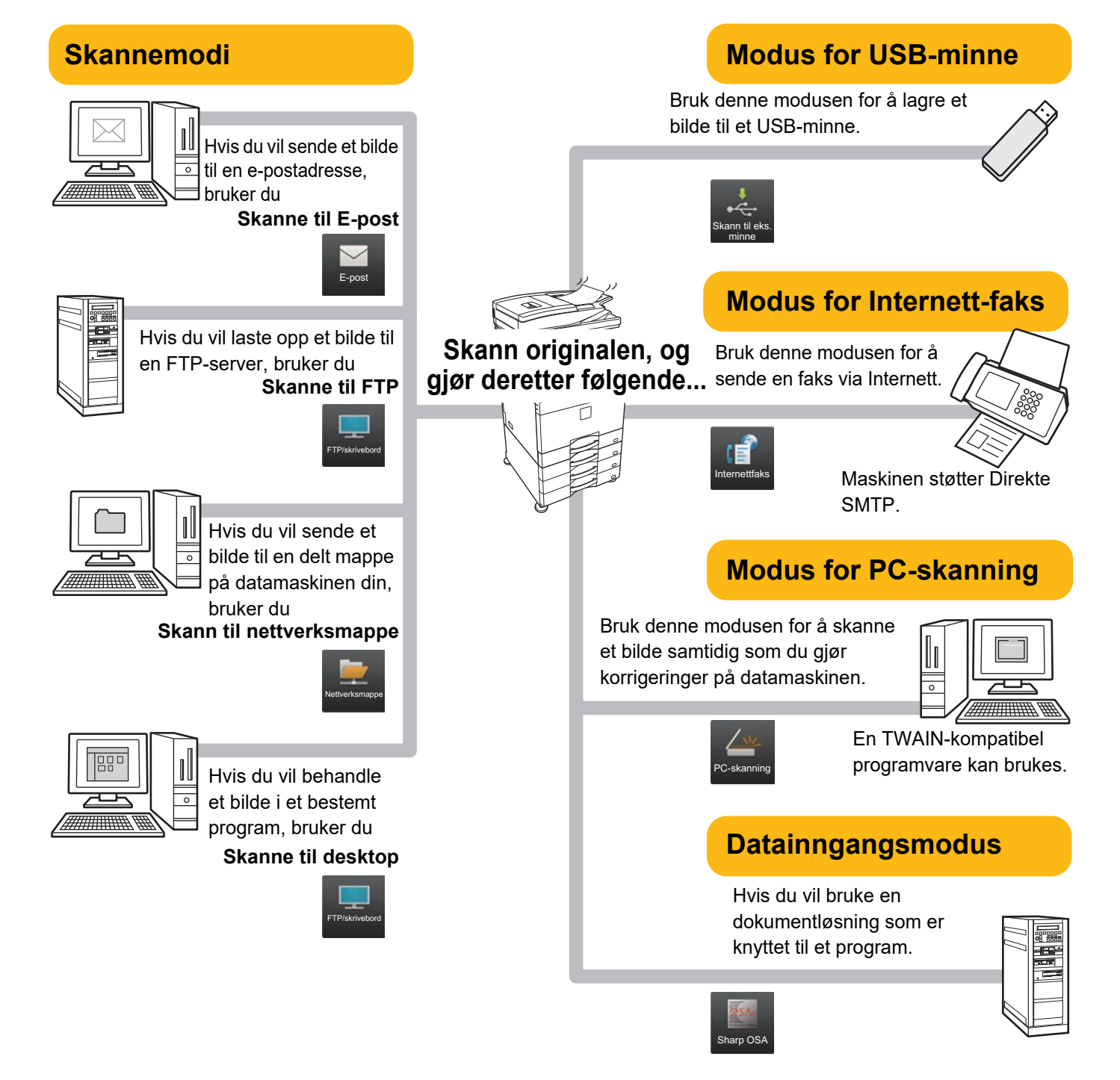

**[SKANNER](#page-46-1)**

### <span id="page-48-1"></span><span id="page-48-0"></span>**SKANNE EN ORIGINAL**

Grunnleggende operasjoner for skanning forklares nedenfor. Prosedyren for å sende en skannet fil via e-post til en e-postadresse som er lagret i adresseboken, forklares her.

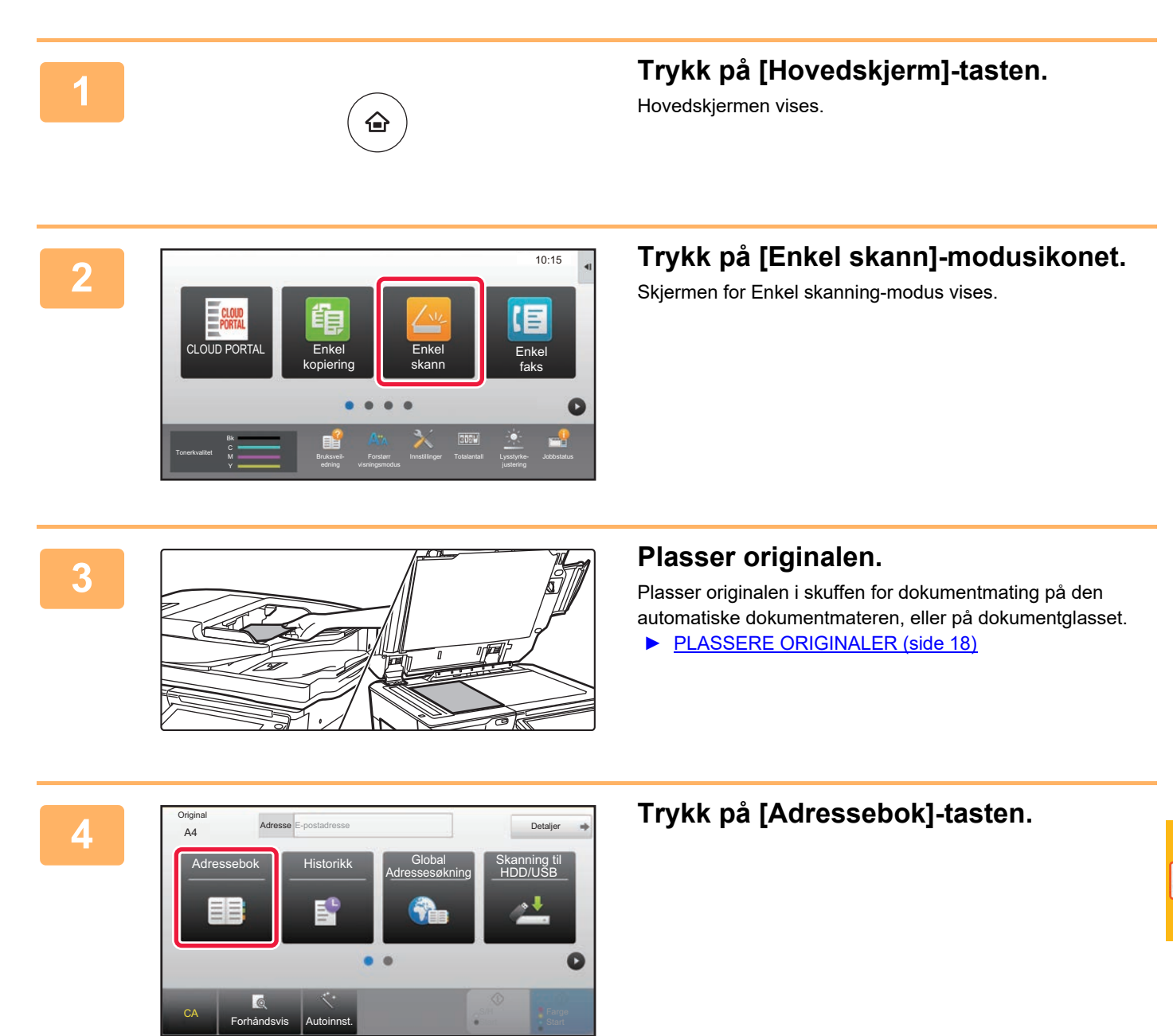

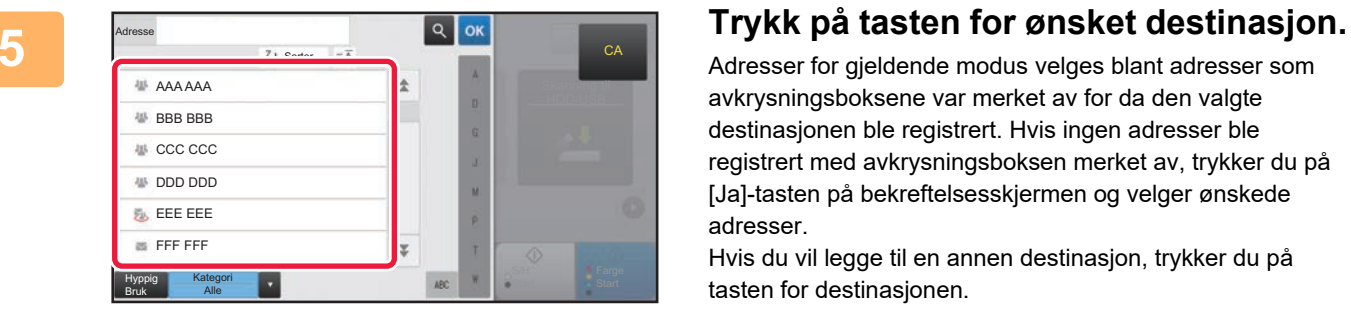

Adresser for gjeldende modus velges blant adresser som avkrysningsboksene var merket av for da den valgte destinasjonen ble registrert. Hvis ingen adresser ble registrert med avkrysningsboksen merket av, trykker du på [Ja]-tasten på bekreftelsesskjermen og velger ønskede adresser.

Hvis du vil legge til en annen destinasjon, trykker du på tasten for destinasjonen.

 $\sqrt{\frac{3}{2}}$ 

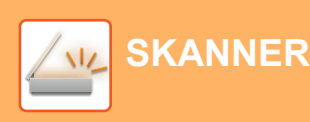

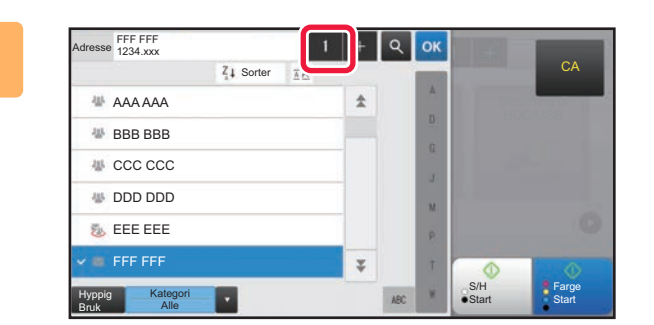

### **6 Trykk på [Alle Dest.]-tasten.**

Du får opp en liste over de valgte destinasjonene.

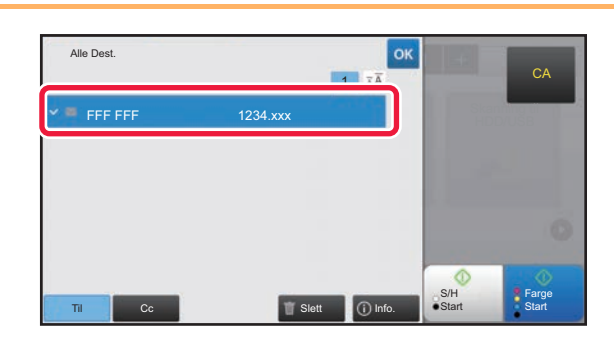

### **7 Bekreft destinasjonen.**

Hvis en feil destinasjon vises i listen, trykker du på destinasjonen og velger [Slett]-tasten.

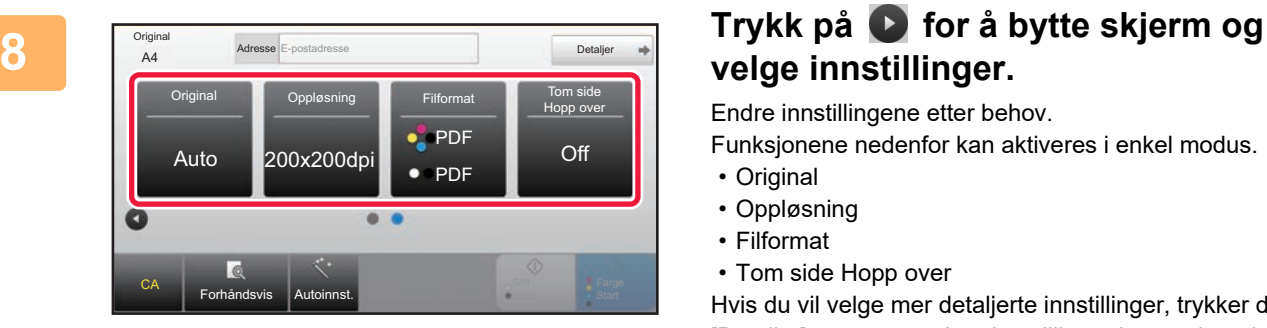

## **velge innstillinger.**

Endre innstillingene etter behov.

Funksjonene nedenfor kan aktiveres i enkel modus.

- Original
- Oppløsning
- Filformat
- Tom side Hopp over

Hvis du vil velge mer detaljerte innstillinger, trykker du på [Detaljer]-tasten og velger innstillinger i normal modus.

► [SKANNERMODUS \(side 51\)](#page-50-1)

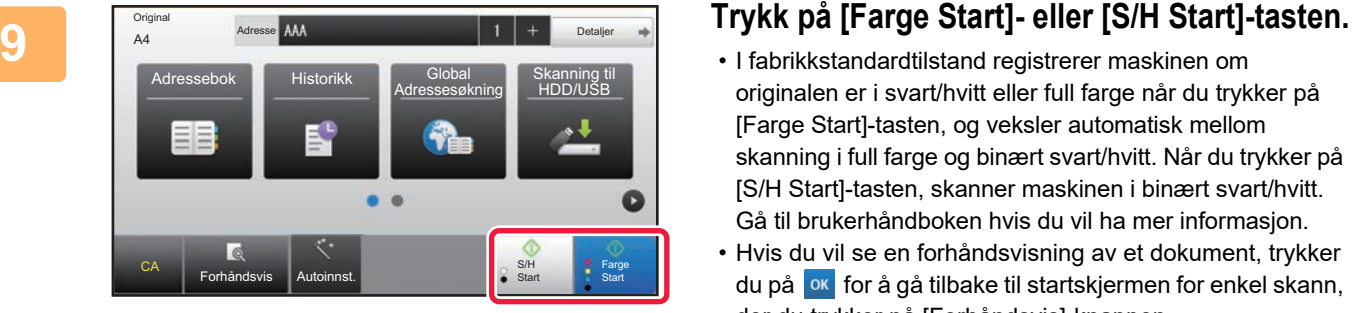

- I fabrikkstandardtilstand registrerer maskinen om originalen er i svart/hvitt eller full farge når du trykker på [Farge Start]-tasten, og veksler automatisk mellom skanning i full farge og binært svart/hvitt. Når du trykker på [S/H Start]-tasten, skanner maskinen i binært svart/hvitt. Gå til brukerhåndboken hvis du vil ha mer informasjon.
- Hvis du vil se en forhåndsvisning av et dokument, trykker du på **ok** for å gå tilbake til startskjermen for enkel skann, der du trykker på [Forhåndsvis]-knappen.

[►FORHÅNDSVISNINGSSKJERMEN \(side 17\)](#page-16-0)

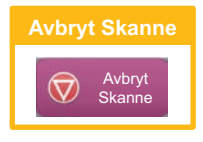

## <span id="page-50-1"></span><span id="page-50-0"></span>**SKANNERMODUS**

### **VELGE SKANNERMODUS**

Gå til hovedskjermen, og trykk på ikonet for ønsket skannermodus for å vise startskjermen for skannermodus. Hvis knappen du vil bruke, ikke vises, trykker du på  $\bigodot$  eller  $\bigodot$  for å bytte skjerm.

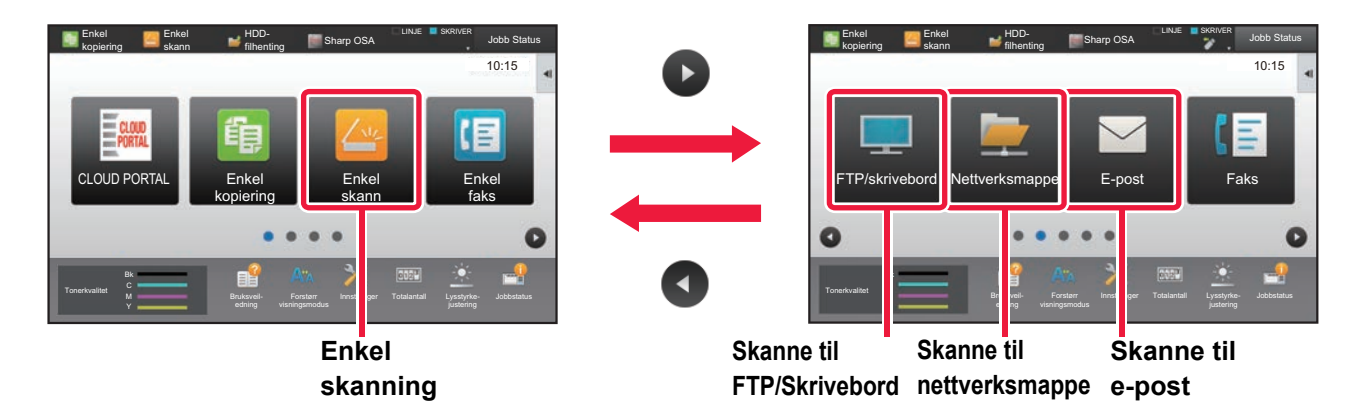

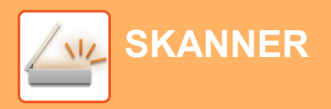

### <span id="page-51-0"></span>**STARTSKJERM FOR SKANNERMODUS**

Skannermodus består av to modi: enkel modus og normal modus.

Enkel modus er begrenset til ofte brukte funksjoner, slik at du enkelt kan utføre de fleste skannejobber. Bruk normal modus hvis du har behov for å velge detaljerte innstillinger eller spesialfunksjoner.

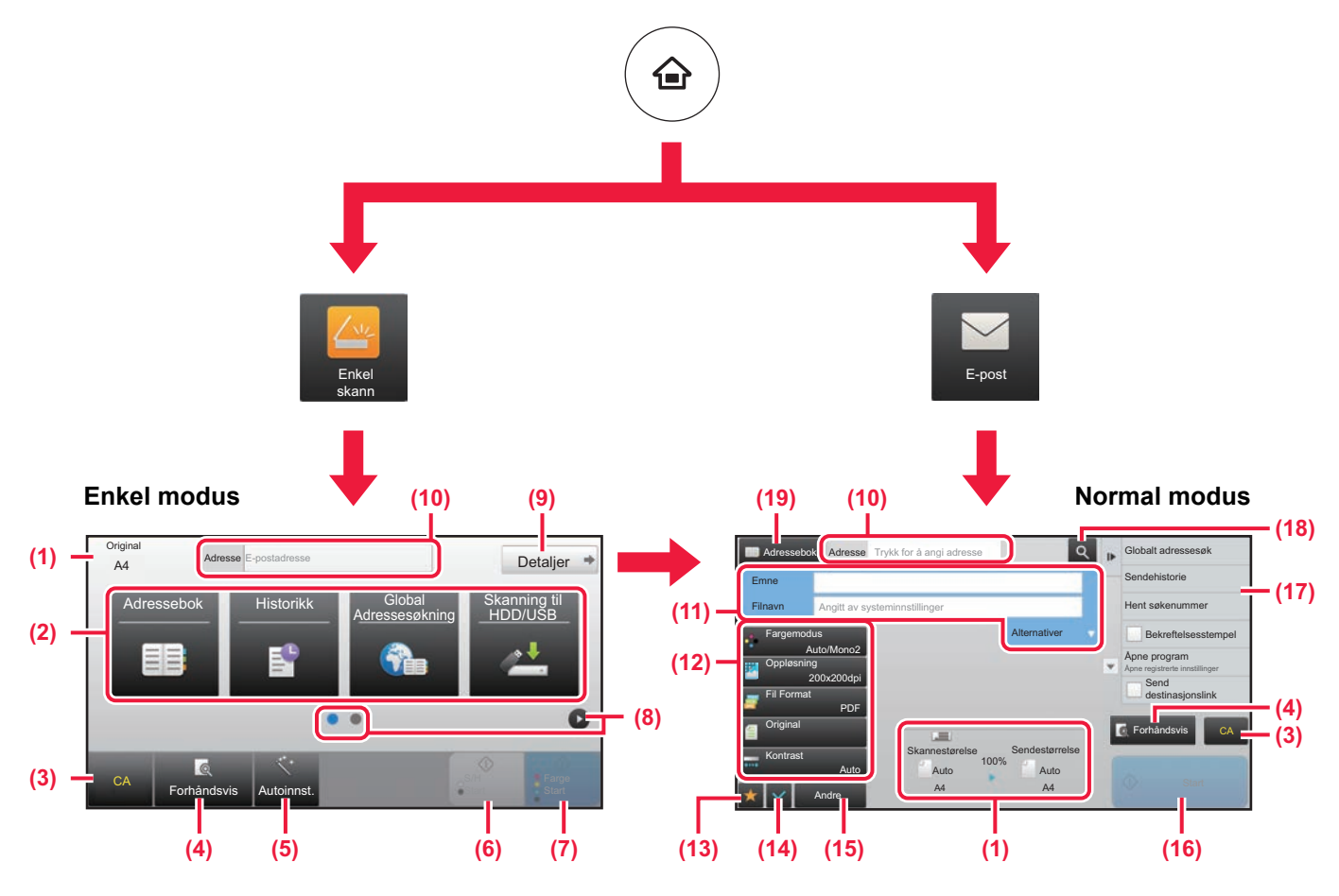

- (1) Viser størrelsen på originalen og dataene som skal sendes.
- (2) Velg adressen og funksjonene du vil bruke.

**Slik velger du en funksjon i enkel modus**

- I "Innstillingsmodus" velger du [Systeminnstillinger] → [Vanlige innstillinger] → [Drifts- Innstillinger] → [Innstillinger for Enkel modus]  $\rightarrow$  [Enkel skann].
- (3) Tilbakestill innstillinger og adresser.
- (4) Skanner originalen og viser et forhåndsvisningsbilde. ► [FORHÅNDSVISNINGSSKJERMEN \(side 17\)](#page-16-0)
- (5) Du kan automatisk stille inn originalorientering, oppløsning og å hoppe over tomme sider, dupleksoppsett\*, PDF skrå-justering, automatisk påvisning av mono2/gråskala.
	- \* I MX-2651/3051/3551/4051/5051/6051 kreves OCR-ekspansjonssettet.
- (6) Starter skanning i svart/hvitt.
- (7) Starter skanning i farge.
- (8) Bla mellom skjermene for visning av snarveistaster.
- (9) Endre til normal modus.
- (10) Trykk på denne tasten for å vise det virtuelle tastaturet.
- (11) Angi emne, filnavn og andre elementer. Skjermen vil variere avhengig av skannetype.
- (12) Innstillingstasten som kan brukes for å sende bilder.
- (13) Viser en liste over funksjonstaster. Andre taster som ofte brukes, kan registreres via [Andre].
- (14) Kontroll av gjeldende innstillinger.
- (15) Viser en liste over andre taster enn de ovennevnte funksjonstastene.
	- ► [FUNKSJONER SOM KAN BRUKES PÅ MASKINEN](#page-27-0) [\(side 28\)](#page-27-0)
- (16) Start av overføring.
- (17) Viser funksjonene som kan brukes i modus for bildesending.
- (18) Søker etter adresse.
- (19) Viser adresseboken.

<span id="page-52-1"></span><span id="page-52-0"></span>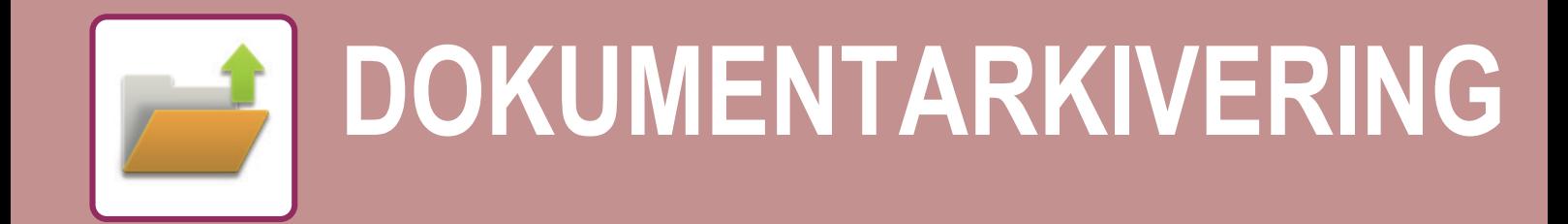

Funksjonen for dokumentarkivering brukes for å lagre et dokument eller utskriftsbilde på harddisken når du utfører en kopiering, utskrift eller annen jobb. Du kan utføre utskrift eller andre operasjoner ved hjelp av den lagrede filen på et senere tidspunkt. Dette avsnittet presenterer flere av funksjonene for dokumentarkivering.

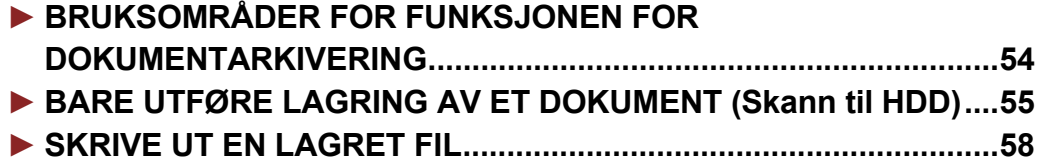

### <span id="page-53-1"></span><span id="page-53-0"></span>**BRUKSOMRÅDER FOR FUNKSJONEN FOR DOKUMENTARKIVERING**

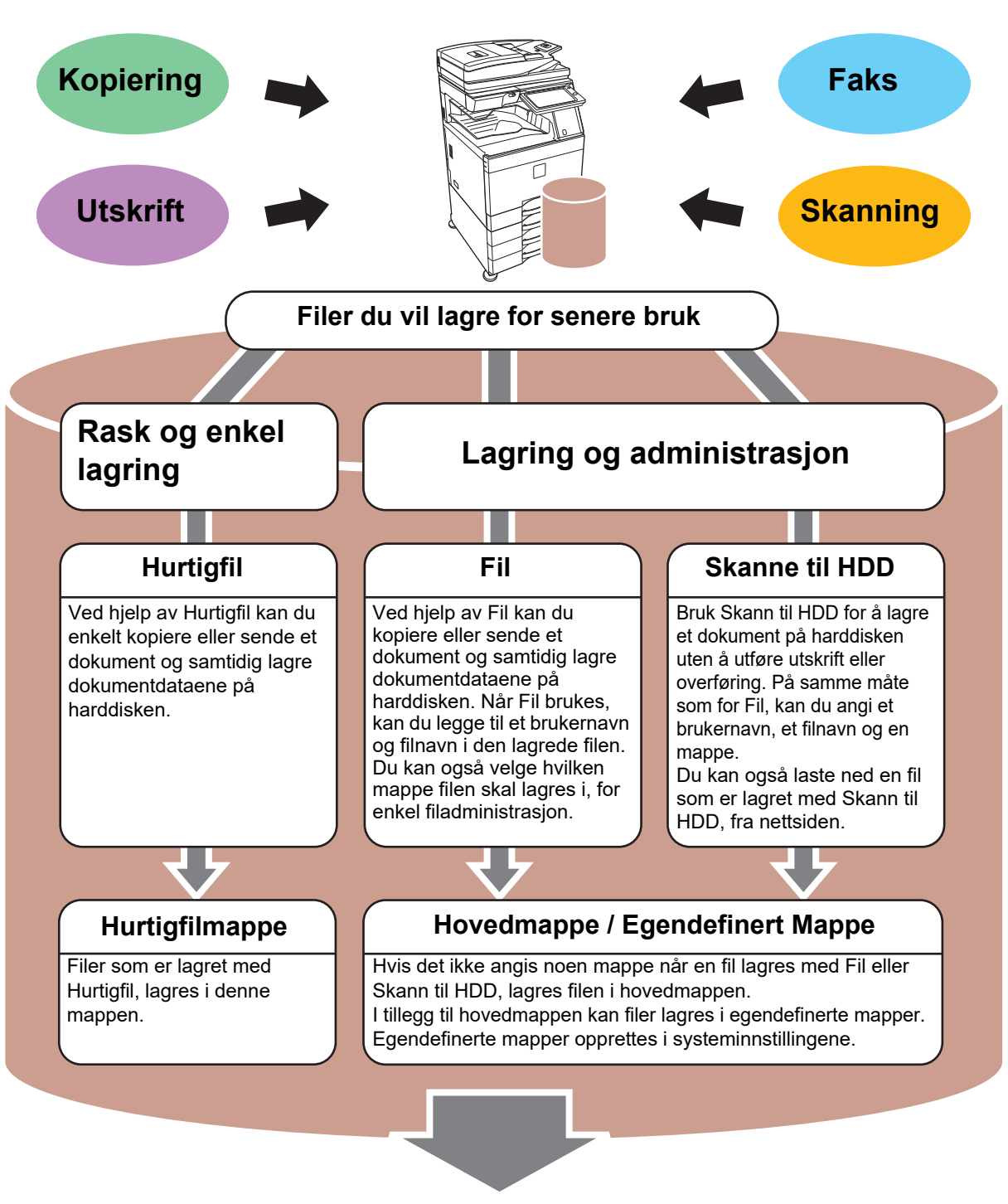

**Lagrede filer kan skrives ut eller overføres etter behov. En fil som er lagret ved hjelp av skriverdriveren, kan ikke overføres. (Filen kan overføres hvis "RIP-format" endres til "RGB"-format.)**

## <span id="page-54-1"></span><span id="page-54-0"></span>**BARE UTFØRE LAGRING AV ET DOKUMENT (Skann til HDD)**

Med Skann til HDD kan du lagre et skannet dokument i hovedmappen eller en egendefinert mappe. Denne funksjonen brukes ikke for utskrift eller sending.

Prosedyren for å lagre et dokument i hovedmappen, forklares nedenfor.

Hvis du vil lagre til en egendefinert mappe, trykker du på [HDD- filhenting]-tasten på hovedskjermen, på [Skanne til HDD] på handlingspanelet og velger lagringsinnstillinger. Gå til brukerhåndboken hvis du vil ha mer informasjon.

### **Lagre med Enkel skanning**

CA

Forhåndsvis | Autoinnst.

Adressebok Historikk Global

Adressesøkning

Skanning til HDD/USB

Du kan lagre en fil i hovedmappen eller i Min mappe (når brukerautentisering er aktivert).

![](_page_54_Picture_7.jpeg)

![](_page_55_Picture_0.jpeg)

![](_page_55_Picture_2.jpeg)

![](_page_55_Picture_3.jpeg)

**5 Trykk på [Skann til HDD]-tasten.**

![](_page_55_Picture_6.jpeg)

## **Start]-tasten.**

For å kontrollere forhåndsvisningen av et dokument, trykk på [Forhåndsvis]-knappen.

► [FORHÅNDSVISNINGSSKJERMEN \(side 17\)](#page-16-0)

![](_page_55_Picture_10.jpeg)

![](_page_56_Picture_1.jpeg)

### **Skanne til USB-minneenhet**

![](_page_56_Picture_3.jpeg)

![](_page_56_Picture_4.jpeg)

CLOUD PORTAL Enkel

Tonerkvalitet Bk

Original

CA

et (USB) er tilk

Skriv ut fra eksternminneenhet (USB) Skanne til ekstern minneenhet Utfør detaljinnstilling

Forstørr

Enkel<br>faks

Ξ

Detaljer

Skanning til HDD/USB

 $\frac{1}{\mathsf{S}/\mathsf{H}}$ Start

Endre innstil. | Les-Slutt

Farge Start

Innstillinger Totalantall Lysstyrke-

#### **1 Koble USB-minneenheten til maskinen.**

Bruk en FAT32 eller NTFS USB-minneenhet med en kapasitet som ikke er høyere enn 32 GB.

### **2 Når du får opp en skjerm for valg av handling, trykker du på [Skanne til ekstern minneenhet].**

- Hvis du vil velge detaljerte innstillinger i normal modus, setter du [Utfør detaljinnstilling]-avkrysningsboksen til .
	- ► [STARTSKJERM FOR SKANNERMODUS \(side 52\)](#page-51-0)
- Hvis Skanning til HDD/USB-skjermen åpen, vises ikke denne skjermen.

### **3 Start]**- eller [S/H **advesse Ekstern minneenhet 3 Trykk på [Farge Start]**- eller [S/H **Start]-tasten.**

For å kontrollere forhåndsvisningen av et dokument, trykk på [Forhåndsvis]-knappen.

► [FORHÅNDSVISNINGSSKJERMEN \(side 17\)](#page-16-0)

![](_page_56_Picture_14.jpeg)

![](_page_56_Picture_15.jpeg)

Adressebok Historikk Global

Adresse Ekstern minneenhet

## **trykker du på [Les-Slutt]-tasten.**

Når du skanner originalen ved hjelp av den automatiske dokumentmateren, vises ikke denne skjermen.

![](_page_56_Picture_18.jpeg)

Forhåndsvis **Autoinnst.** 

### **fullført.]-meldingen, og koble USB-minneenheten fra maskinen.**

![](_page_57_Picture_0.jpeg)

**[DOKUMENTARKIVERING](#page-52-1)**

## <span id="page-57-1"></span><span id="page-57-0"></span>**SKRIVE UT EN LAGRET FIL**

Du kan hente opp en fil som er lagret ved hjelp av dokumentarkivering, og skrive ut eller overføre filen. Du kan også skrive ut filer som er lagret på en USB-minneenhet eller i en delt mappe. Fremgangsmåten for utskrift av "Copy\_20201010\_112030"-filen som er lagret i hovedmappen, forklares nedenfor.

10:15

gramliste (Bildesending)

Velg fil fra USB-minne til utskrift

Velg fil fra nettverks-mappe til utskrift

 $\overline{\ast}$ 

CA

![](_page_57_Picture_4.jpeg)

Adresse $k$ ontroll

![](_page_57_Picture_5.jpeg)

![](_page_57_Picture_7.jpeg)

Skuffeinnstilling

**HDD** filhenting

CCC DDD EEE FFF GGG HHH III JJJ KKK LLLL DE LLLL

### **3** *x skanne lil HDD* **by Skanne lil HDD by Skanne lil HDD by Skanne lil HDD**

**(1) Trykk på [Hovedmappe]-tasten.**

![](_page_57_Picture_10.jpeg)

#### **(2) Trykk på tasten for filen du vil skrive ut.**

I dette tilfellet trykker du på "Copy\_20201010\_112030"-tasten. Hvis du vil se en forhåndsvisning av utskriftsbildet, trykker du på [Bekreft bilde] på handlingspanelet. Hvis du vil slette filen etter utskrift, trykker du på [Skriv ut og slett dataene] på handlingspanelet, slik at v vises.

**(3) Trykk på [Skriv ut nå]-tasten.**

![](_page_58_Picture_0.jpeg)

# <span id="page-58-1"></span><span id="page-58-0"></span>**INNSTILLINGSMODUS**

Ved hjelp av innstillingsmodus kan du justere driften av maskinen i henhold til behovene på arbeidsplassen din. Dette avsnittet gir en kort presentasjon av flere av innstillingene i innstillingsmodus.

Hvis du trenger detaljerte forklaringer av systeminnstillingene, kan du gå til "INNSTILLINGSMODUS" i Brukerhåndbok.

#### **► [INNSTILLINGSMODUS ....................................................................60](#page-59-1)**

![](_page_59_Picture_0.jpeg)

## <span id="page-59-1"></span><span id="page-59-0"></span>**INNSTILLINGSMODUS**

Dato og klokkeslett kan stilles inn, faks- og skannedestinasjoner kan lagres, dokumentarkiveringsmapper kan opprettes, og flere andre innstillinger relatert til driften av maskinen kan konfigureres på Innstillingsmodus-skjermen. Prosedyren for å åpne Innstillingsmodus-skjermen og elementene på skjermen, forklares nedenfor.

### **VISE INNSTILLINGSMODUS PÅ MASKINEN**

![](_page_59_Picture_5.jpeg)

![](_page_59_Picture_6.jpeg)

### **1 Trykk på [Hovedskjerm]-tasten.**

Hovedskjermen vises.

![](_page_59_Picture_9.jpeg)

![](_page_59_Picture_10.jpeg)

### **2 Trykk på [Innstillinger]-tasten.**

Innstillingsmodus-skjermen vises.

![](_page_59_Picture_13.jpeg)

Trykk på [Avbryt]-tasten for å gå ut av innstillingsmodus.

► [Innstillingsmodus når en administrator er pålogget \(side](#page-61-1)  [62\)](#page-61-1)

![](_page_59_Picture_16.jpeg)

![](_page_60_Picture_1.jpeg)

### **HVA DU KAN GJØRE I INNSTILLINGSMODUS**

Følgende innstillinger kan konfigureres i innstillingsmodus.

Det kan hende at enkelte innstillinger ikke vises på maskinens berøringspanel, eller i datamaskinens nettleser. Enkelte innstillinger vises kanskje ikke på grunn av maskinens spesifikasjoner og periferenhetene som er installert.

![](_page_60_Picture_165.jpeg)

 $\overline{\mathsf{X}}$ 

![](_page_61_Picture_0.jpeg)

### <span id="page-61-1"></span><span id="page-61-0"></span>**Innstillingsmodus når en administrator er pålogget**

En administrator kan konfigurere innstillinger som er mer avanserte enn innstillingene som er tilgjengelige for en gjest eller bruker.

Når brukerautentisering er aktivert, kan innstillinger tillates uten inntasting av administratorpassordet, avhengig av hvilke rettigheter den påloggede brukeren har. Rådfør deg med maskinens administrator hvis du vil ha informasjon om statusen for innstillingene.

![](_page_61_Picture_86.jpeg)

Når du velger et element som krever administratorpålogging i innstillingsmodus, får du opp skjermen for administratorpålogging.

Gå til "INNSTILLINGSMODUS" i brukerhåndboken hvis du vil ha informasjon om elementene som er tilgjengelige i innstillingsmodus når en administrator er pålogget.

#### **Vær oppmerksom på følgende**

- Hvis du trenger informasjon om operativsystemet, henviser du til brukerhåndboken for operativsystemet eller den elektroniske Hjelp-funksjonen.
- Forklaringene av skjermbilder og fremgangsmåter i et Windows-miljø gjelder i første rekke for Windows 10®. Skjermbildene kan variere avhengig av operativsystem- eller programversjon.
- Forklaringene av skjermbilder og fremgangsmåter i et macOS-miljø er basert på macOS 10.12 når det gjelder macOS. Skjermbildene kan variere avhengig av versjonen av operativsystemet eller programvareapplikasjonen.
- Når "MX-xxxx" fremgår i denne håndboken, skal "xxxx" erstattes med navnet på din modell.
- Det er lagt mye omhu ned i utarbeidelsen av denne håndboken. Hvis du har kommentarer eller spørsmål om håndboken, er du velkommen til å kontakte forhandleren eller nærmeste SHARP-serviceavdeling.
- Dette produktet har gjennomgått strenge prosedyrer for kvalitetskontroll og inspeksjon. Hvis det mot formodning skulle oppstå feil eller problemer, kan du kontakte forhandleren eller nærmeste SHARP-serviceavdeling.
- Bortsett fra i omstendigheter som er dekket av lov, er ikke SHARP ansvarlig for svikt som oppstår under bruk av produktet eller dets tilleggsfunksjoner, svikt som skyldes feil betjening av produktet og dets tilleggsfunksjoner, eller andre typer feil, inkludert enhver skade som oppstår på grunn av vanlig slitasje på produktet.

#### **Advarsel**

- Reproduksjon, tilpasning eller oversettelse av innholdet i håndboken uten forutgående skriftlig tillatelse er forbudt, med unntak av det som er tillatt i henhold til lover om opphavsrett.
- Informasjonen i denne håndboken kan endres uten videre varsel.

#### **Illustrasjoner samt betjeningspanelet og berøringspanelet som vises i denne håndboken**

De ytre utstyrsenhetene er som regel tilleggsutstyr, men enkelte modeller inkluderer imidlertid ytre utstyrsenheter som standard utstyr.

Forklaringene i denne håndboken forutsetter at en papirskuff er installert på MX-6071.

For noen funksjoner og prosedyrer forutsetter forklaringene at også andre innretninger enn de ovennevnte er installert.

Skjermbildene, meldingene og tastenavnene som vises i håndboken, kan være ulike dem som vises på den faktiske maskinen. Dette skyldes produktforbedringer og modifikasjoner.

![](_page_63_Picture_0.jpeg)

**SHARP CORPORATION**